# **Atlas 200I DK A2** 开发者套件 **23.0.RC3**

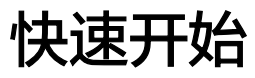

文档版本 01 发布日期 2023-11-14

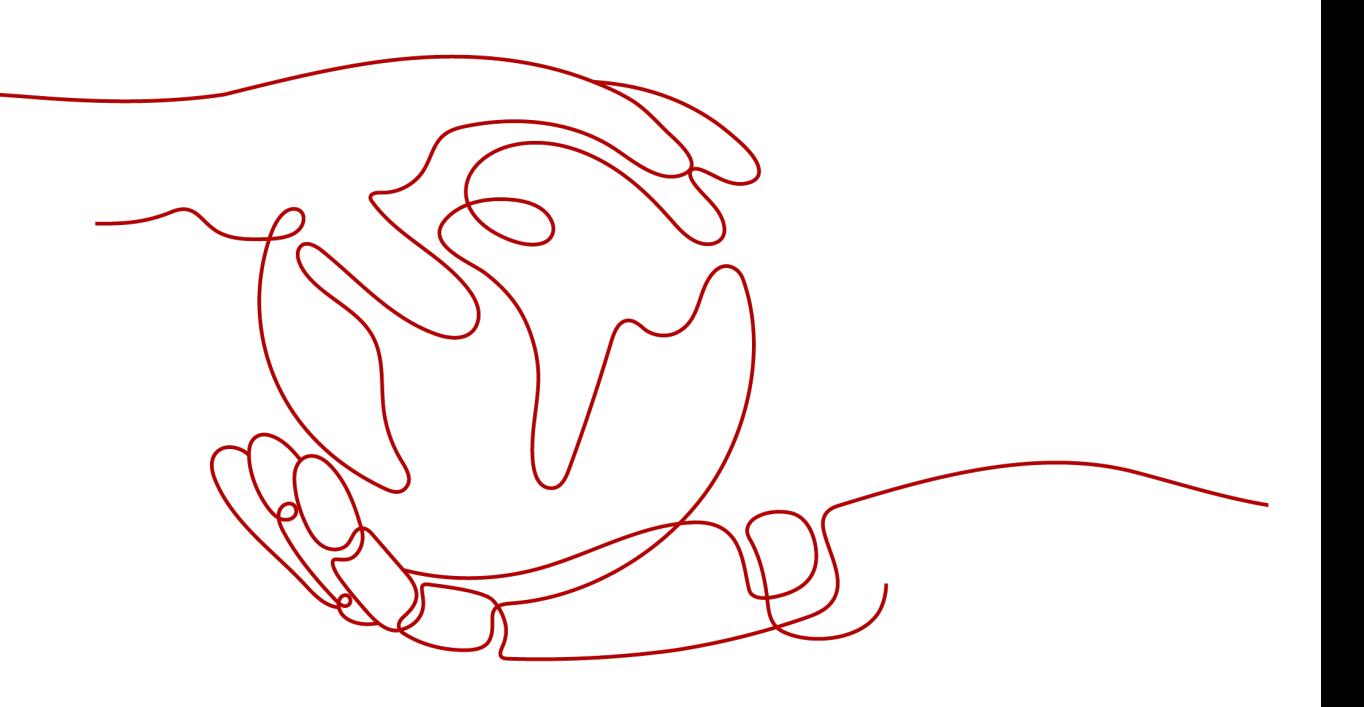

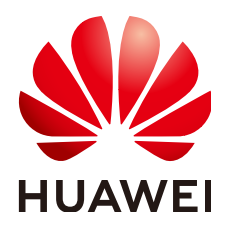

#### 版权所有 **©** 华为技术有限公司 **2023**。 保留一切权利。

非经本公司书面许可,任何单位和个人不得擅自摘抄、复制本文档内容的部分或全部,并不得以任何形式传 播。

#### 商标声明

**SI** 和其他华为商标均为华为技术有限公司的商标。 本文档提及的其他所有商标或注册商标,由各自的所有人拥有。

#### 注意

您购买的产品、服务或特性等应受华为公司商业合同和条款的约束,本文档中描述的全部或部分产品、服务或 特性可能不在您的购买或使用范围之内。除非合同另有约定,华为公司对本文档内容不做任何明示或暗示的声 明或保证。

由于产品版本升级或其他原因,本文档内容会不定期进行更新。除非另有约定,本文档仅作为使用指导,本文 档中的所有陈述、信息和建议不构成任何明示或暗示的担保。

# 华为技术有限公司

地址: 深圳市龙岗区坂田华为总部办公楼 邮编:518129

网址: <https://www.huawei.com>

客户服务邮箱: support@huawei.com

客户服务电话: 4008302118

安全声明

#### 漏洞声明

华为公司对产品漏洞管理的规定以"漏洞处理流程"为准,该政策可参考华为公司官方网站的网址: <https://www.huawei.com/cn/psirt/vul-response-process>。 如企业客户须获取漏洞信息,请访问: [https://securitybulletin.huawei.com/enterprise/cn/security](https://securitybulletin.huawei.com/enterprise/cn/security-advisory)[advisory](https://securitybulletin.huawei.com/enterprise/cn/security-advisory)。

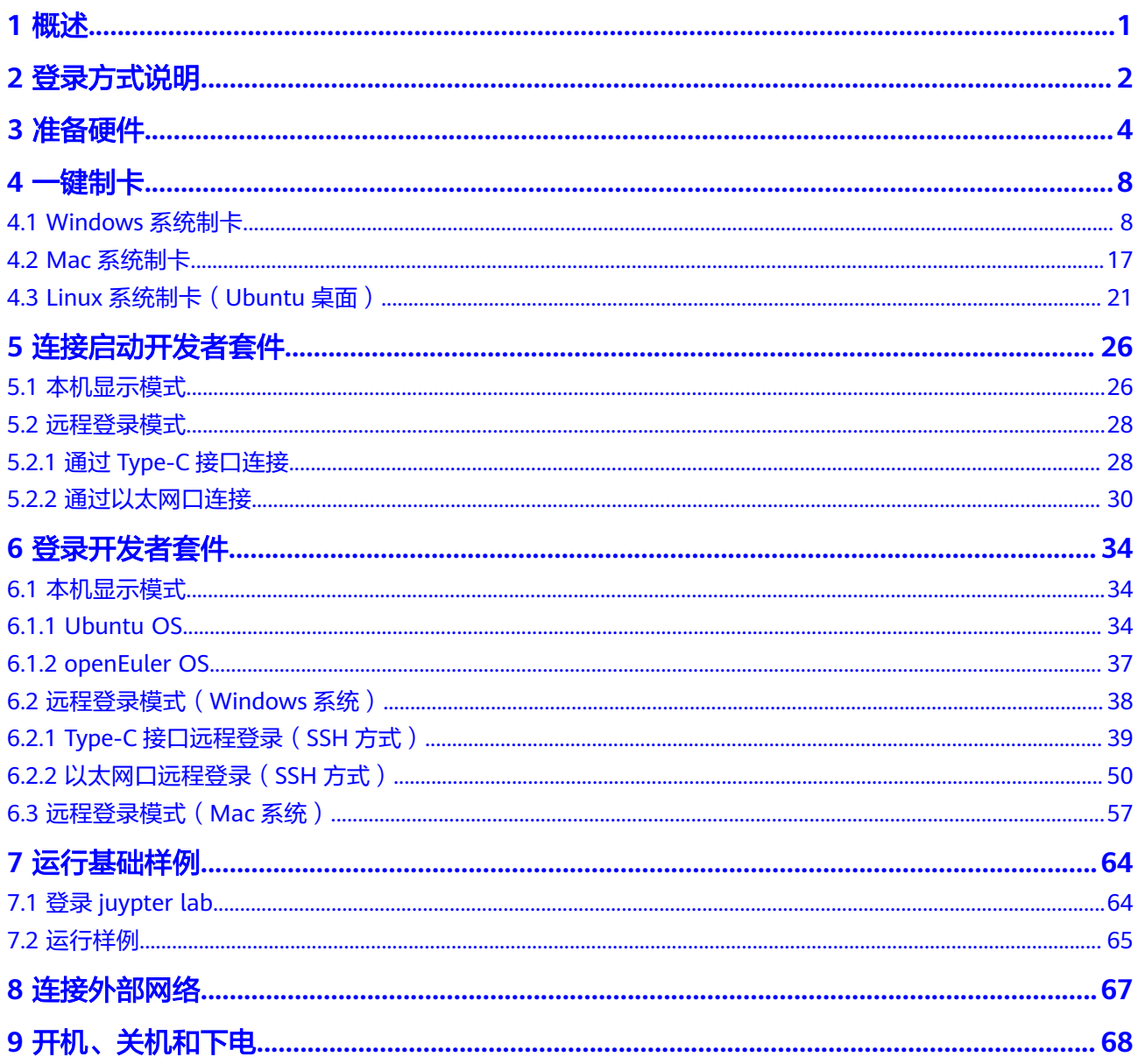

# **1** 概述

<span id="page-4-0"></span>本文档详细的描述了Atlas 200I DK A2开发者套件的基础入门使用方法,同时提供了常 见的问题解答及故障处理方法。

### 使用约束

- Atlas 200I DK A2开发者套件配套所有软件包括但不限于镜像、工具、样例等,需 要遵从《华为软件许可协议 》, 否则不能使用。
- Atlas 200I DK A2开发者套件提供的所有配套软件包括但不限于镜像、工具、样例 等,只能用于个人开发者,不能用于商业用途。

# **2** 登录方式说明

<span id="page-5-0"></span>开发者套件启动后支持用户通过远程登录模式或者本机显示模式登录开发者套件运行 推理任务,两种登录模式介绍如下:

本机显示模式为使用开发者套件直连显示器、鼠标、键盘,启动开发者套件后, 用户可直接使用键盘与鼠标在显示的图形化桌面进行操作,如图**2-1**所示。

#### 须知

HDMI0用于图形桌面系统连接显示器的。当图形桌面系统关闭的时候,HDMI0和 HDMI1可以用于NVR二次开发场景输出图片,当前只支持输出图片,后续软件版 本升级支持输出视频。

#### 图 **2-1** 本机显示模式

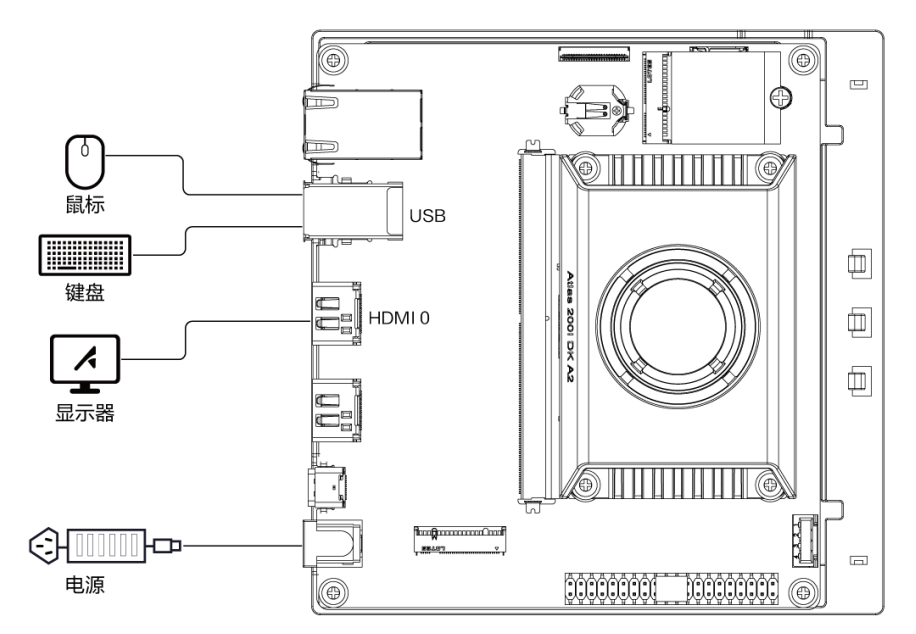

远程登录模式为使用Type-C数据线或者RJ45网线连接开发者套件和PC,启动开发 者套件后,用户在PC通过SSH工具远程登录开发者套件,如图2-1所示。

#### 说明

Mac PC如果只有Type-C接口,需要通过Type-C转RJ45网口转接头,使用网线连接开发者 套件,不支持直接使用Type-C数据线连接开发者套件。

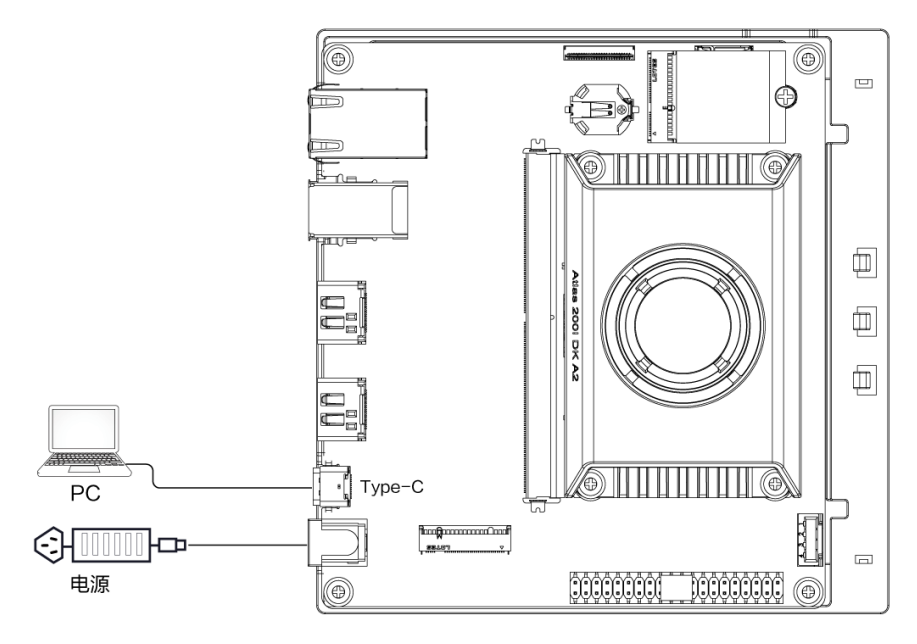

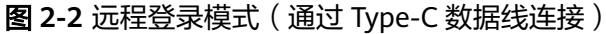

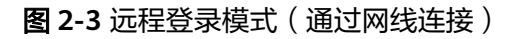

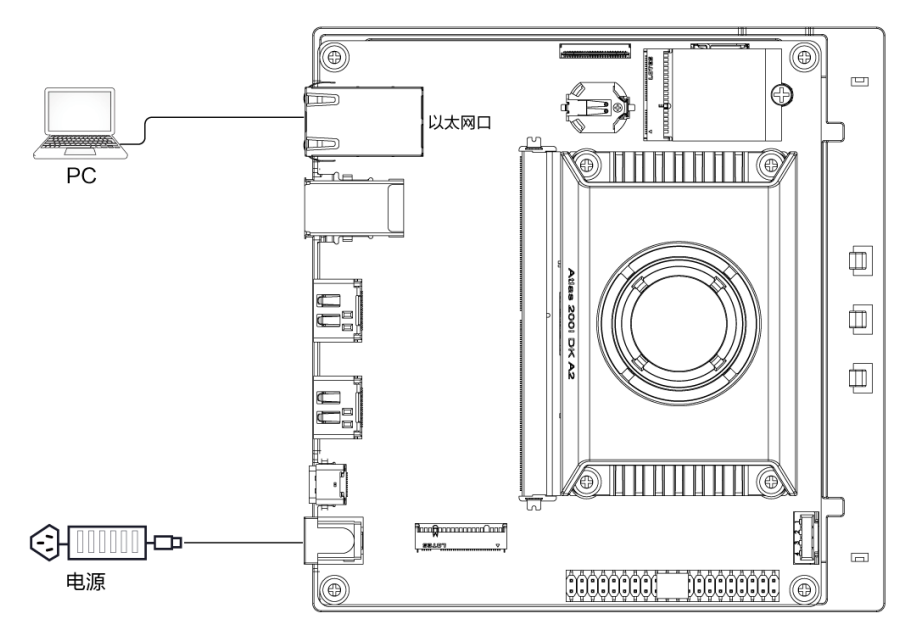

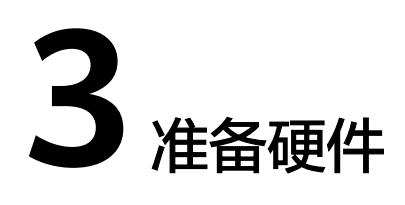

## <span id="page-7-0"></span>基础配件

运行开发者套件必须的基础硬件,如表**3-1**所示。

#### 表 **3-1** 基础配件表

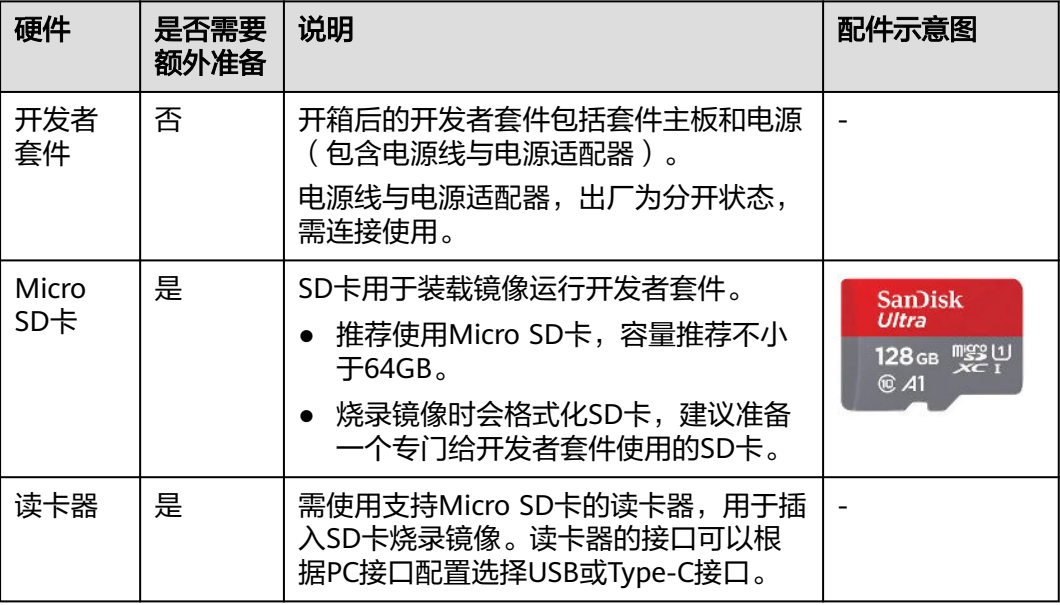

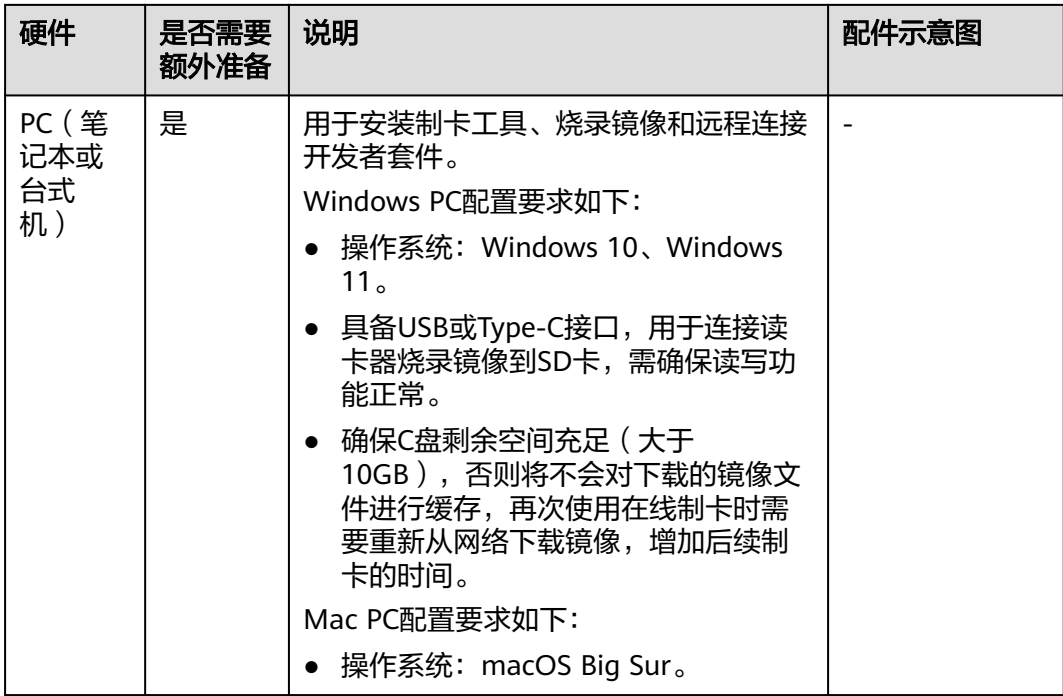

## 本机显示模式配件

本机显示模式所需的配件如表**3-2**所示。

#### 表 **3-2** 本机显示所需配件

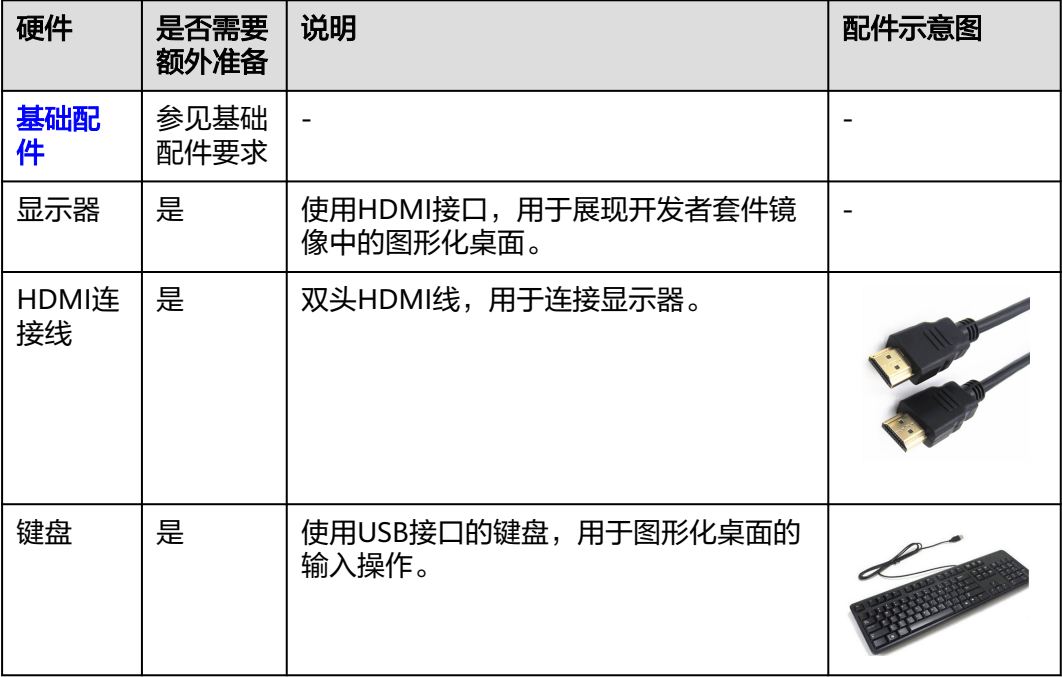

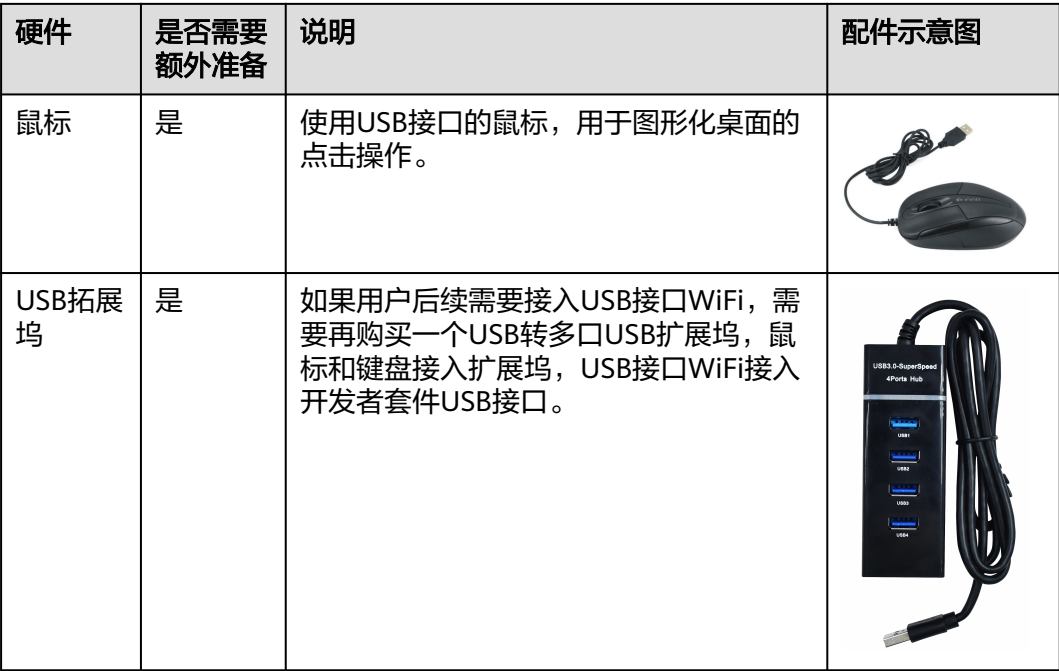

## 远程登录模式配件

远程登录模式所需的配件如表**3-3**所示。

表 **3-3** 远程登录所需配件

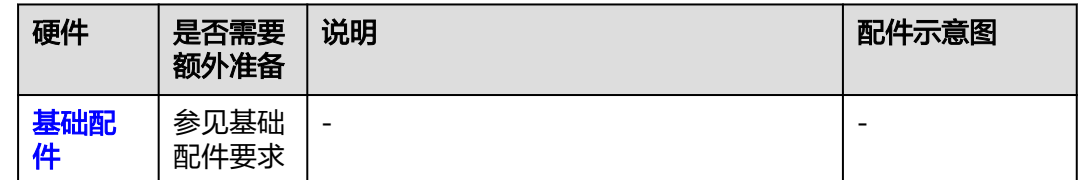

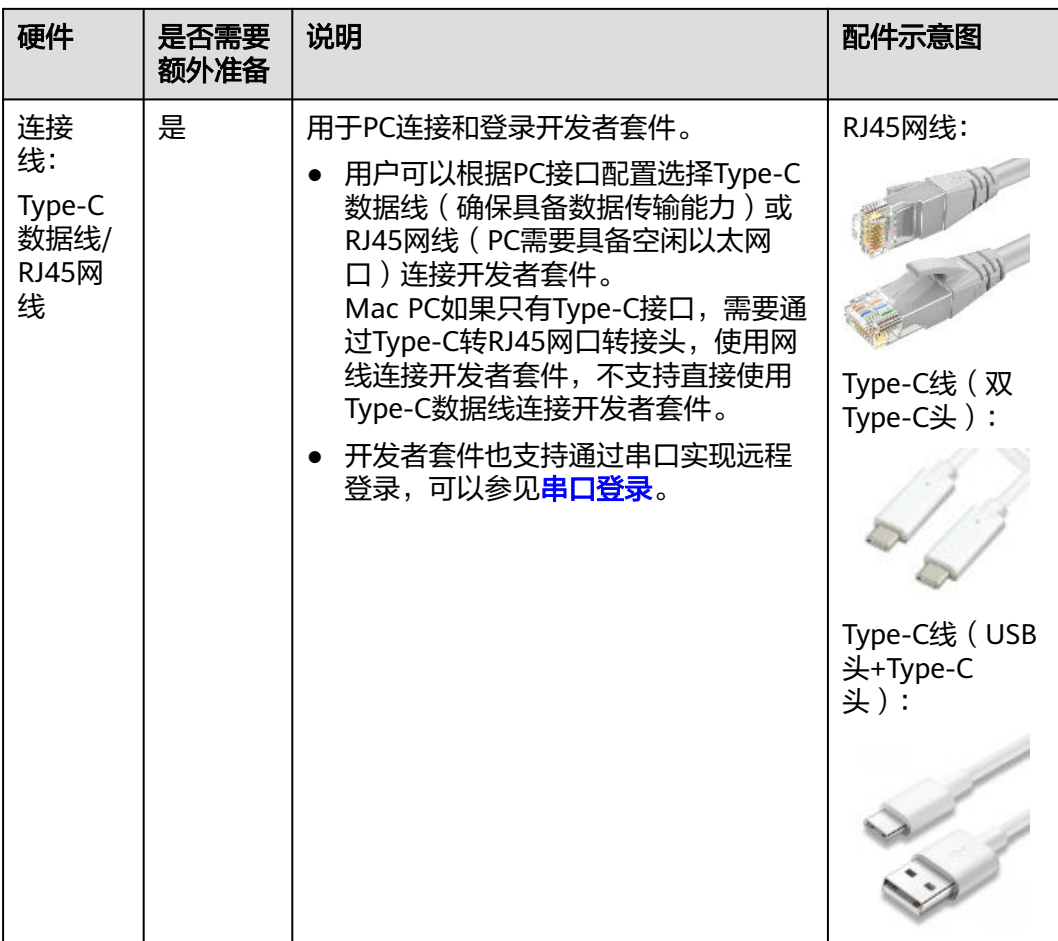

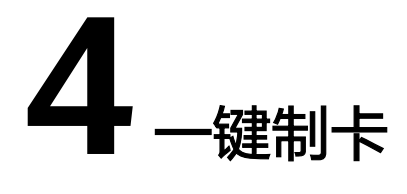

<span id="page-11-0"></span>4.1 Windows系统制卡

4.2 Mac[系统制卡](#page-20-0)

4.3 Linux[系统制卡\(](#page-24-0)Ubuntu桌面)

# **4.1 Windows** 系统制卡

#### 制卡前准备

- 将Micro SD卡插入读卡器,并将读卡器插入PC。
- 如果用户已烧录老版本镜像并在开发者套件运行,SD卡中已存在有价值的数据或 应用文件,现在需要烧录新版本镜像,可以参考<mark>文件传输</mark>将数据或文件下载到 PC,待烧录新版本镜像的SD卡在开发者套件启动运行后,再将数据和文件上传到 开发者套件。

#### 下载制卡工具

步骤1 单击[下载链接获](https://ascend-repo.obs.cn-east-2.myhuaweicloud.com/Atlas%20200I%20DK%20A2/DevKit/tools/latest/Ascend-devkit-imager_latest_win-x86_64.exe)取制卡工具"Ascend-devkit-imager\_latest\_win-x86\_64.exe",下载 后系统会提示是否保留软件。

说明

{version}为工具版本号,下载链接中制卡工具为最新版本。

步骤2 单击…, 选择"保留"。

#### 图 **4-1** 是否保留软件

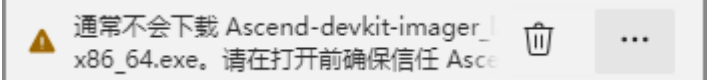

**步骤3** 打开"显示详细信息"并选择"仍然保留",如图[4-2](#page-12-0)所示。

#### <span id="page-12-0"></span>图 **4-2** 信任软件

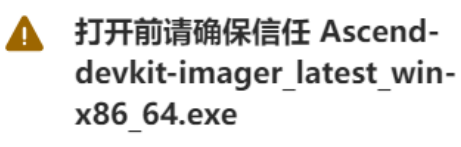

Microsoft Defender SmartScreen 无法 验证此文件是否安全, 因为通常不会下载 此文件。请确保在打开之前信任正在下载 的文件或其源。

名称: Ascend-devkitimager latest win-x86 64.exe 发布者: 未知

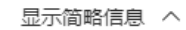

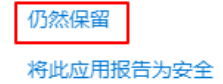

了解更多信息

删除

**----**结束

#### 安装制卡工具

步骤**1** 在PC上双击制卡工具安装包"",系统可能会弹出阻止应用启动的提示,如图**4-3**所 示,单击"更多信息"。

图 **4-3** 阻止应用启动

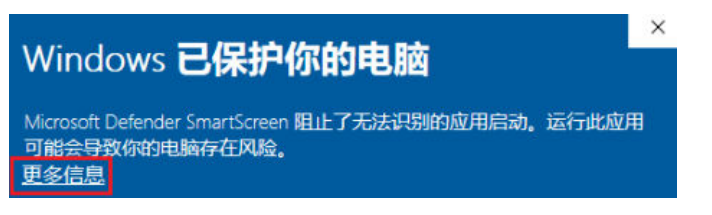

取消

单击"仍要运行",在弹出的提示(您要允许来自未知发布者的此应用对你的设备进 行更改吗)页面选择"是"。

#### 图 **4-4** 运行应用

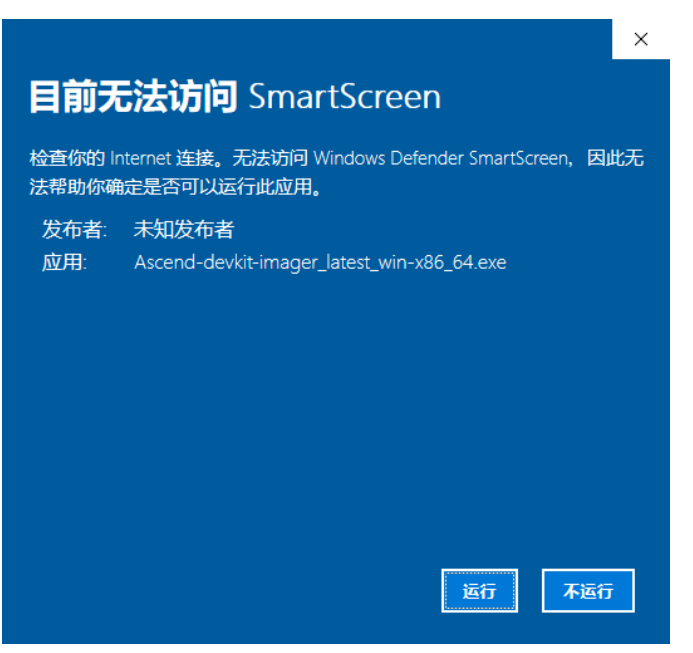

- 步骤**2** 在安装导向界面按照默认配置快速安装工具。
- 步骤**3** 运行一键制卡工具。

图 **4-5** 一键制卡工具界面图

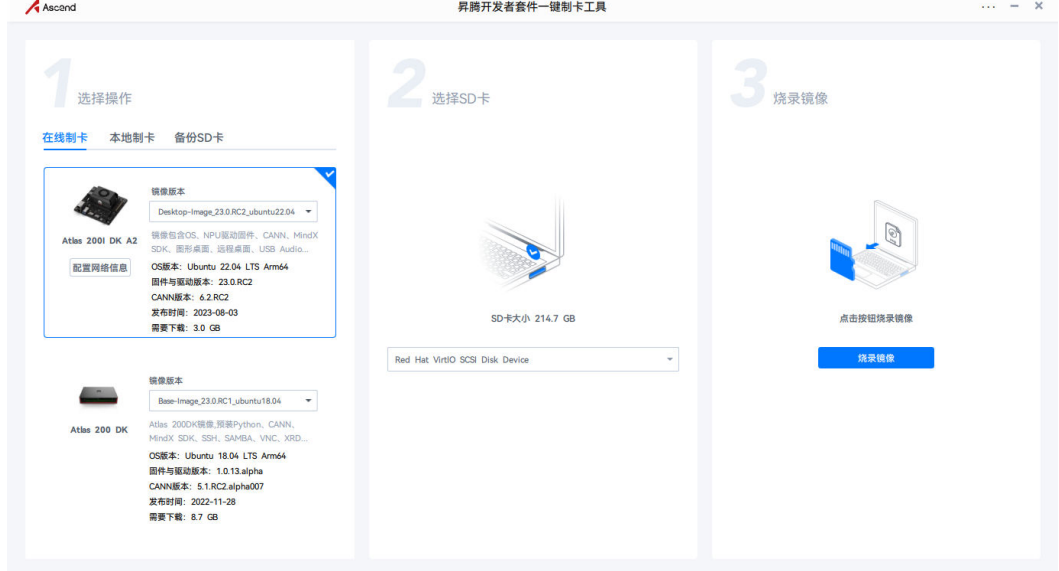

#### 说明

- 制卡工具界面在高分辨率屏幕显示不全,参见[制卡工具界面显示不全解](https://www.hiascend.com/document/detail/zh/Atlas200IDKA2DeveloperKit/23.0.RC2/Appendices/faq/faq_0005.html)决。
- 运行一键制卡工具,提示"由于找不到MSVCR100.dll,无法继续执行代码。重新安装程序可 能会解决此问题。"参见[运行制卡工具时出现](https://www.hiascend.com/document/detail/zh/Atlas200IDKA2DeveloperKit/23.0.RC2/Appendices/faq/faq_0004.html)**dll**文件缺失解决。

#### **----**结束

### 更新制卡工具

● 自动检测更新(1.1.6版本及以上支持)

打开一键制卡工具客户端,将自动检测更新。

- 若当前已是最新版本,则无提示。
- 若网络正常并有较新的正式版本时将提示更新,用户可以选择更新或取消, 当用户点击"更新"时,将自动下载最新安装包并进行安装。

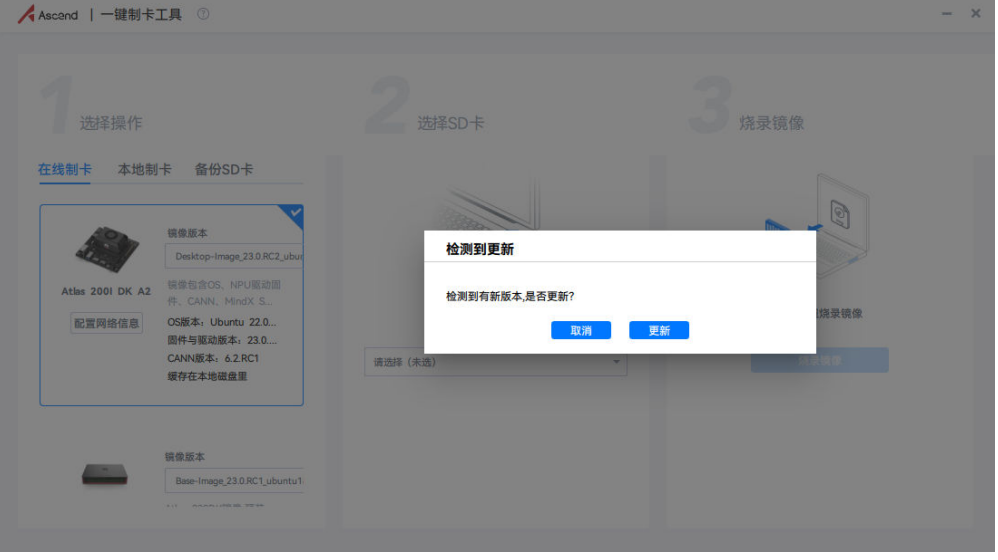

● 手动检测更新(1.1.7版本及以上支持)

点击右侧"..."按钮,再点击"软件更新",将会进行软件更新检测:若是最新版 本,则将提示无需更新;若有较新版本,则将提示是否更新,用户根据自己的需 求进行选择即可。

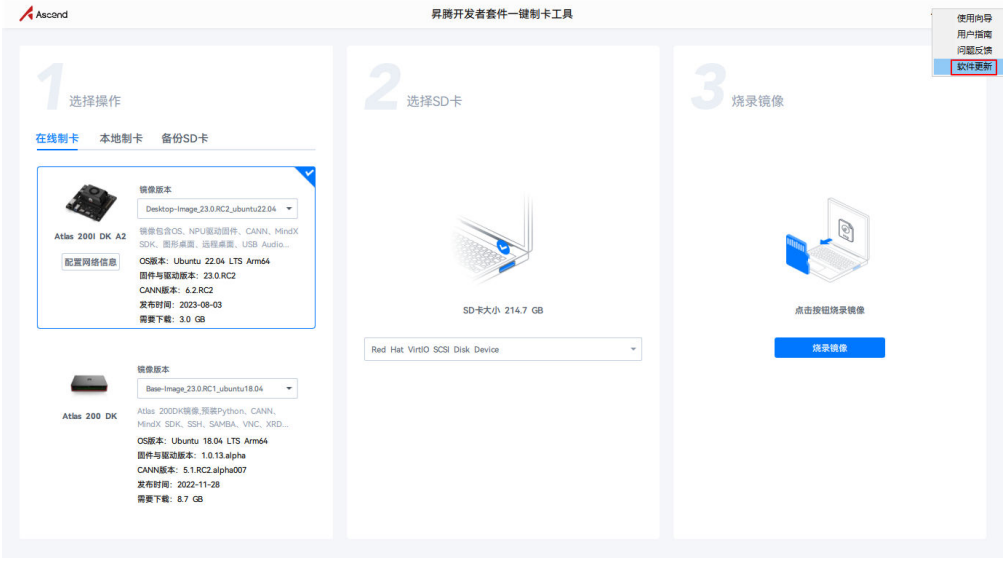

----结束↵

#### 选择和烧录镜像

步骤**1** 选择制卡方式。

● 在线制卡(推荐):提供Ubuntu22.04与OpenEuler22.03操作系统的镜像,制卡 工具自动通过网络获取镜像烧录到SD卡,无需提前下载。镜像版本会迭代更新, 用户在烧录镜像时可选择最新版本进行烧录。

说明

- 使用在线制卡方式烧录镜像时,需要确保PC能持续访问网络,避免以下类似问题导致 网络断开。
	- 因PC锁屏导致网络断开。
	- 杀毒软件禁止联网导致网络断开。
- 网络带宽速率建议使用300Mbps以上。
- 制卡工具使用固定的镜像链接,其使用的https协议涉及端口号为443。

#### 图 **4-6** 选择在线制卡

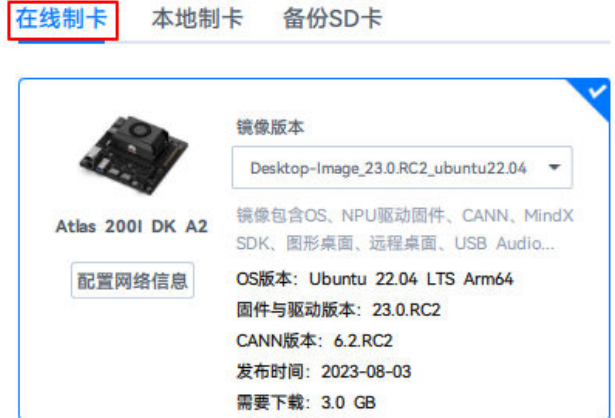

#### 说明

选择在线制卡,提示"镜像列表获取失败,请检查网络连接",参见<mark>[制卡工具在线制卡界](https://www.hiascend.com/document/detail/zh/Atlas200IDKA2DeveloperKit/23.0.RC2/Appendices/faq/faq_0006.html)</mark> [面空白解](https://www.hiascend.com/document/detail/zh/Atlas200IDKA2DeveloperKit/23.0.RC2/Appendices/faq/faq_0006.html)决。

● 本地制卡: 本地制卡功能需和备份SD卡功能 ( 备份镜像的操作请参见 《 <mark>备份镜</mark> 6<br>[像](https://www.hiascend.com/document/detail/zh/Atlas200IDKA2DeveloperKit/23.0.RC2/Appendices/bi/bi_0001.html)》)配合使用,将SD卡中的镜像备份到PC,选择"本地制卡"页签,单击"选 择文件",选择镜像烧文件录到新的SD卡,如图**[4-7](#page-16-0)**所示。

<span id="page-16-0"></span>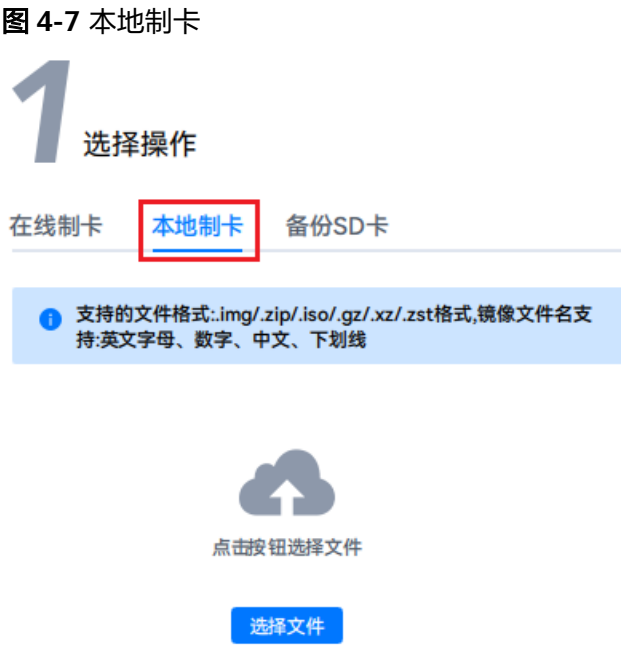

说明

选择本地制卡,提示"解压xxx时出错",参见[本地制卡时提示解压包出错解](https://www.hiascend.com/document/detail/zh/Atlas200IDKA2DeveloperKit/23.0.RC2/Appendices/faq/faq_0003.html)决。

步骤**2** 选择"在线制卡"方式时,工具支持提前配置开发者套件接口的网络信息,按钮如图 **4-8**所示。

图 **4-8** 选择按钮

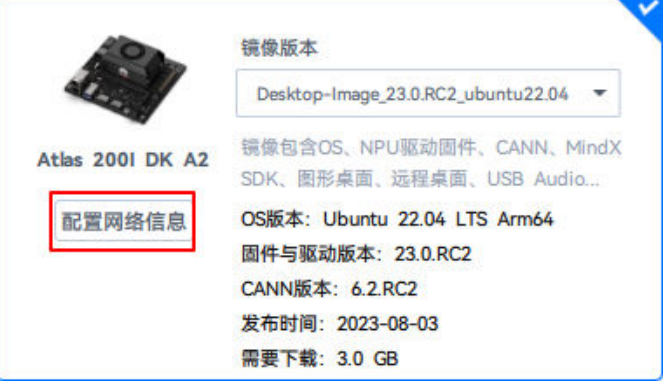

(重点阅读)如果不修改网络信息,则镜像烧录完成后,开发者套件eth1网口默认静 态IP地址为192.168.137.100;eth0网口为DHCP动态模式,未分配IP地址;Type-C接 口默认静态IP地址为192.168.0.2。

按照默认配置eth1网口和Type-C接口可用于固定网络环境,eth0网口可通过路由器动 态分配IP用于连接外部网络 (可参见<mark>通过路由器联网</mark>), 建议保留eth0网口为DHCP动 态模式,用于后续连接路由器。建议保留eth1网口IP地址的网段为192.168.137.xxx, 后续可以配置通过PC共享外部网络给开发者套件。

#### 本文以保留**3**个接口的默认**IP**信息为例进行后续操作。

#### 图 **4-9** 开发者套件各接口默认 IP 地址

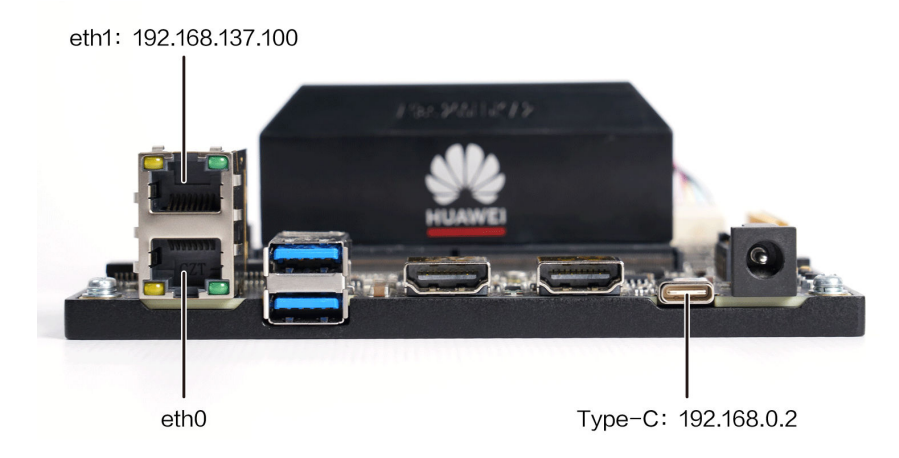

如果用户需要根据现场网络规划提前配置IP信息,单击"配置网络信息",勾选IP获取 模式,在下方配置项中填写网络参数。

#### 须知

开发者套件3个接口的IP地址不能为同一网段, 以255.255.255.0子网掩码为例, IP地址 的前3段不能相同,例如Type-C接口IP为192.168.0.2,那么eth1网口和eth0网口不能配 置为192.168.0.x。

- 自动获取IP地址: 网口配置为DHCP模式,动态获取IP地址, 下方IP地址信息不可 配置。
- 使用下面的IP地址:静态IP地址,用户需要自行配置IP地址。DNS服务器IP地址可 以保留默认值。

#### 图 **4-10** 配置界面

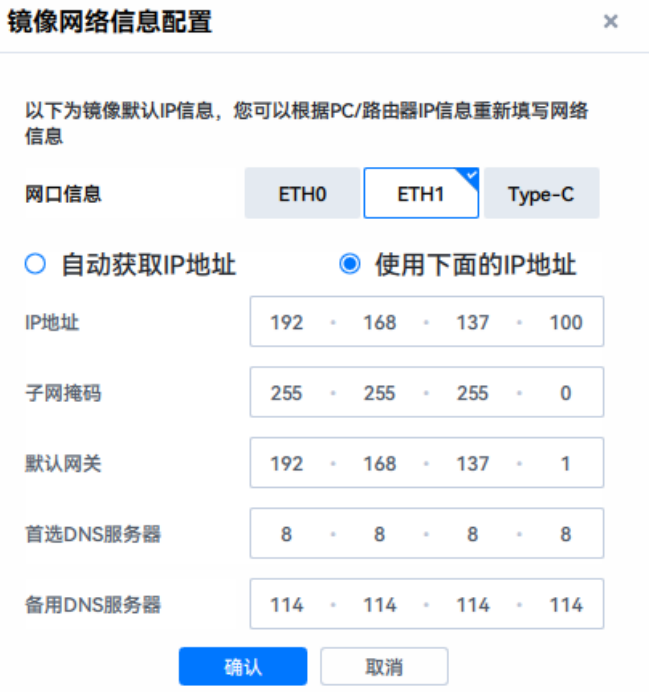

步骤**3** 选择SD卡。

烧录镜像时会自动将SD卡格式化,用户需要提前检查SD卡是否有数据需要备份。

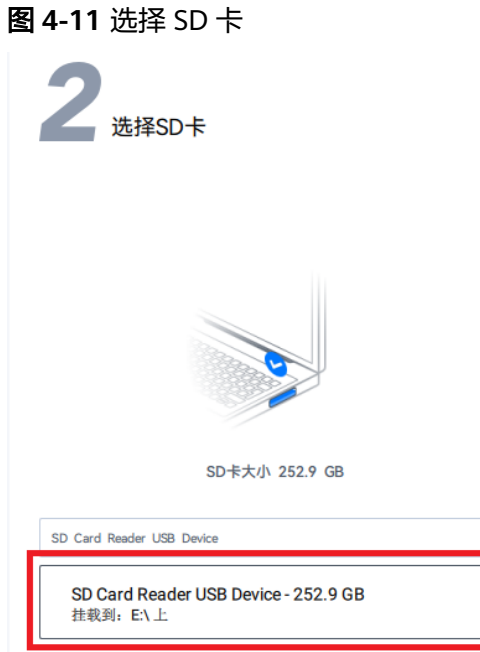

#### 说明

如果烧录镜像时,将装有SD卡的读卡器插入PC后,PC无法识别,参见**PC**[无法识别](https://www.hiascend.com/document/detail/zh/Atlas200IDKA2DeveloperKit/23.0.RC2/Appendices/faq/faq_0007.html)**SD**卡解决。 步骤**4** 单击"烧录镜像"按钮,开始烧录,工具会预估完成烧录所需时间。

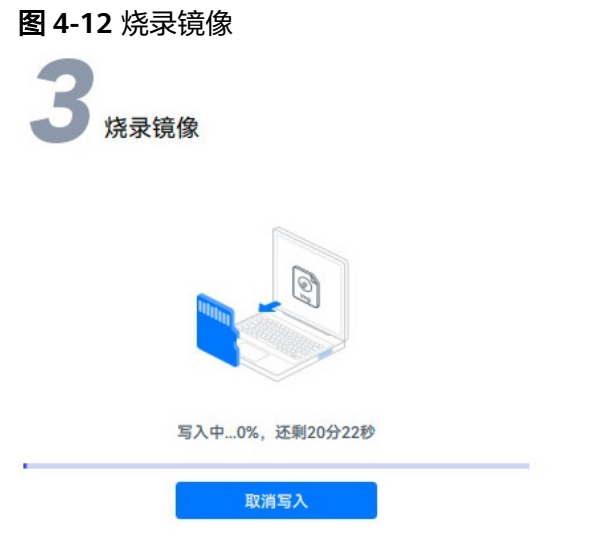

#### 说明

- 如果烧录镜像时,提示"写入时出错",参见<mark>烧录镜像时提示写入出错</mark>解决。
- 如果烧录镜像时,提示"在线镜像下载失败,请确保您可以正常访问互联网,请更换网络环 境后重试。" 参见**在线镜像下载失败**解决。
- 如果烧录镜像时,提示"SD卡具有写保护。尝试向上推SD卡的左侧的锁定开关,然后重 试。"参见制卡时提示**SD**[卡具有卡保护](https://www.hiascend.com/document/detail/zh/Atlas200IDKA2DeveloperKit/23.0.RC2/Appendices/faq/faq_0039.html)解决。
- 步骤**5** 烧录成功后,会弹出"烧录成功"提示窗,根据提示单击"完成",并将SD卡从读卡 器中取出。

图 **4-13** 烧录成功

烧录成功

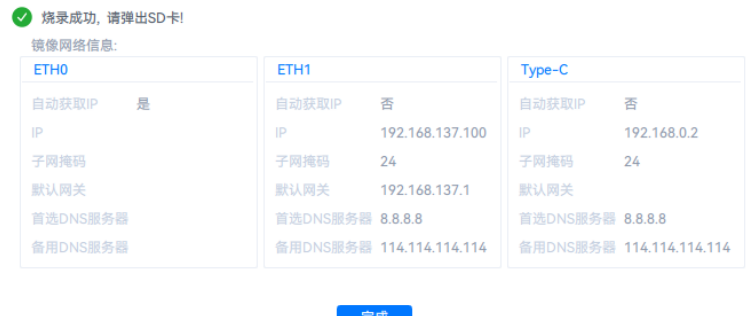

#### <span id="page-20-0"></span>说明

烧录完成后,会弹出windows提示窗,提示用户是否需要格式化SD卡。请选择"取消",否则 会将已烧录镜像的SD卡格式化。

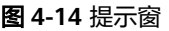

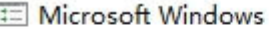

 $\times$ 

使用驱动器 G: 中的光盘之前需要将其格式化。

是否要将其格式化?

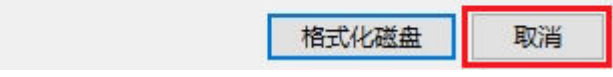

**----**结束

# **4.2 Mac** 系统制卡

#### 制卡前准备

- 将Micro SD卡插入读卡器,并将读卡器插入PC。
- 如果用户已烧录老版本镜像并在开发者套件运行,SD卡中已存在有价值的数据或 应用文件,现在需要烧录新版本镜像,可以参考**Windows**[与开发者套件的文件传](https://www.hiascend.com/document/detail/zh/Atlas200IDKA2DeveloperKit/23.0.RC2/Appendices/faq/faq_0042.html) [输](https://www.hiascend.com/document/detail/zh/Atlas200IDKA2DeveloperKit/23.0.RC2/Appendices/faq/faq_0042.html)将数据或文件下载到PC,待烧录新版本镜像的SD卡在开发者套件启动运行后, 再将数据和文件上传到开发者套件。

#### 格式化 **SD** 卡

步骤1 将带有SD卡的读卡器插入Mac,会弹出提示窗口如图4-15所示,单击"Initialize"进 入磁盘管理界面,如图**[4-16](#page-21-0)**所示。

图 **4-15** 提示窗

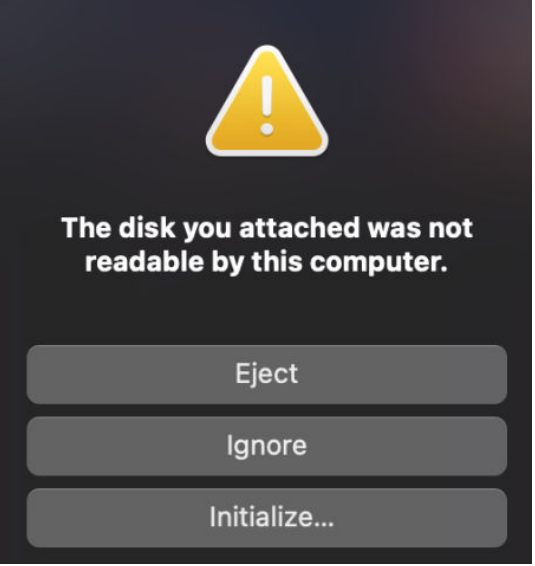

ക

#### <span id="page-21-0"></span>图 **4-16** 磁盘管理界面

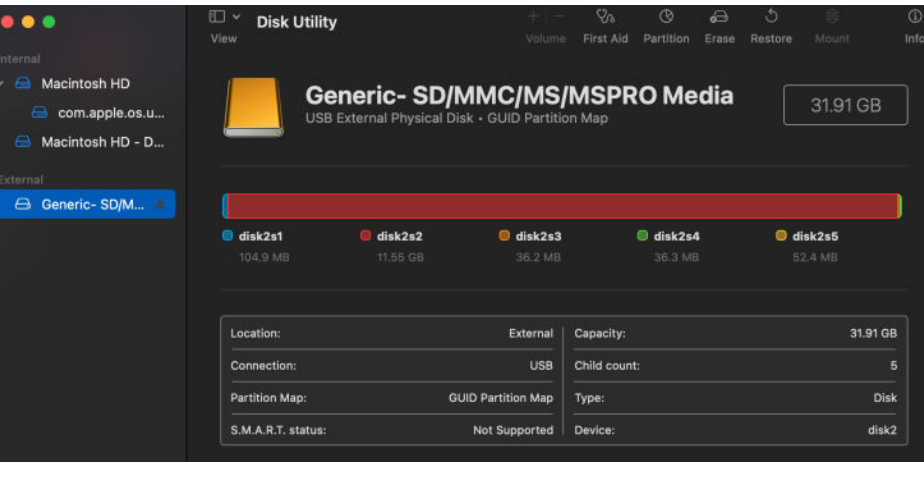

步骤2 (如非新卡,则需要操作步骤2-步骤3)单击磁盘管理界面右上方的Erase<mark>按钮,进入SD</mark> 卡格式化界面,如图**4-17**所示。

#### 图 **4-17** SD 卡格式化界面

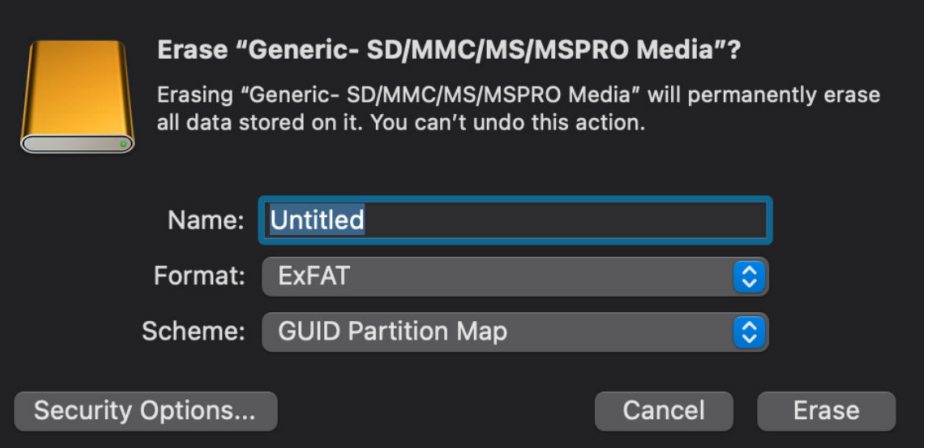

步骤**3** 在"Format"中选择"ExFAT","Scheme"中选择"GUID Partition Map",参数 配置完成后单击"Erase"按钮进行格式化。

等待格式化完成如图**4-18**所示。

#### 图 **4-18** 格式化进度

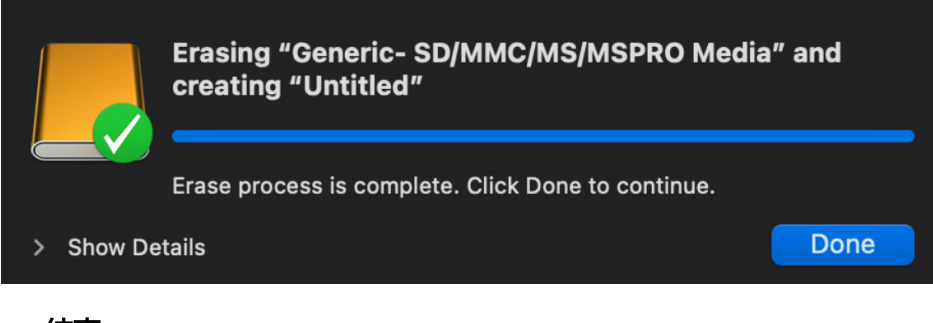

#### 烧录镜像

- 步骤**1** 单击下载链接,下载待烧录的镜像文件,下载前请阅读[《华为软件许可协议](https://www.hiascend.com/software/protocol)》,文件 默认保存在"Application"路径下。
	- Ubuntu22.04版本镜像: 下载链接

图 **4-19** 烧录界面

- OpenEuler22.03版本镜像: [下载链接](https://ascend-repo.obs.cn-east-2.myhuaweicloud.com/Atlas%20200I%20DK%20A2/DevKit/images/23.0.RC3/1.2.5/A200I-DK-A2_desktop-image_1.2.5_openeuler22.03-aarch64.img.xz)
- 步骤**2** 单击[下载链接,](https://github.com/balena-io/etcher/releases/download/v1.18.4/balenaEtcher-1.18.4.dmg)下载Etcher软件并安装,使用Etcher工具烧录镜像。
	- 1. 打开Etcher软件,单击"Flas from file",选择下载好的镜像文件,如<mark>图4-20</mark>所 示。

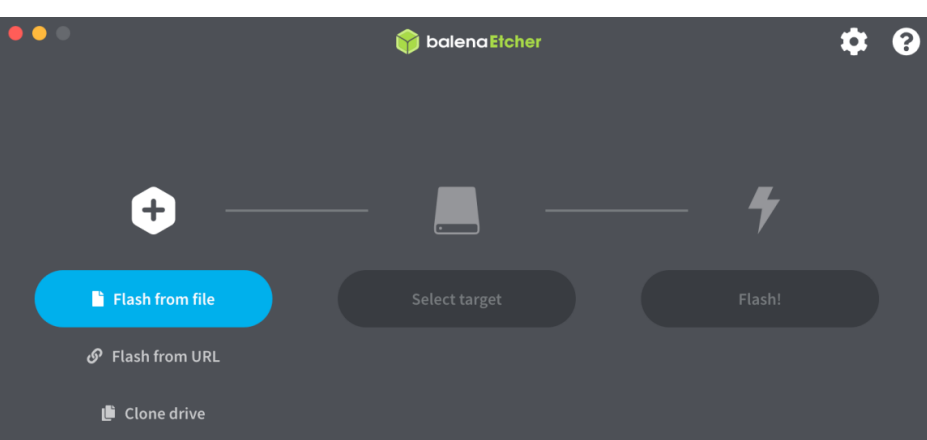

#### 图 **4-20** 选择镜像文件

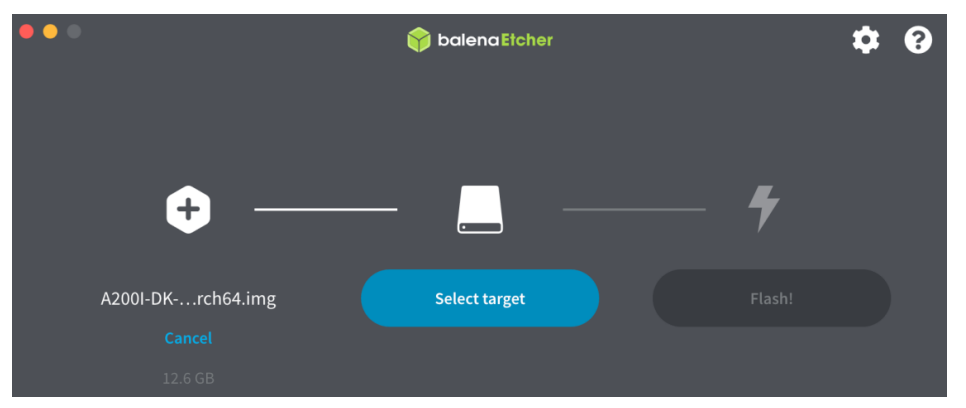

2. 单击Etcher软件界面"Select target",勾选<mark>[格式化](#page-20-0)SD卡</mark>中完成格式化的设备,单 击"Select 1"选择,如图**[4-21](#page-23-0)**所示。

#### <span id="page-23-0"></span>图 **4-21** 选择设备

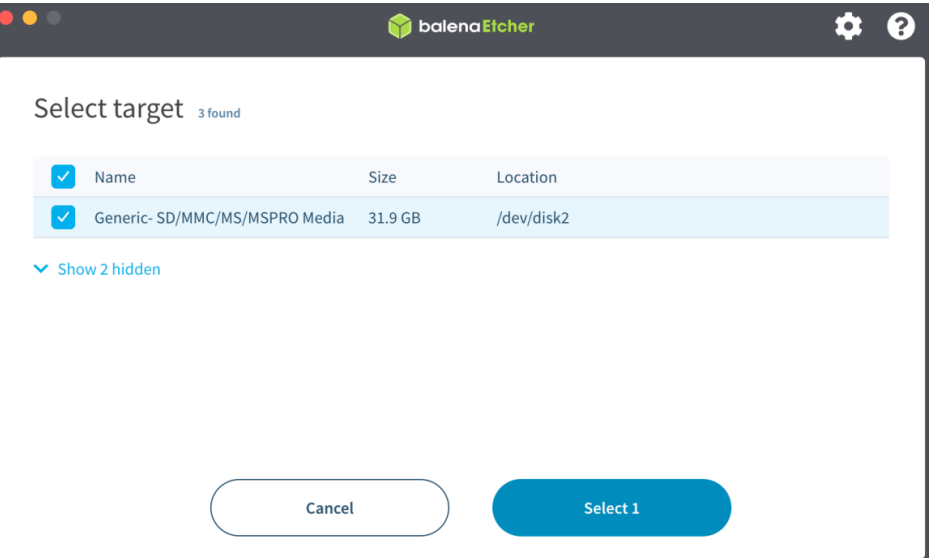

3. 单击Etcher软件界面"Flash"进行烧录。

#### 图 **4-22** 开始烧录

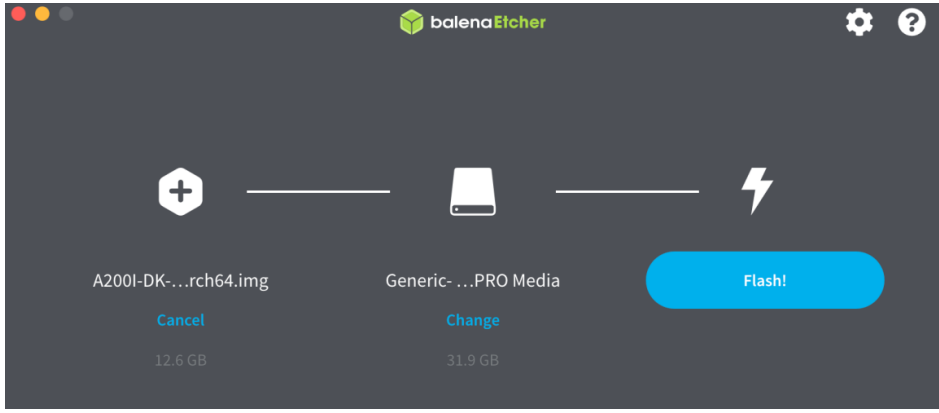

等待烧录完成,如图**[4-23](#page-24-0)**所示。

#### <span id="page-24-0"></span>图 **4-23** 等待烧录

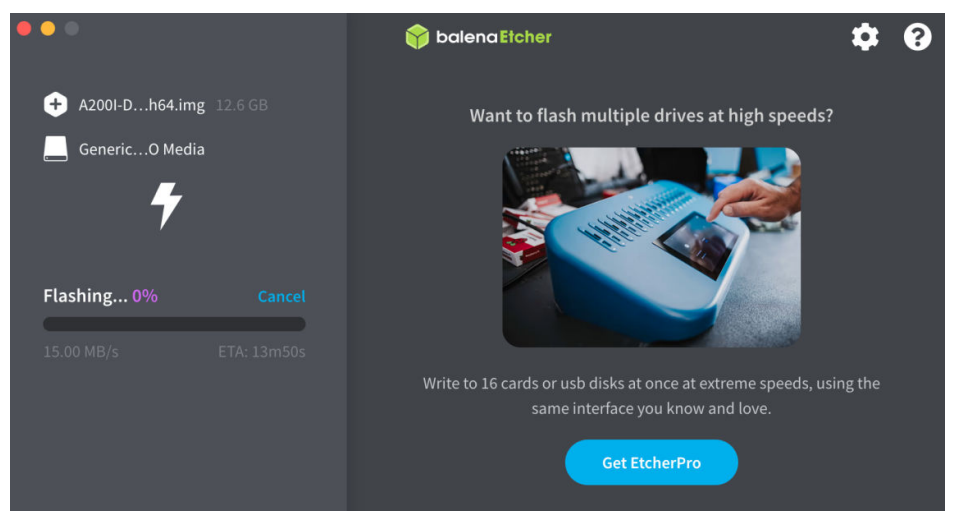

4. 烧录完成后,显示如图**4-24**所示界面,即可拔出SD卡。

#### 图 **4-24** 烧录完成

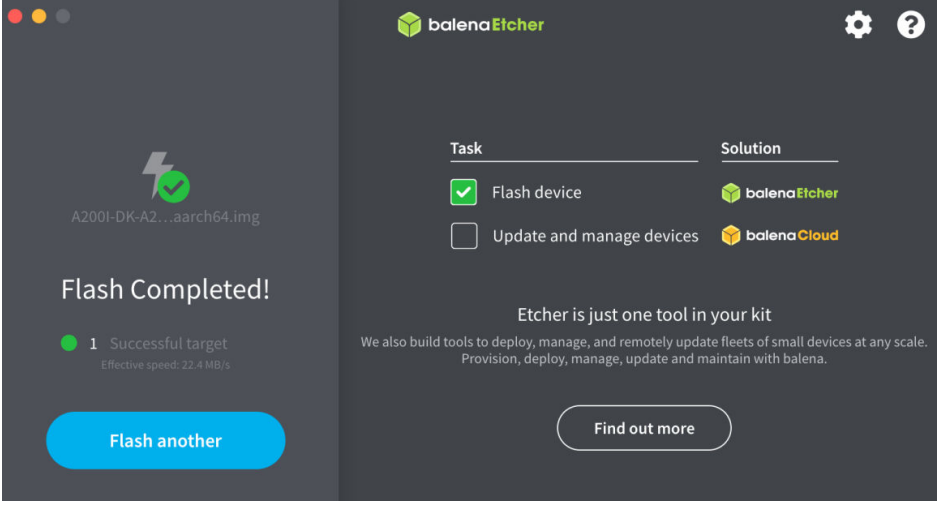

**----**结束

# **4.3 Linux** 系统制卡(**Ubuntu** 桌面)

#### 制卡前准备

- 将Micro SD卡插入读卡器,并将读卡器插入PC。
- 如果用户已烧录老版本镜像并在开发者套件运行,SD卡中已存在有价值的数据或 应用文件,现在需要烧录新版本镜像,可以参考**Windows**[与开发者套件的文件传](https://www.hiascend.com/document/detail/zh/Atlas200IDKA2DeveloperKit/23.0.RC2/Appendices/faq/faq_0042.html) [输](https://www.hiascend.com/document/detail/zh/Atlas200IDKA2DeveloperKit/23.0.RC2/Appendices/faq/faq_0042.html)将数据或文件下载到PC,待烧录新版本镜像的SD卡在开发者套件启动运行后, 再将数据和文件上传到开发者套件。

#### 烧录镜像

步骤**1** 单击下载链接,下载待烧录的镜像文件,下载前请阅读[《华为软件许可协议](https://www.hiascend.com/software/protocol)》,文件 默认保存在"Downloads"路径下。

- Ubuntu22.04版本镜像: 下载链接
- OpenEuler22.03版本镜像: [下载链接](https://ascend-repo.obs.cn-east-2.myhuaweicloud.com/Atlas%20200I%20DK%20A2/DevKit/images/23.0.RC3/1.2.5/A200I-DK-A2_desktop-image_1.2.5_openeuler22.03-aarch64.img.xz)
- 步骤**2** 单击[下载链接,](https://github.com/balena-io/etcher/releases/download/v1.18.8/balena-etcher_1.18.8_amd64.deb)使用浏览器下载镜像烧录软件或打开终端使用命令行下载软件。 wget https://github.com/balena-io/etcher/releases/download/v1.18.8/balena-etcher\_1.18.8\_amd64.deb

浏览器下载软件默认保存在Downloads目录下。

步骤**3** 完成下载后,按下键盘"Ctrl"+"T"键,在该目录下启动一个命令行终端,执行以下 命令安装依赖。

sudo apt install gconf2

回显如下:

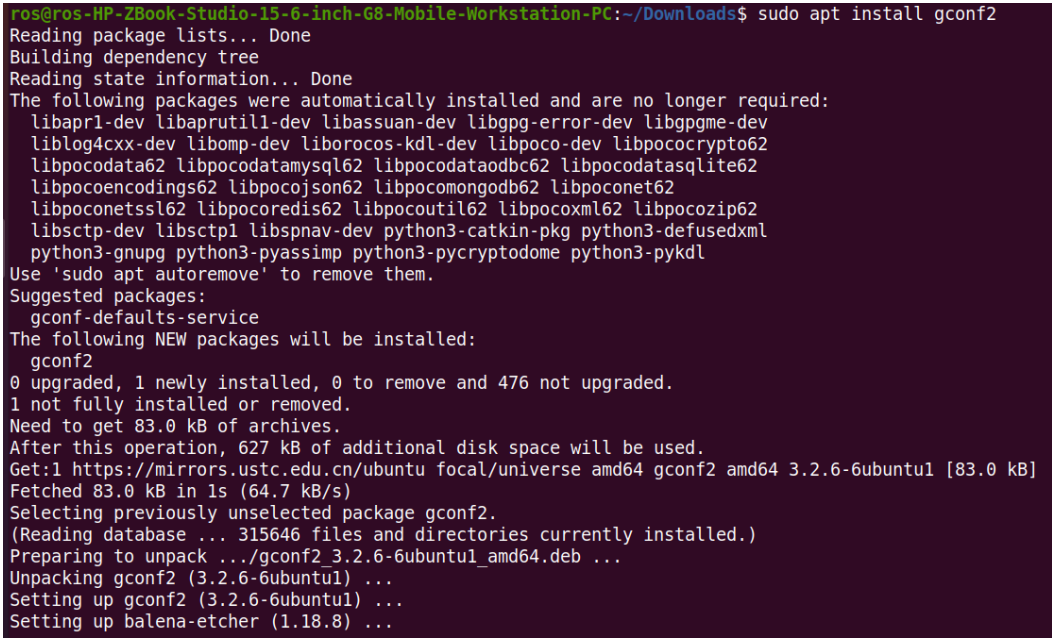

步骤**4** 完成依赖安装后,执行命令进行软件安装。

sudo dpkg -i balena-etcher\_1.18.8\_amd64.deb

回显如下:

cudo 1.18.8 amd64.deb ros@ros-HP-ZBook-Studio-15-6-inch-68-Mobile-Workstation-PC:-/Downloads\$ (Reading database ... 315670 files and directories currently installed.)<br>Preparing to unpack balena-etcher 1.18.8 and64.deb ...<br>Dupacking balena-etche

安装完成后,在Ubuntu应用列表中,可以看到balenaEtcher软件图标已经显示。

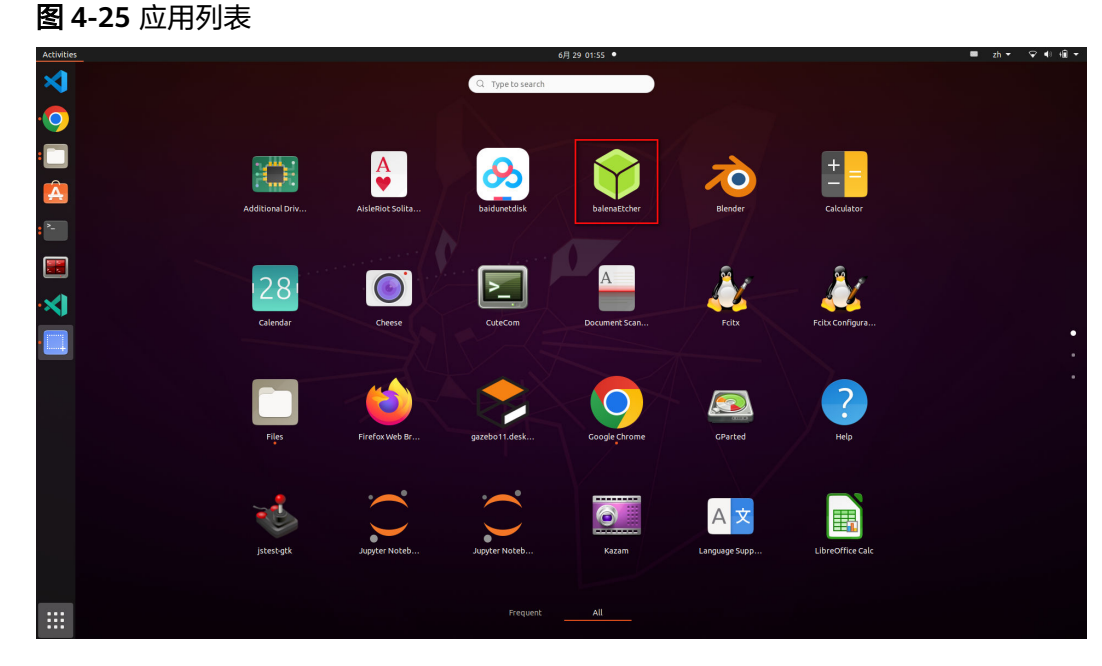

步骤**5** 单击软件图标,进入镜像烧录软件。

图 **4-26** 软件界面

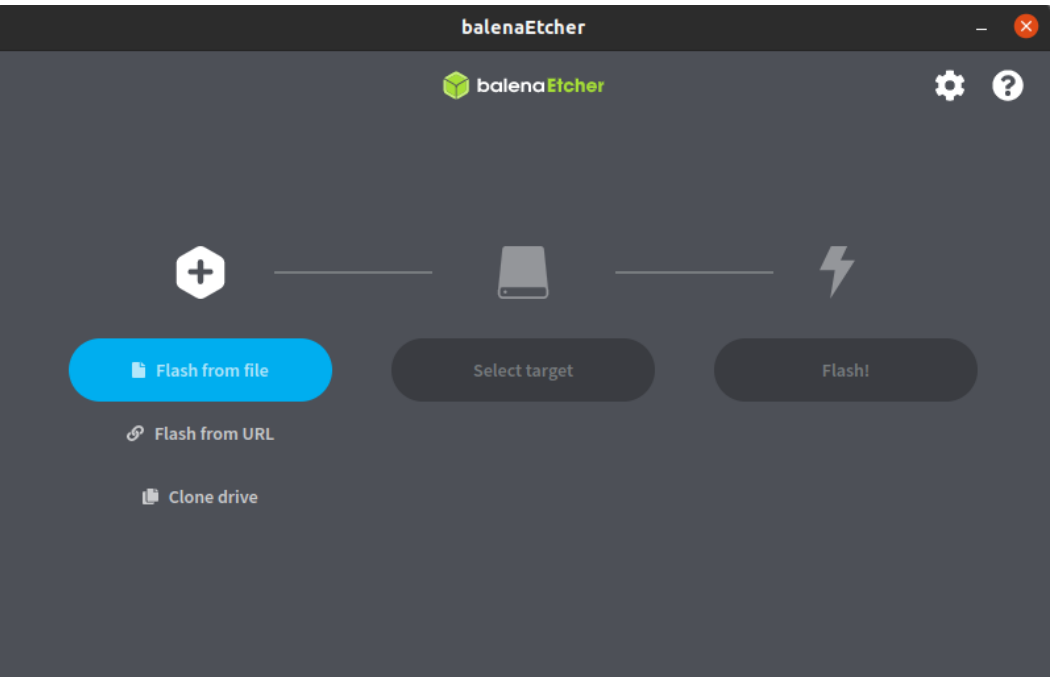

1. 单击"Flash from file"和"Select target"按钮,选择<mark>步骤</mark>1下载的镜像和插入 的读卡器设备,如下图所示。

#### 图 **4-27** 选择镜像和设备

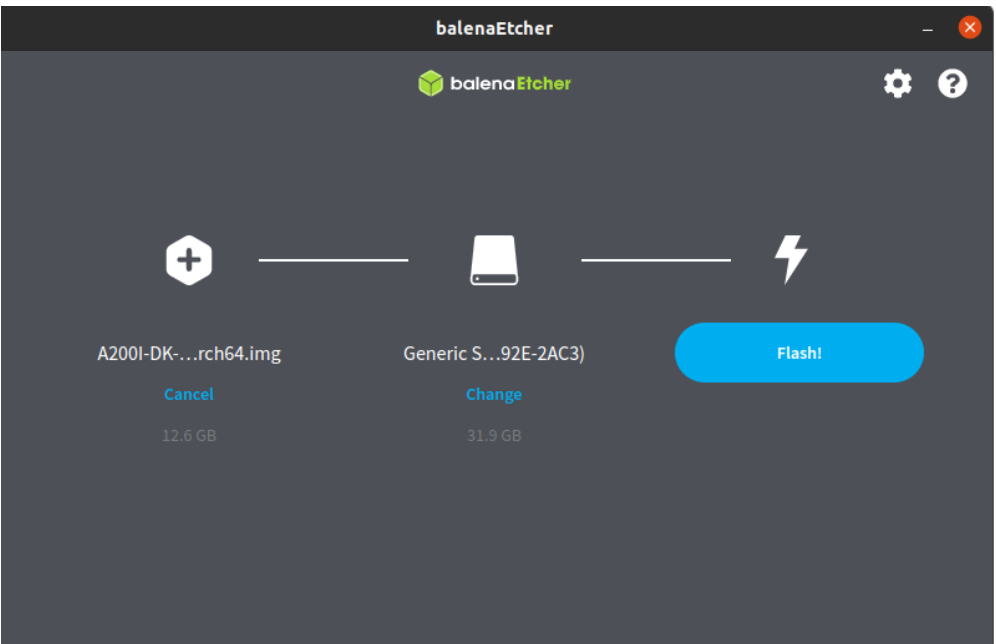

2. 单击Flash进入烧录界面,等待烧录完成,如下图所示。

图 **4-28** 开始烧录

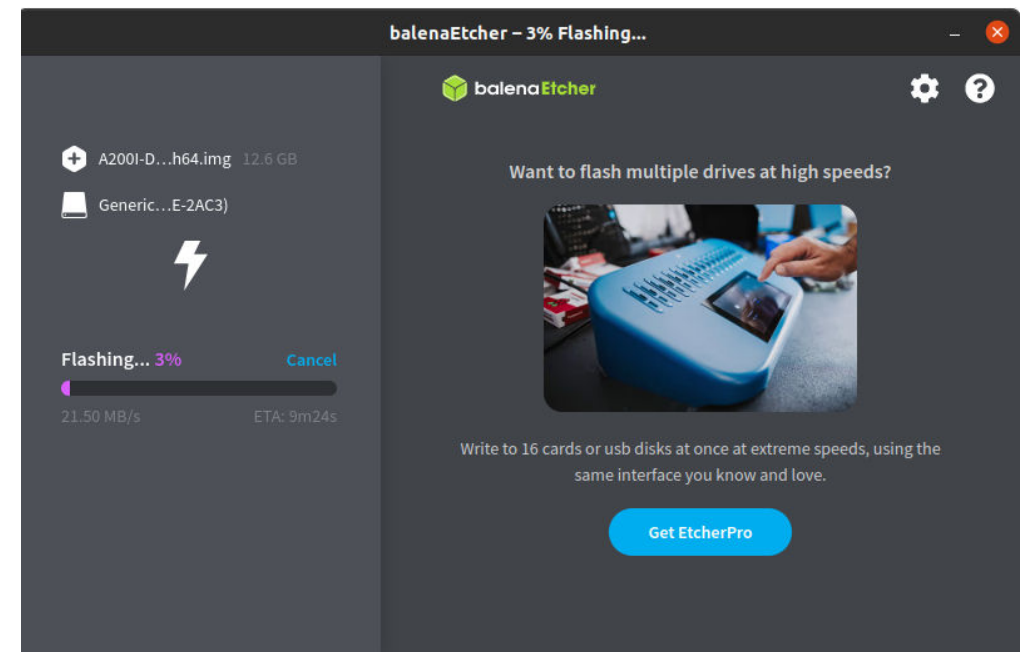

3. 烧录完成后,跳转至下图所示界面时,表示镜像烧录完成。

#### 图 **4-29** 烧录完成

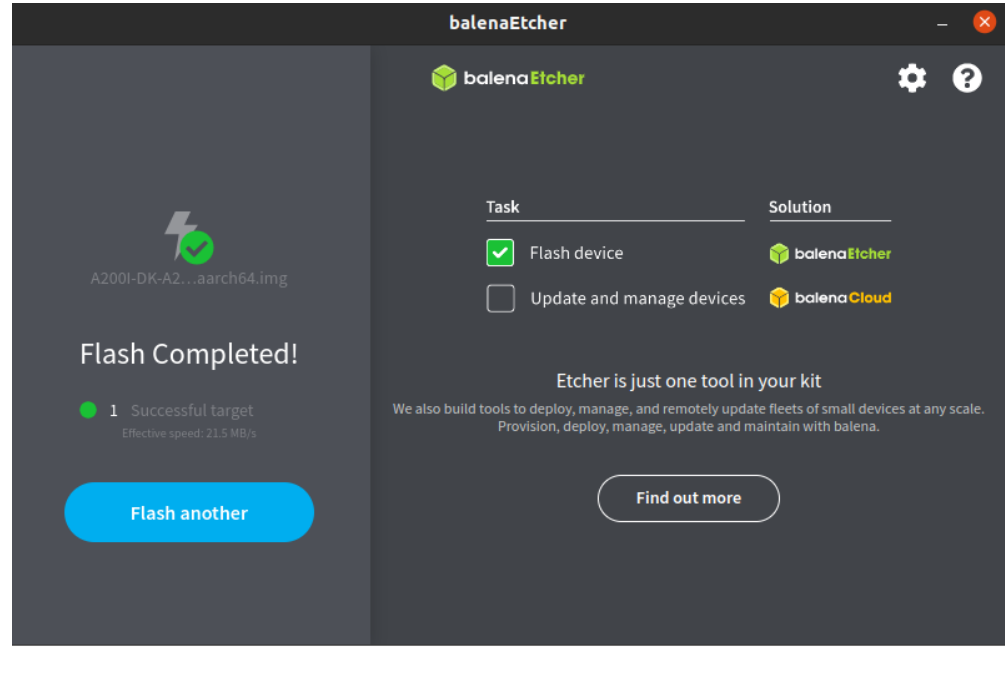

**----**结束

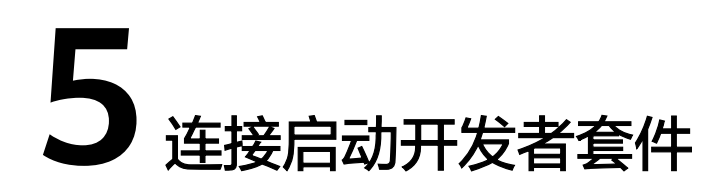

<span id="page-29-0"></span>5.1 本机显示模式 5.2 [远程登录模式](#page-31-0)

# **5.1** 本机显示模式

步骤**1** 将SD卡插入开发者套件的SD插槽,并确保完全推入插槽底部。

图 **5-1** 插入 SD 卡

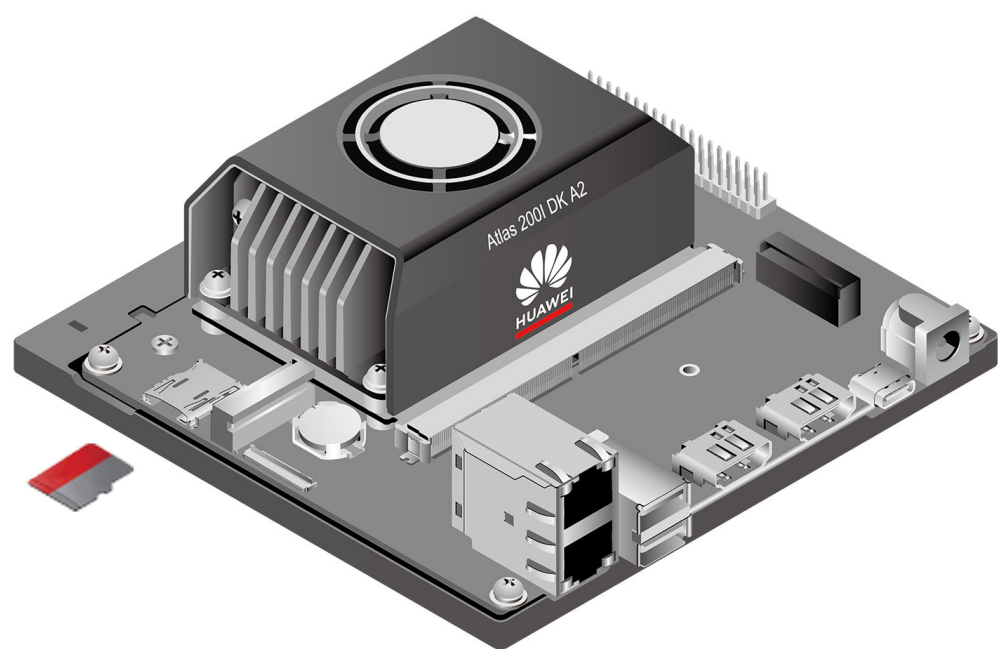

步骤**2** 请确保开发者套件的拨码开关2、3、4(开关1为预留开关,当前无功能)的开关值如 图**[5-2](#page-30-0)**和表**[5-1](#page-30-0)**所示,如果不是如图所示,需要按要求调整,否则将无法从SD读取镜像 启动开发者套件。

<span id="page-30-0"></span>图 **5-2** 拨码开关

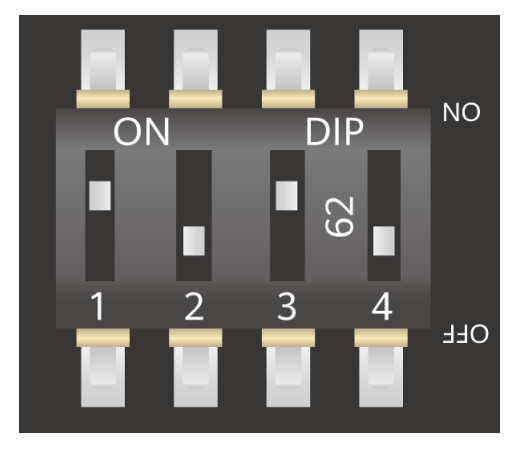

表 **5-1** 拨码开关 2,3 与 4 的真值表

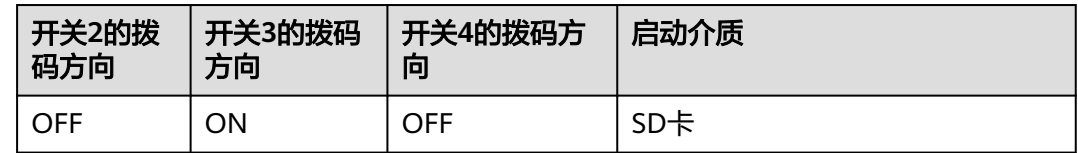

步骤3 按照所示,将显示器、鼠标、键盘、电源线接入开发者套件,**显示器必须接入开发者** 套件**HDMI**接口**0**(如下图所示)。

图 **5-3** 本机显示连线

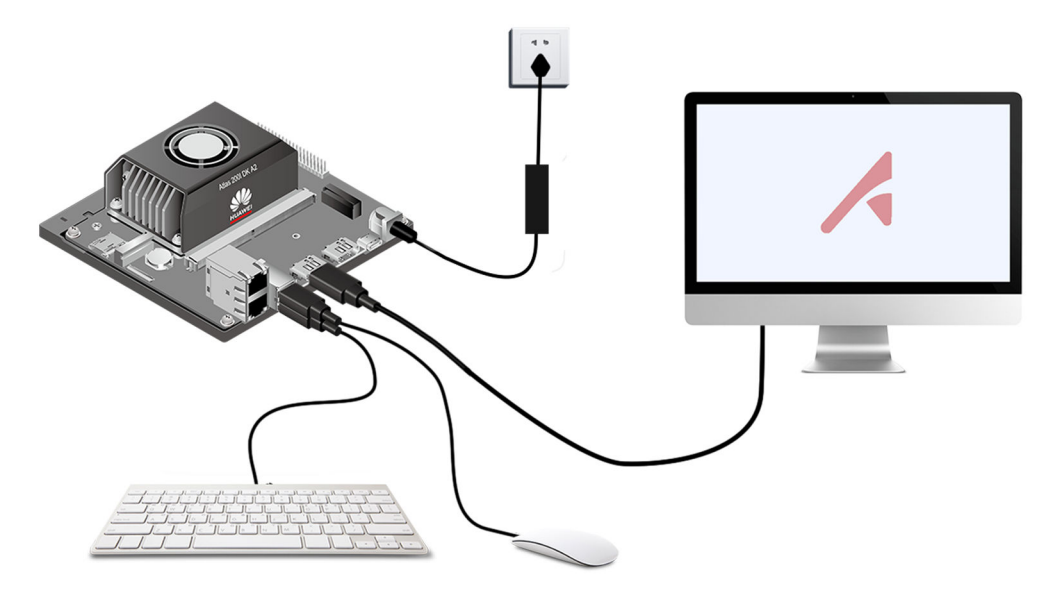

开发者套件上电后,D3、LED1、LED3指示灯会依次绿色常亮,表示启动正常([如图](#page-33-0) **[5-8](#page-33-0)**中红框标识的指示灯)。等待约1分钟即可远程登录;若启动时间过长可参[见优化](https://www.hiascend.com/document/detail/zh/Atlas200IDKA2DeveloperKit/23.0.RC2/Appendices/faq/faq_0036.html) [启动时间。](https://www.hiascend.com/document/detail/zh/Atlas200IDKA2DeveloperKit/23.0.RC2/Appendices/faq/faq_0036.html)

<span id="page-31-0"></span>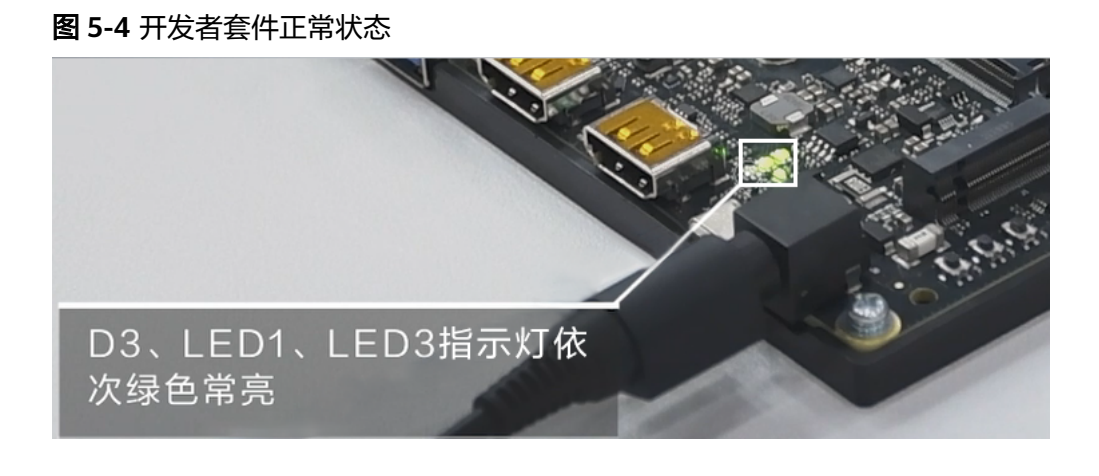

#### 须知

- 开发者套件首次上电启动登录后,会进行固件版本检查,若与镜像内驱动版本不符 会进行自动升级,1分钟内请勿下电,升级固件(大约1分钟)后系统自动重启(升 级固件期间显示器会闪屏显示,重启期间会显示黑屏,直到开发者套件启动运行后 显示正常),重启后即可正常登录使用。
- 开发者套件上电后请勿插拔SD卡。

**----**结束

**5.2** 远程登录模式

## **5.2.1** 通过 **Type-C** 接口连接

本章节只针对Windows系统PC。Mac PC如果只有Type-C接口,需要通过Type-C转 RJ45网口转接头,使用网线连接开发者套件,不支持直接使用Type-C数据线连接开发 者套件。

步骤**1** 将SD卡插入开发者套件的SD插槽,并确保完全推入插槽底部。

#### 图 **5-5** 插入 SD 卡

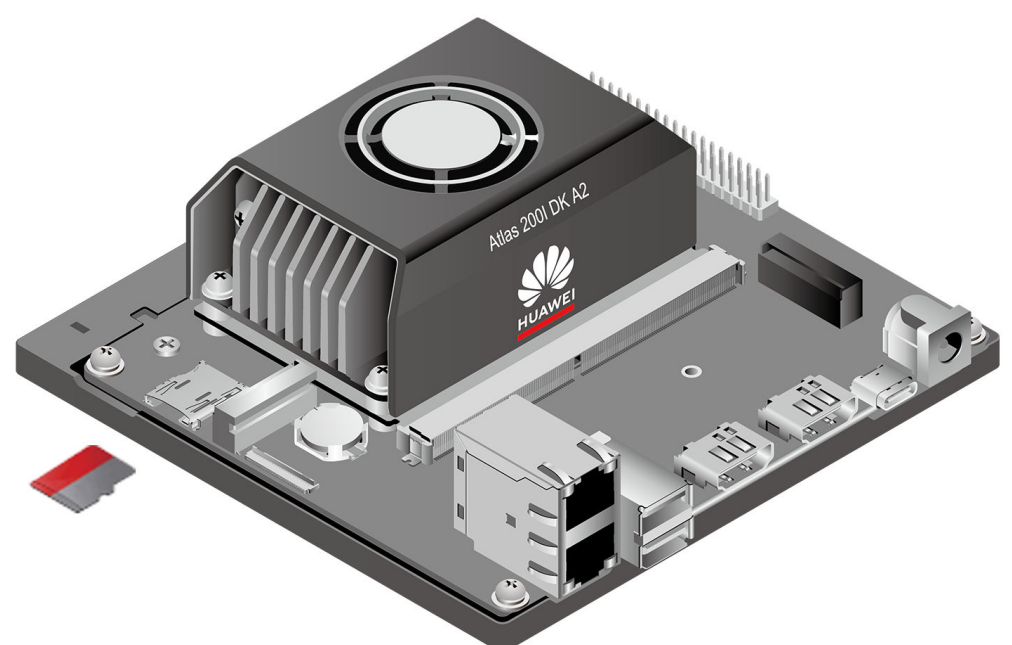

步骤**2** 请确保开发者套件的拨码开关2、3、4(开关1为预留开关,当前无功能)的开关值如 图**5-6**和表**5-2**所示,如果不是如图所示,需要按要求调整,否则将无法从SD读取镜像 启动开发者套件。

#### 图 **5-6** 拨码开关

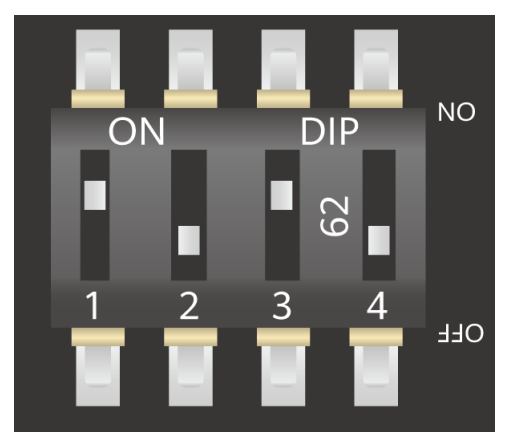

#### 表 **5-2** 拨码开关 2,3 与 4 的真值表

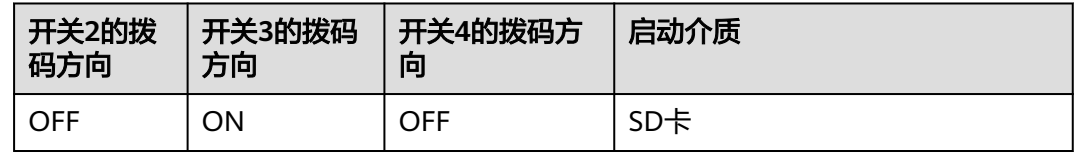

步骤**3** 使用Type-C线连接开发者套件Type-C接口,数据线另一端连接PC。将电源线插头插入 插座,接通开发者套件电源启动开发者套件。

<span id="page-33-0"></span>图 **5-7** 连接 Type-C 接口

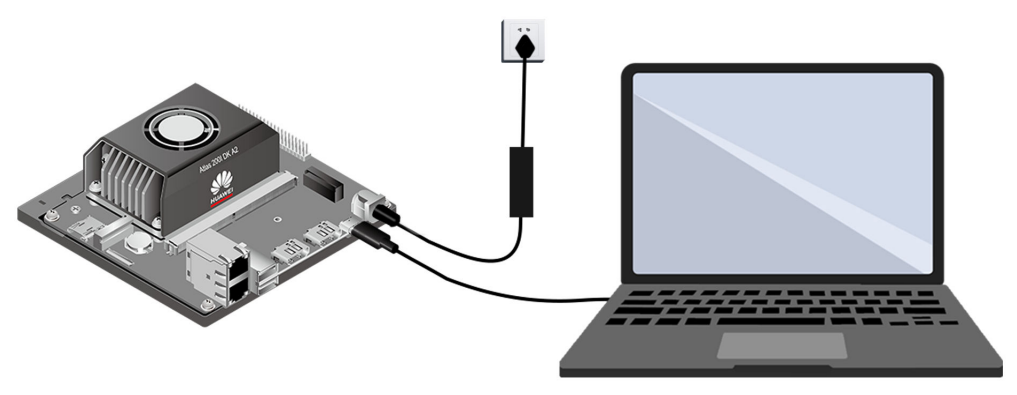

开发者套件上电后,D3、LED1、LED3指示灯会依次绿色常亮,表示启动正常(如图 **5-8**中红框标识的指示灯)。等待约1分钟即可远程登录;若启动时间过长可参[见优化](https://www.hiascend.com/document/detail/zh/Atlas200IDKA2DeveloperKit/23.0.RC2/Appendices/faq/faq_0036.html) [启动时间。](https://www.hiascend.com/document/detail/zh/Atlas200IDKA2DeveloperKit/23.0.RC2/Appendices/faq/faq_0036.html)

图 **5-8** 开发者套件正常状态

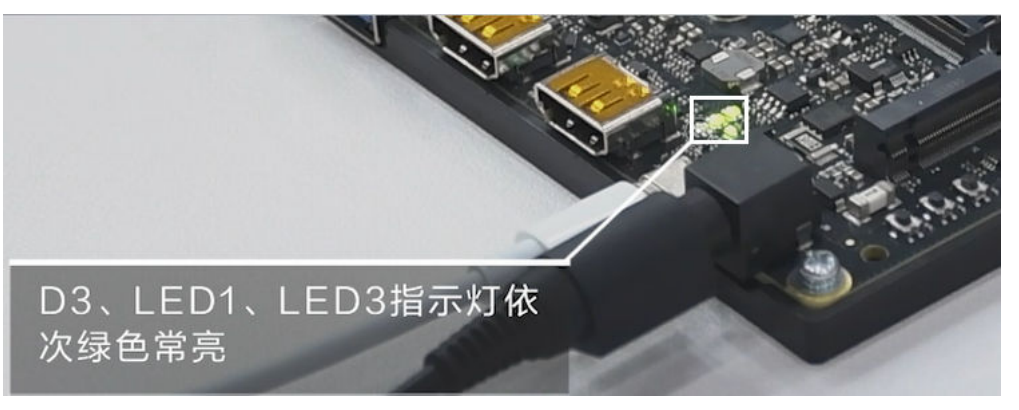

#### 须知

- 开发者套件首次上电启动登录后,会进行固件版本检查,若与镜像内驱动版本不符 会进行自动升级,1分钟内请勿下电,升级固件(大约1分钟)后系统自动重启,重 启后即可正常登录使用。
- 固件升级后,请参见安装**[Windows](#page-42-0)**的**USB**网卡驱动重新安装网卡驱动。
- 开发者套件上电后请勿插拔SD卡。

**----**结束

## **5.2.2** 通过以太网口连接

步骤**1** 将SD卡插入开发者套件的SD插槽,并确保完全推入插槽底部。

#### 图 **5-9** 插入 SD 卡

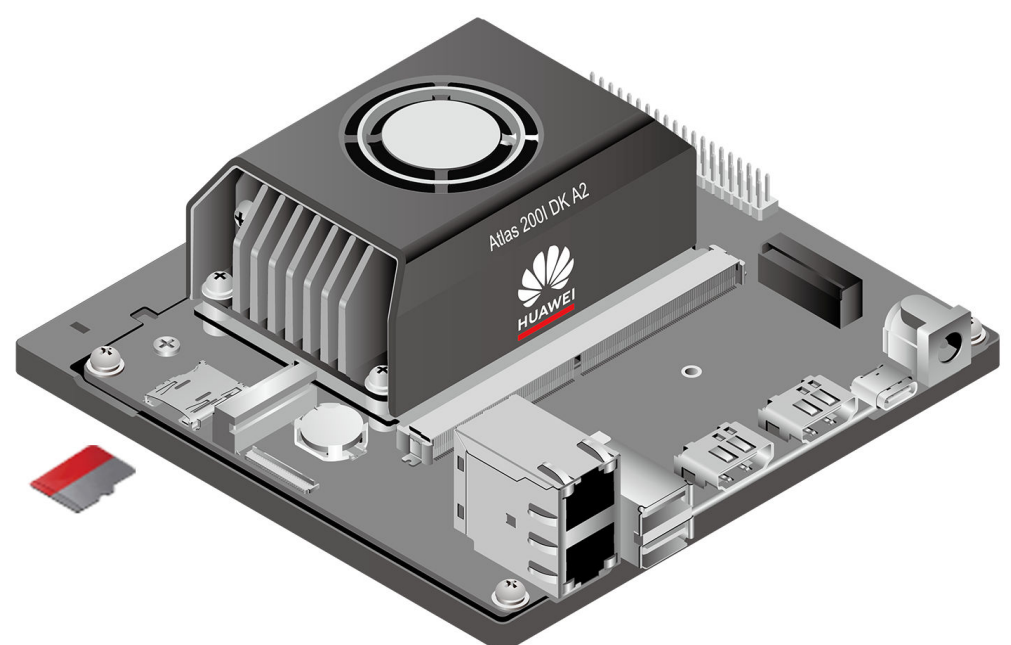

步骤**2** 请确保开发者套件的拨码开关2、3、4(开关1为预留开关,当前无功能)的开关值如 图**5-10**和表**5-3**所示,如果不是如图所示,需要按要求调整,否则将无法从SD读取镜 像启动开发者套件。

#### 图 **5-10** 拨码开关

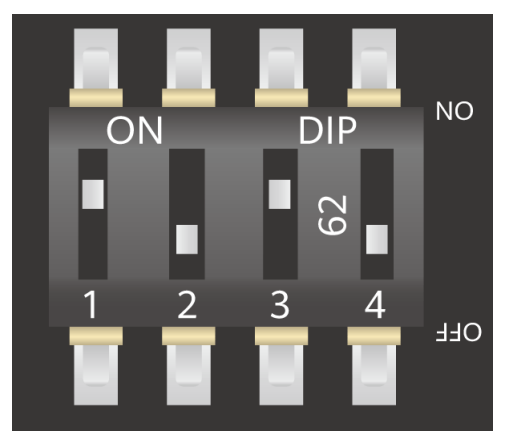

#### 表 **5-3** 拨码开关 2,3 与 4 的真值表

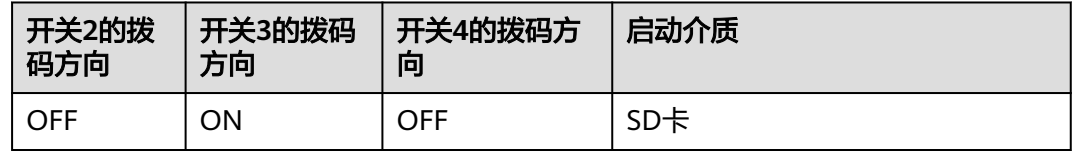

步骤**3** 使用网线连接开发者套件以太网口,网线另一端连接PC,本文后续操作以连接eth1网 口为例进行操作。将电源线插头插入插座,接通开发者套件电源启动开发者套件。

#### 图 **5-11** 连接网线

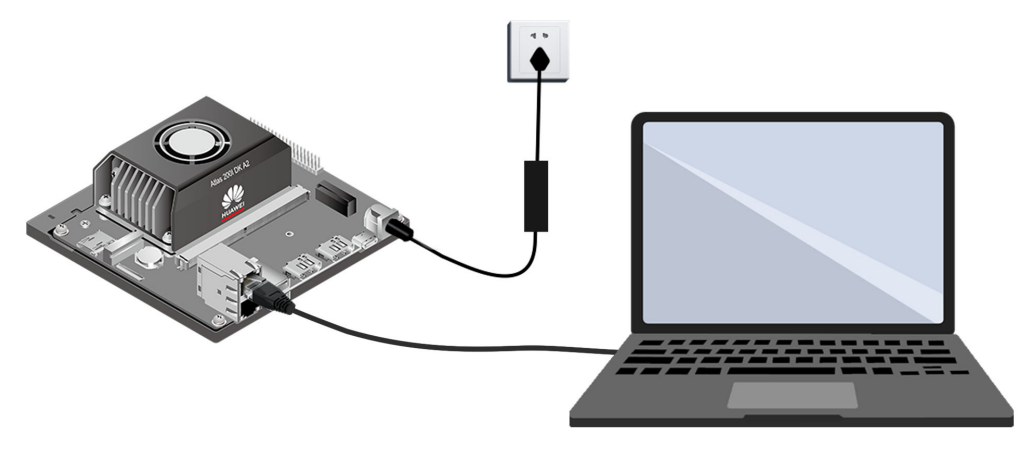

开发者套件上电后,D3、LED1、LED3指示灯会依次绿色常亮,表示启动正常 (如图 5-12中红框标识的指示灯 )。等待约1分钟即可远程登录;; 若启动时间过长可参见<mark>[优](https://www.hiascend.com/document/detail/zh/Atlas200IDKA2DeveloperKit/23.0.RC2/Appendices/faq/faq_0036.html)</mark> [化启动时间](https://www.hiascend.com/document/detail/zh/Atlas200IDKA2DeveloperKit/23.0.RC2/Appendices/faq/faq_0036.html)。

#### 图 **5-12** 开发者套件正常状态

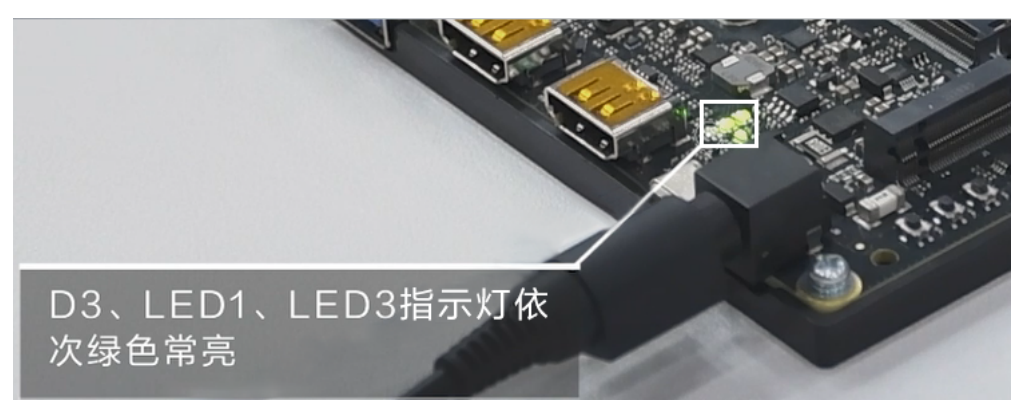

上电启动后开发者套件以太网口(以eth1网口为例)指示灯绿色常亮,黄灯闪烁,表 示连线正常。

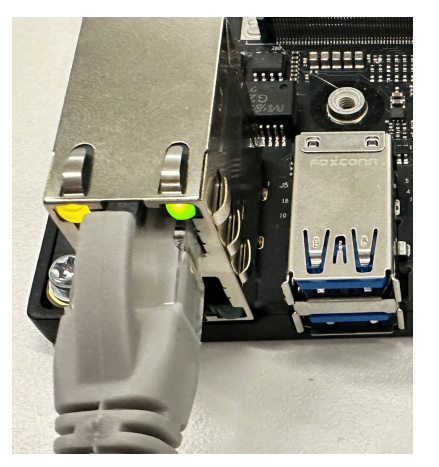

图 **5-13** 开发者套件以太网口连接正常状态
## 须知

- 开发者套件首次上电启动登录后,会进行固件版本检查,若与镜像内驱动版本不符 会进行自动升级,1分钟内请勿下电,升级固件(大约1分钟)后系统自动重启,重 启后即可正常登录使用。
- 开发者套件上电后请勿插拔SD卡。
- 若PC无法正常为开发者套件共享网络,请参见**PC**[通过网线连接开发者套件后](https://www.hiascend.com/document/detail/zh/Atlas200IDKA2DeveloperKit/23.0.RC2/Appendices/faq/faq_0009.html)**WiFi** [断开连接。](https://www.hiascend.com/document/detail/zh/Atlas200IDKA2DeveloperKit/23.0.RC2/Appendices/faq/faq_0009.html)

**----**结束

# 6 登录开发者

6.1 本机显示模式 6.2 [远程登录模式\(](#page-41-0)Windows系统) 6.3 [远程登录模式\(](#page-60-0)Mac系统)

# **6.1** 本机显示模式

本节介绍当开发者套件通过HDMI连接线直连显示器时,如何登录开发者套件,以 Ubuntu22.04版本镜像和openEuler22.03版本镜像方式登录。

# **6.1.1 Ubuntu OS**

步骤**1** 完成本机显示模式[的连接启动开发者套件后](#page-29-0),显示器中的开发者套件登录界面如图**6-1** 所示。

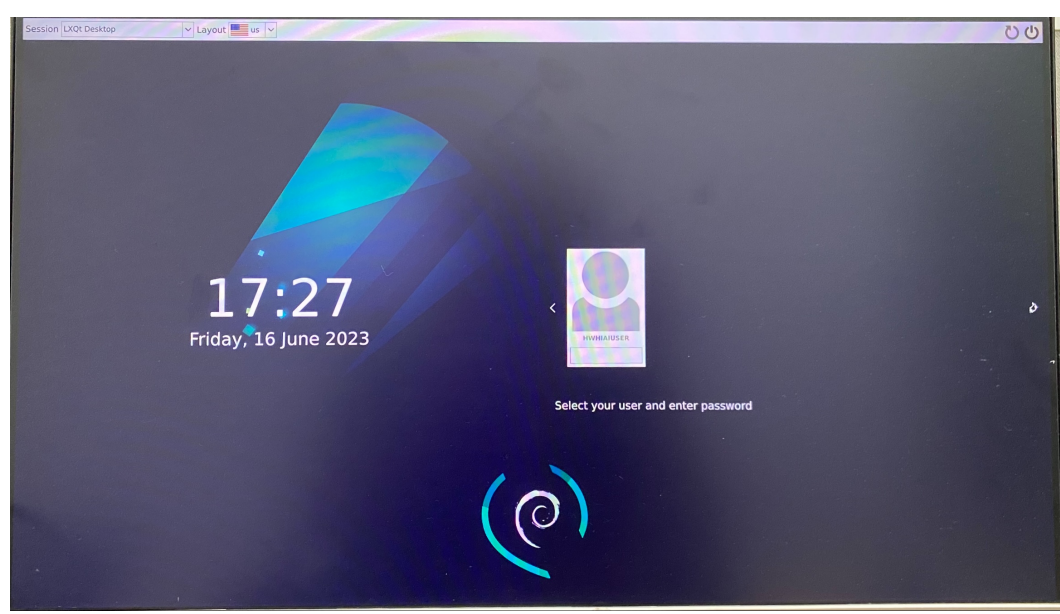

图 **6-1** 登录界面

步骤**2** 输入**HwHiAiUser**用户名登录密码(默认为**Mind@123**)登录开发者套件,进入主界 面如图**6-2**所示,登陆后请修改默认密码,并妥善保管新密码。

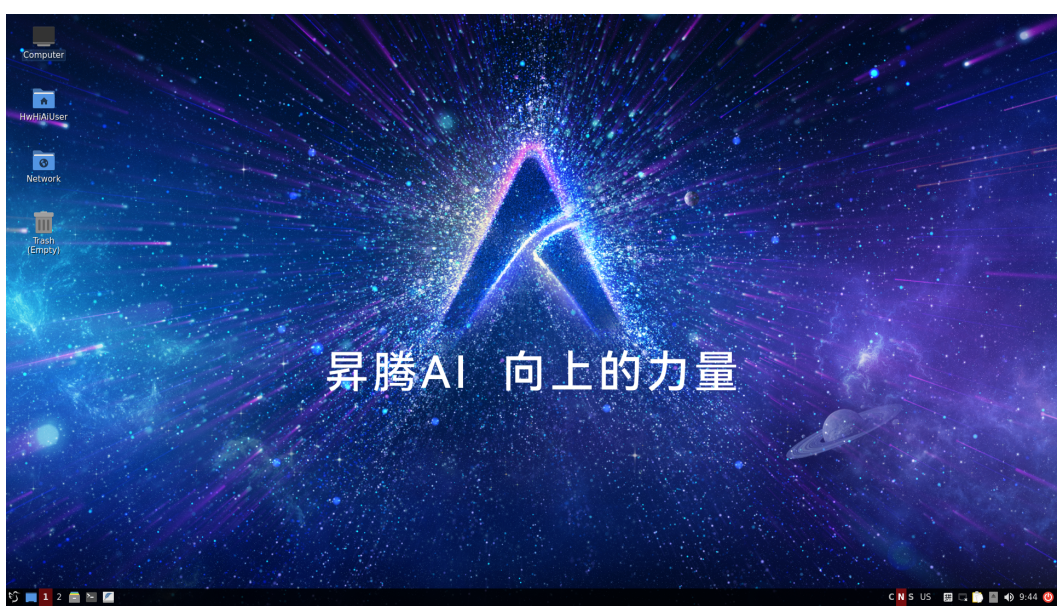

图 **6-2** 图形化桌面

图 **6-3** 打开终端

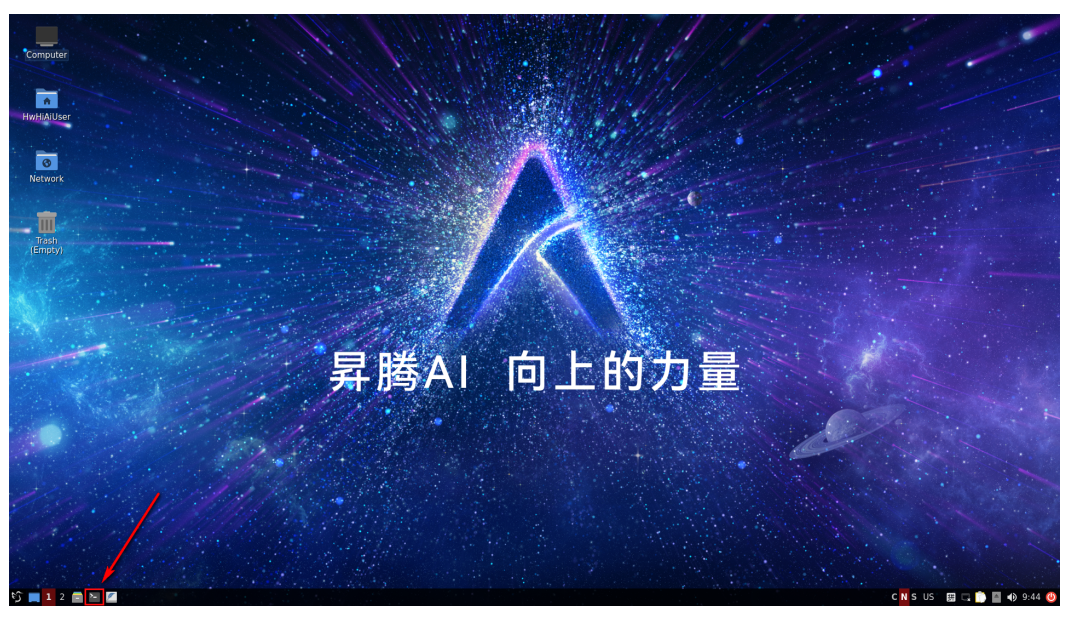

**----**结束

#### 说明

对于Ubuntu22.04版本镜像,图形桌面会占用400MB内存,如果用户不使用图形桌面,可以执 行以下命令关闭图像桌面,执行以后重启开发者套件。

systemctl disable toggle\_graphical\_desktop 执行命令后,提示需输入密码。

重启开发者套件。

systemctl reboot -i

如果要重新开启图像桌面,可以通过其他方式登录开发者套件,执行以下命令,执行以后重启开 发者套件。

systemctl enable toggle\_graphical\_desktop reboot

开发者套件的内存规格为4GB,使用**free -h**命令查询时,系统显示内存总量为3.4G,其中0.6G 提供给TEE和NPU计算最小单元任务调度使用,此部分内存不会被OS内存统计。

另外Ubuntu OS会占用1GB内存 ( Ubuntu官网提供的最低内存配置占用量要求 ), 系统启动后 有部分内存(约200MB)用于buff(块设备数据缓存,记录文件系统的metadate目录、权限、 属性等)和文件内存的缓存cahce,如果使用图形桌面镜像,还需额外占用400MB为图形桌面使 用。

# 图形桌面基本使用

- 切换输入法: 右键单击右下方工具栏中 <sup>-----</sup>按钮, 选择"input method"修改中 英文输入法。
- 打开浏览器: 左键单击左下方工具栏 >> 按钮, 选择"Internet >Firefox Web Browser"。

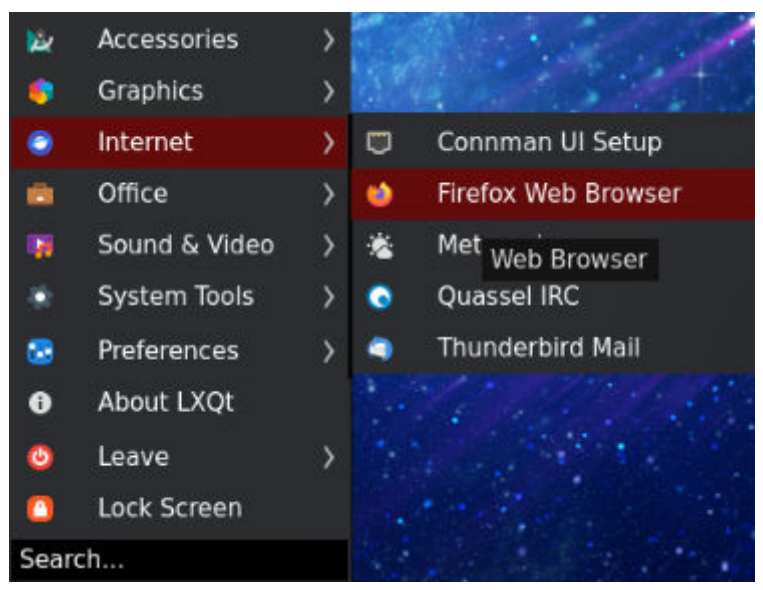

说明

当打开浏览器时出现"**Your Computer Clock is Wrong**"提示,则需要左键单击左下方 工具栏 打开终端,输入**date -s "YYYY-MM-DD HH:MM:SS"**命令,修改系统时间为 当前所在地区时间。

- 打开终端:左键单击左下方工具栏 打开终端。
- 打开网络: 右键单击右下方工具栏 按钮,选择Enable Networking或Enable Wi-Fi。

# **6.1.2 openEuler OS**

步骤**1** 完成本机显示模式[的连接启动开发者套件后](#page-29-0),显示器中的开发者套件登录界面如图**6-4** 所示。

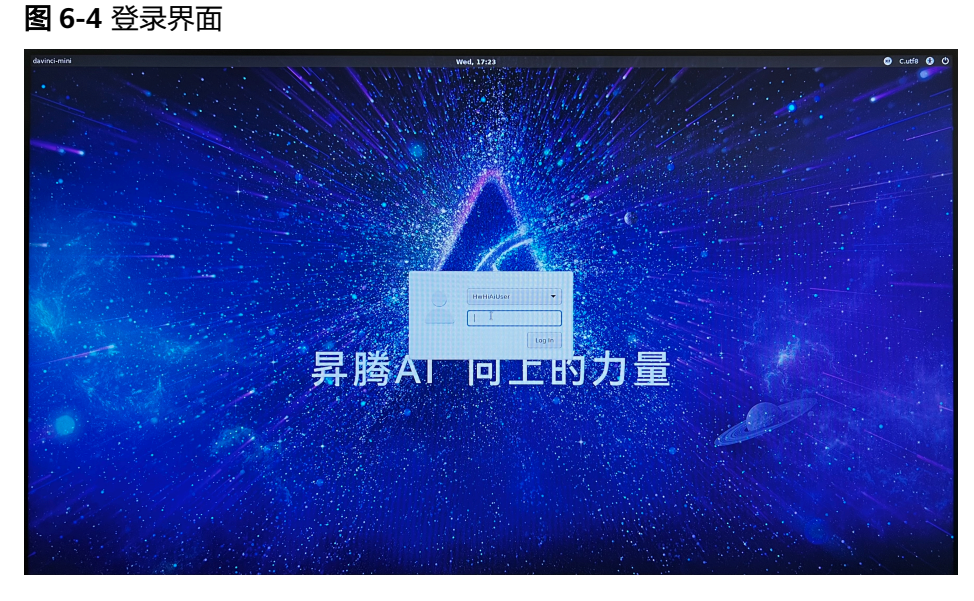

步骤**2** 输入**HwHiAiUser**用户名登录密码(默认为**Mind@123**)登录开发者套件,进入主界 面如图**6-5**所示,登陆后请修改默认密码,并妥善保管新密码。

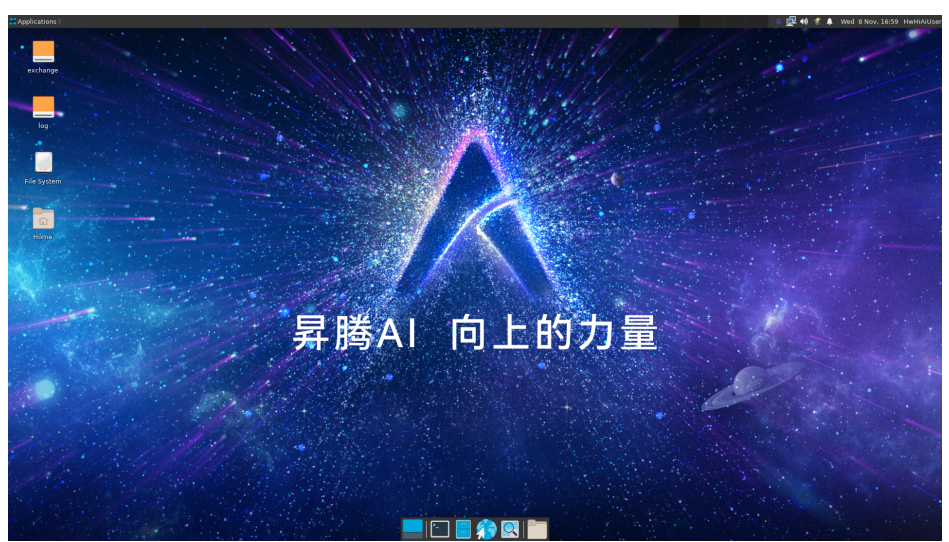

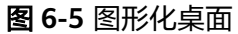

#### <span id="page-41-0"></span>图 **6-6** 打开终端

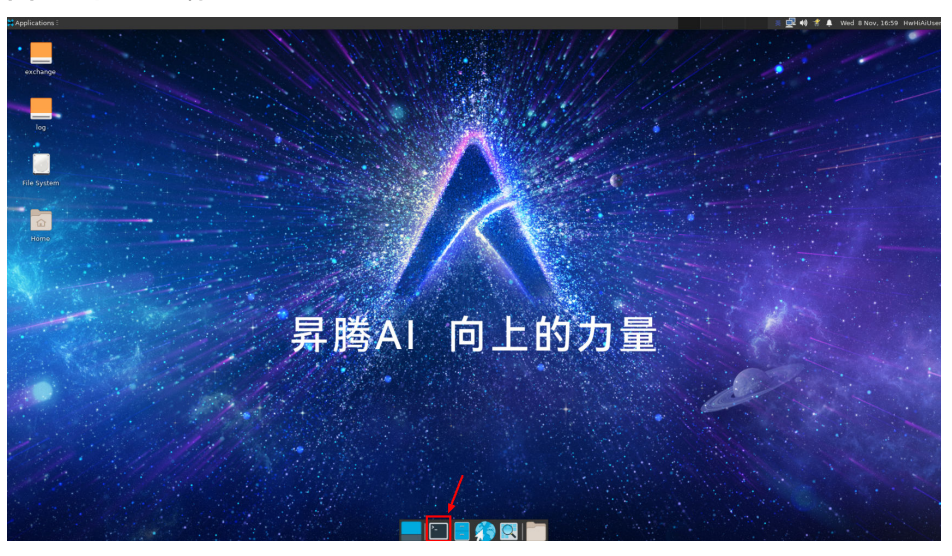

#### **----**结束

#### 说明

对于openEuler22.03版本镜像,图形桌面会占用400MB内存,如果用户不使用图形桌面,可以 执行以下命令关闭图像桌面,执行以后重启开发者套件。 systemctl disable toggle\_graphical\_desktop

执行命令后,提示需输入密码。

重启开发者套件。

systemctl reboot -i

如果要重新开启图像桌面,可以通过其他方式登录开发者套件,执行以下命令,执行以后重启开 发者套件。

systemctl enable toggle\_graphical\_desktop reboot

开发者套件的内存规格为4GB,使用**free -h**命令查询时,系统显示内存总量为3.4G,其中0.6G 提供给TEE和NPU计算最小单元任务调度使用,此部分内存不会被OS内存统计。

# 图形桌面基本使用

- 切换输入法: 左键单击右上方工具栏中 <sup>英</sup> 按钮,跳出语言切换框。
- 打开浏览器: 左键单击正下方工具栏<mark>分)</mark>按钮。

#### 说明

当打开浏览器时出现"**Your Computer Clock is Wrong**"提示,则需要左键单击正下方 工具栏 打开终端,输入**date -s "YYYY-MM-DD HH:MM:SS"**命令,修改系统时间为 当前所在地区时间。

- 打开终端:左键单击正下方工具栏 打开终端。
- 打开网络:右键单击右上方工具栏 按钮,选择Enable Networking或Enable Wi-Fi。

# **6.2** 远程登录模式(**Windows** 系统)

# **6.2.1 Type-C** 接口远程登录(**SSH** 方式)

本节介绍当开发者套件通过Type-C接口和PC连接时, 如何在PC将接口IP地址修改为和 开发者套件接口IP地址同一个网段(如开发者套件Type-C接口为192.168.0.2, PC对应 USB或Type-C接口为192.168.0.101),并使用SSH工具远程登录开发者套件。

# 安装 **Windows** 的 **USB** 网卡驱动

本步骤以Windows 10系统为例。

步骤**1** 在PC上右键单击"此电脑",选择"更多 > 管理"进入"计算机管理"界面。

图 **6-7** 进入"计算机管理"界面

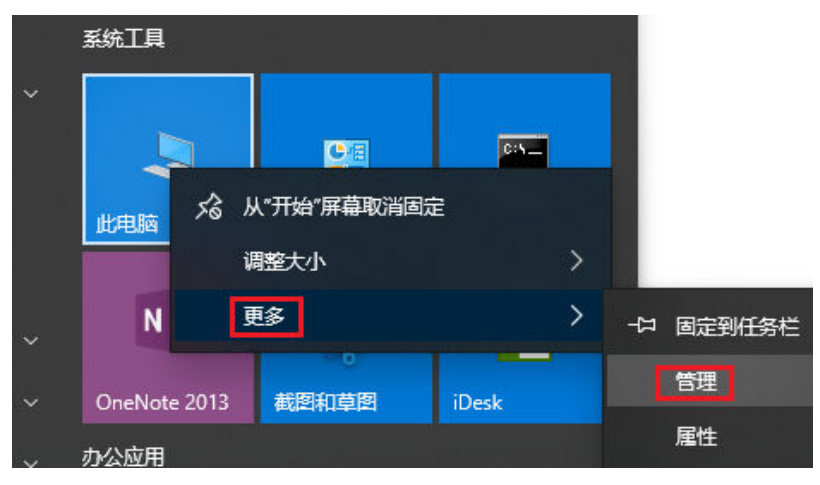

步骤2 在"计算机管理"操作界面中选择"设备管理器 > 其他设备", 如图[6-8](#page-43-0)所示, RNDIS 为未识别状态。

## 须知

如果未出现RNDIS,请按以下方法排查:

- 1. 确保开发者套件Type-C接口和PC已通过连接线正常连接。
- 2. 更换具备数据传输能力的Type-C数据线,继续查看是否出现RNDIS。
- 3. 如果尝试现场所有Type-C数据线,仍无法出现RNDIS,则考虑使用RJ45网线连接PC 和开发者套件的以太网口的方式登录开发者套件。
- 4. 可参见使用**Type-C**[数据线连接后](https://www.hiascend.com/document/detail/zh/Atlas200IDKA2DeveloperKit/23.0.RC2/Appendices/faq/faq_0017.html)**PC**无法识别**RNDIS**网络设备和使用**[Type-C](https://www.hiascend.com/document/detail/zh/Atlas200IDKA2DeveloperKit/23.0.RC2/Appendices/faq/faq_0049.html)**数据线 [连接开发者套件时设备管理器无法识别](https://www.hiascend.com/document/detail/zh/Atlas200IDKA2DeveloperKit/23.0.RC2/Appendices/faq/faq_0049.html)**RNDIS**设备。

图 **6-8** 设备管理器

<span id="page-43-0"></span>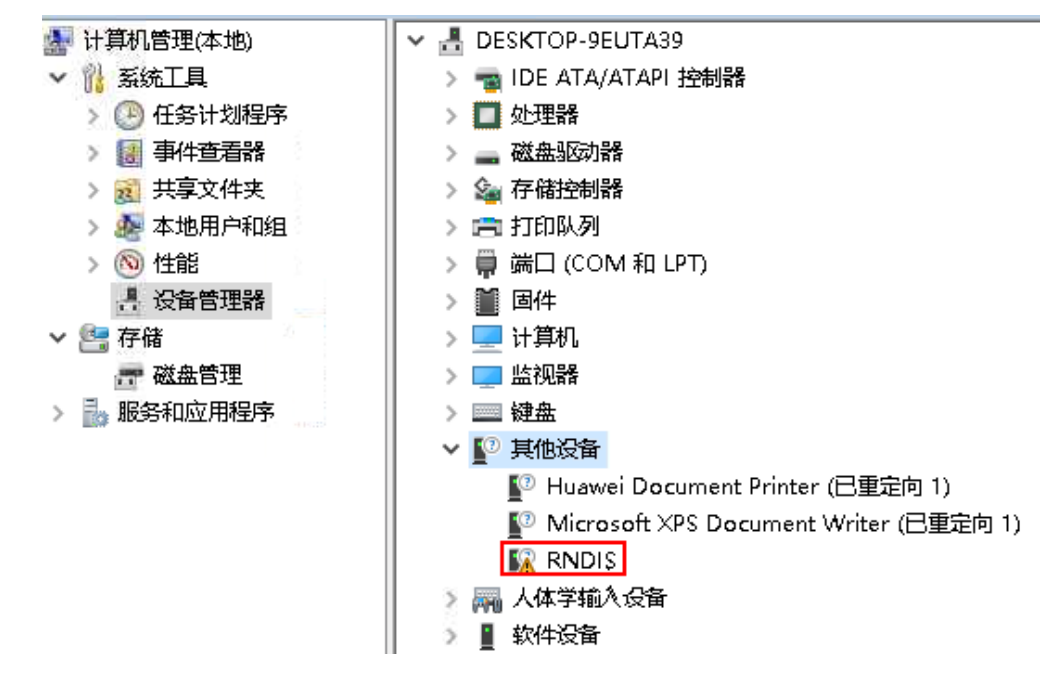

步骤**3** 右键单击"RNDIS",选择"更新驱动程序(P)"。

图 **6-9** 更新 RNDIS

- ▽ ■2 其他设备
	- Huawei Document Printer (已重定向 1)
	- Microsoft XPS Document Writer (已重定向 1)
	- **ER RNDLS**

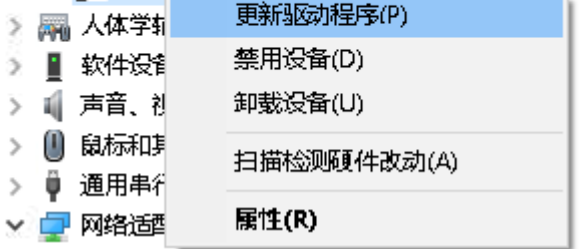

步骤**4** 在弹出的"更新驱动程序 - RNDIS窗口"中选择"浏览我的计算机以查找驱动程序软 件(R)",然后选择"让我从计算机上的可用驱动程序列表中选取(L)"。

### 图 **6-10** 查找驱动设备

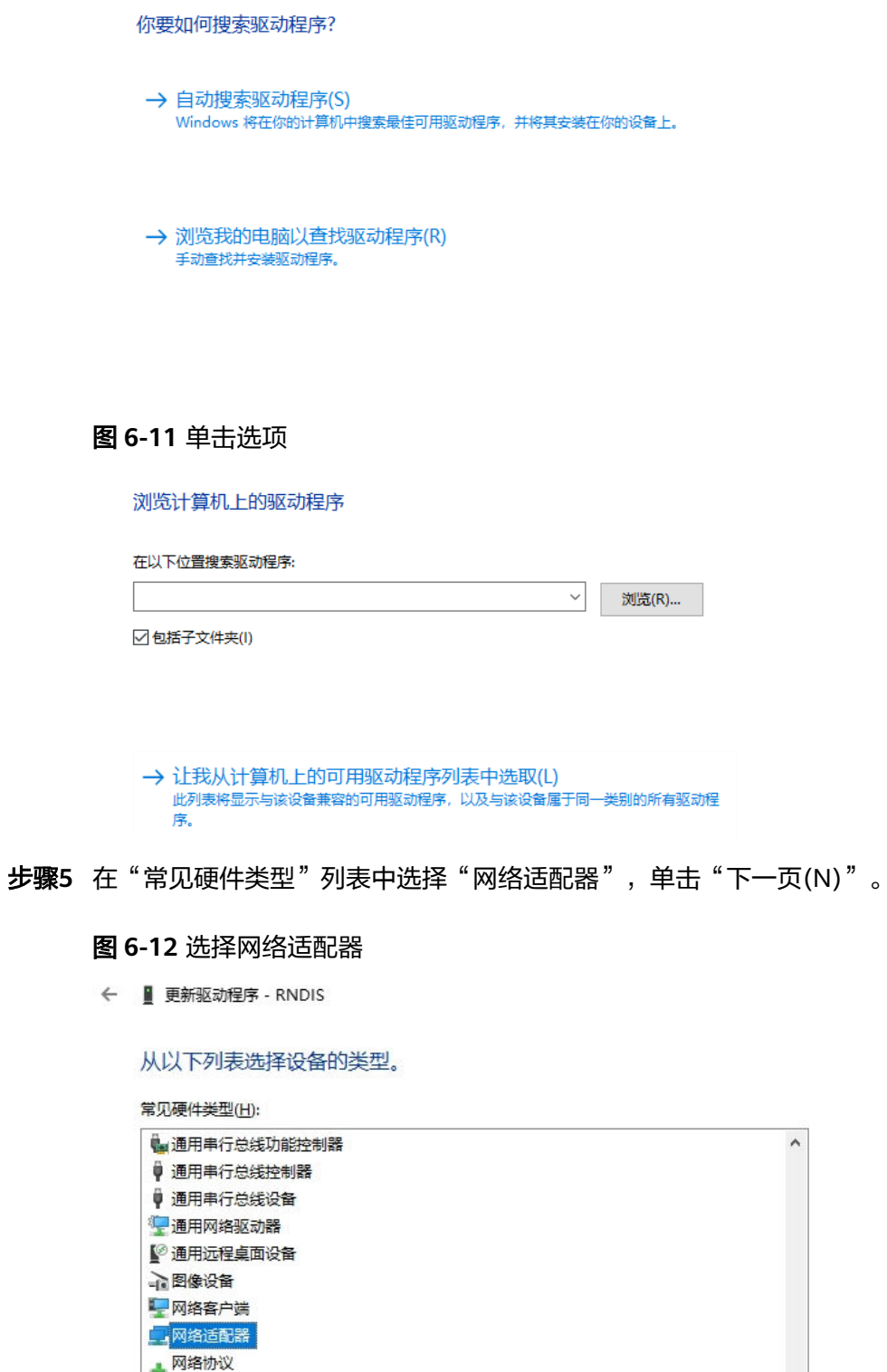

**Lag 显示适配器** 口移 ·<br>动设备

■系统设备

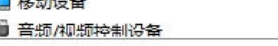

 $\ddot{\phantom{0}}$ 

下一页(N) 取消

步骤6 在"选择要为此硬件安装的设备驱动程序"界面中选择"Microsoft"厂商的"USB RNDIS6适配器"。

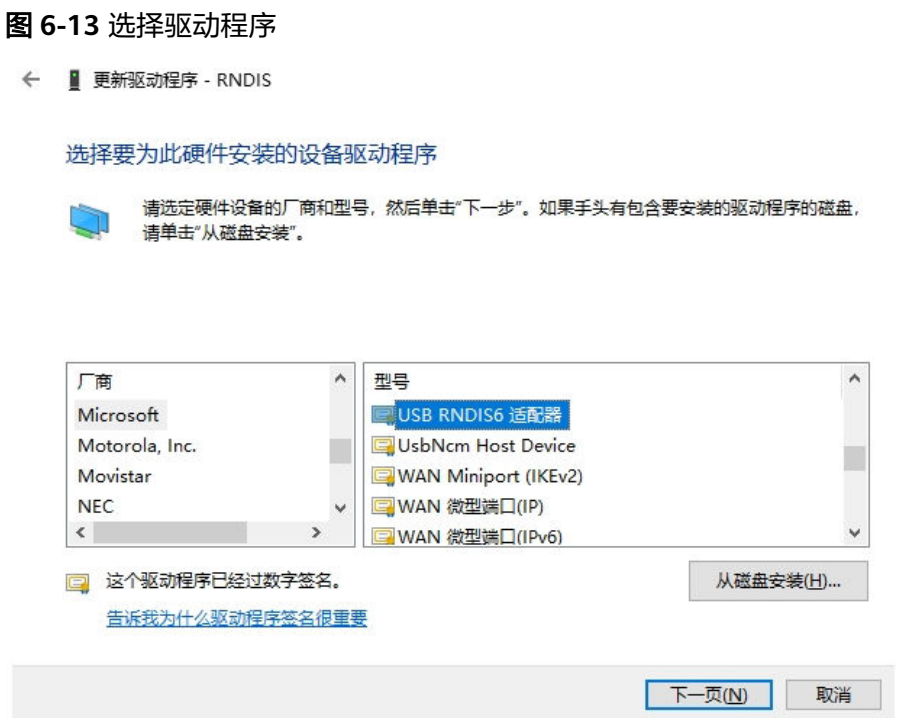

- 步骤7 单击"下一页",在弹出的"更新驱动程序警告"窗口选择"是"。
- 步骤**8** 返回"设备管理器 > 网络适配器",可看到已经正常显示了USB RNDIS6适配器的驱 动。

#### 图 **6-14** RNDIS 驱动正常显示

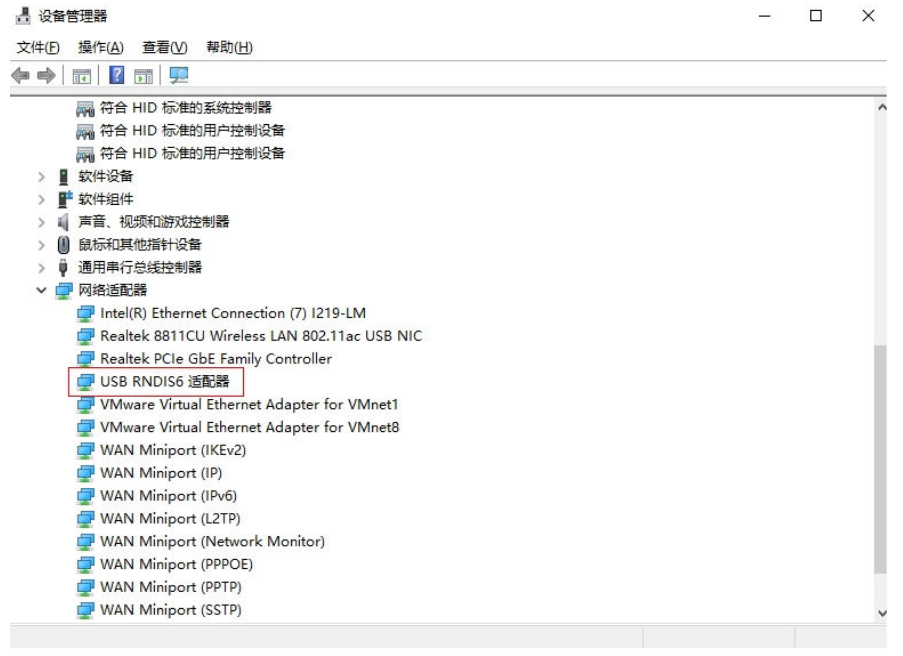

**----**结束

# 配置 **PC** 接口 **IP** 地址

本步骤以Windows 10系统为例。

步骤1 在PC上打开"开始",单击"设置"按钮,进入"Windows 设置"界面。

图 **6-15** 单击设置

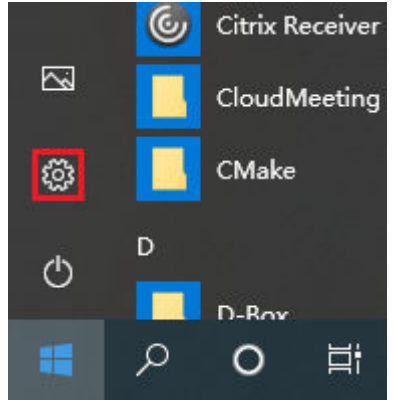

步骤**2** 选择"网络和Internet",单击"更改适配器选项"。

图 **6-16** 单击"更改适配器选项"

更改网络设置

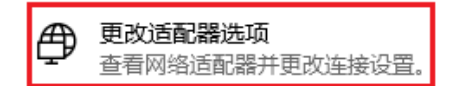

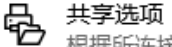

- 机据所连接到的网络,决定要共享的内容。
- 网络疑难解答 ⚠ 诊断并解决网络问题。
- 步骤**3** 鼠标右键单击"本地连接"后鼠标左键单击"属性"进入"本地连接 属性"界面(使 用Type-C接口连接时一般为"本地连接x",x为数字,以实际显示的数字为准)。

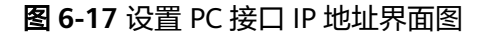

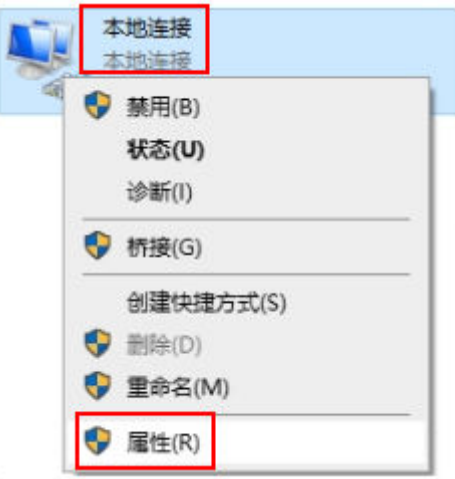

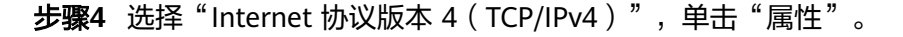

图 **6-18** 设置 PC 接口 IP 地址界面图

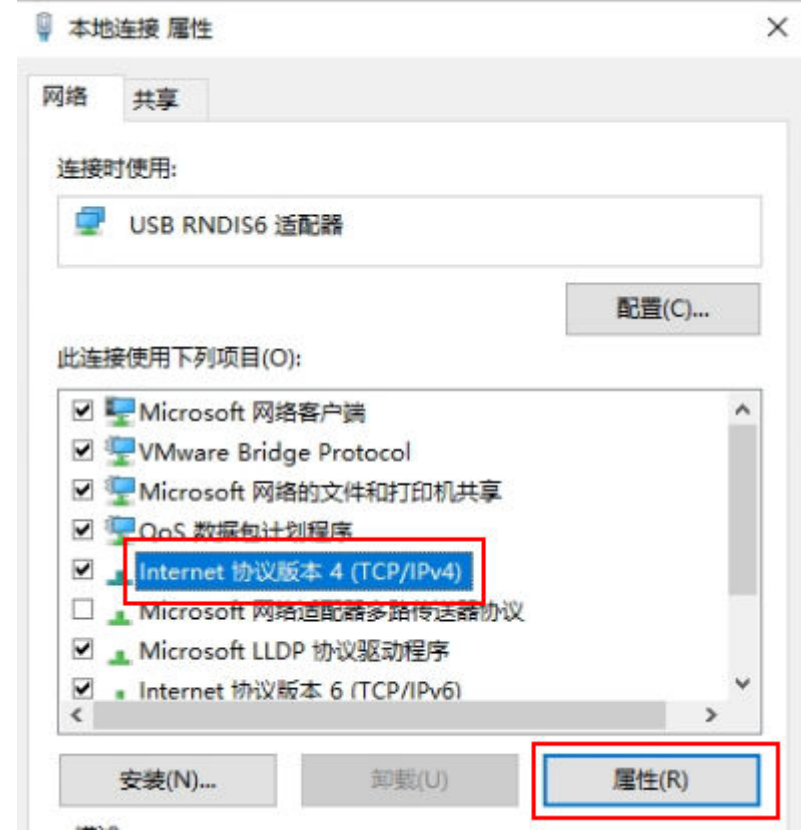

步骤5 勾选"使用下面的 IP 地址"选项,填写IP地址 (图示以192.168.0.101为例)和子网掩 码,默认网关与DNS服务器地址为空,单击"确定"保存。

#### 图 **6-19** 设置 PC 网口 IP 地址界面图

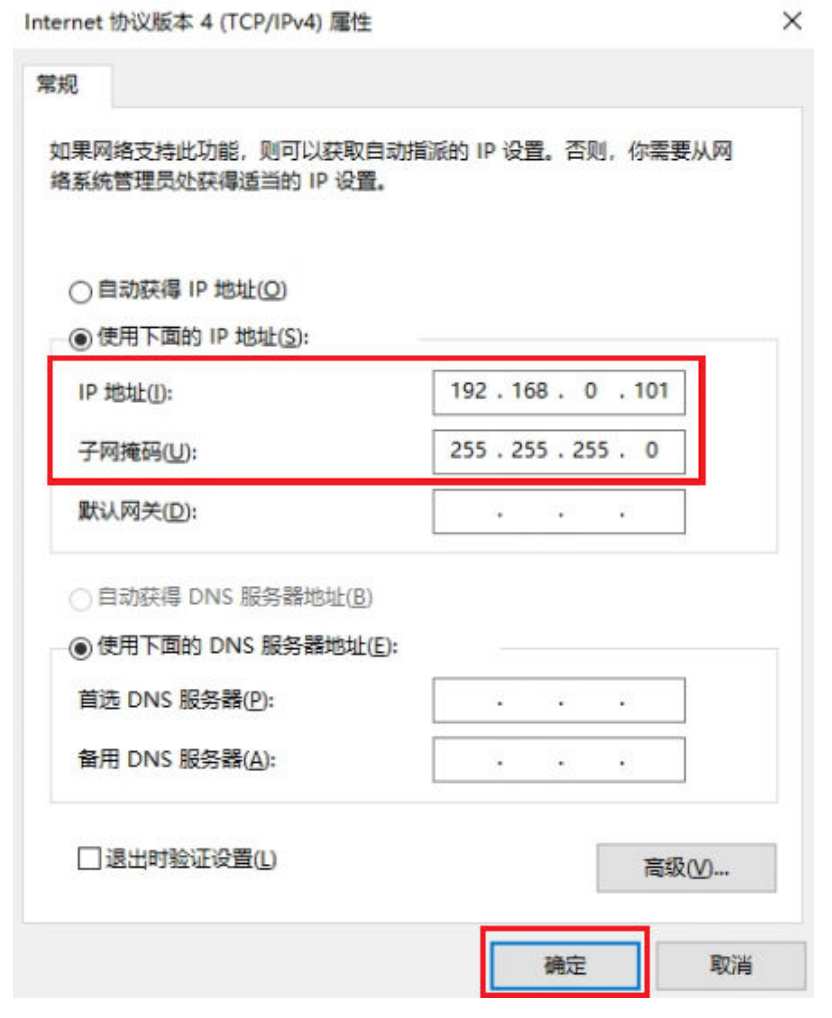

步骤**6** 使用快捷键"Win+R",在运行窗口输入**cmd**进入命令行窗口。输入**ipconfig**命令查 询PC接口IP地址是否修改成功。

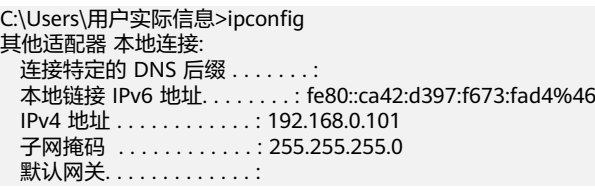

**----**结束

## 远程登录

修改PC接口IP地址后,通过SSH方式登录开发者套件。

#### 表 **6-1** 相关软件

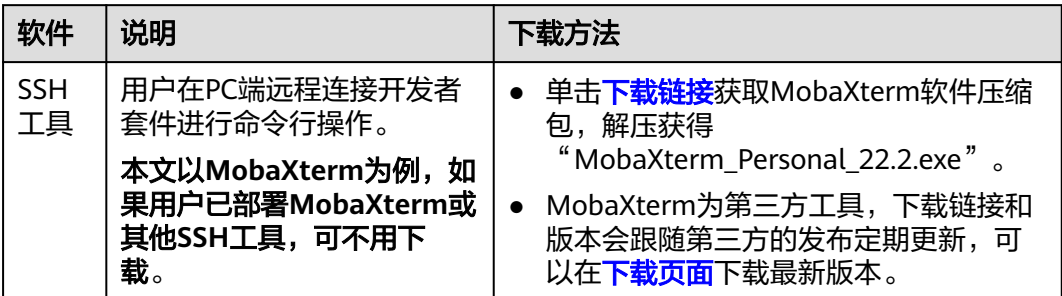

步骤**1** 双击"MobaXterm\_Personal\_22.2.exe"启动SSH登录工具。

步骤**2** 单击左上方的"Session"进入界面。

图 **6-20** 进入 Session 界面

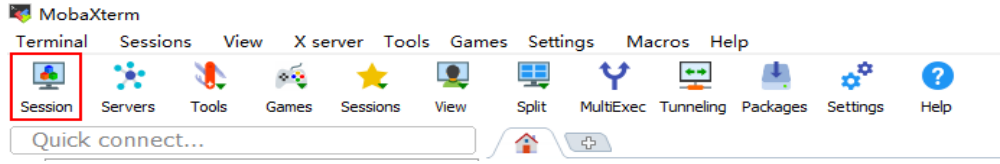

步骤3 单击左上方的"SSH"进入SSH连接配置界面。

图 **6-21** 通过 SSH 登录开发者套件

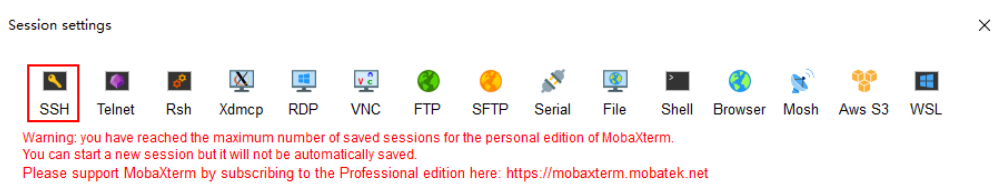

步骤**4** 根据硬件连接方式填写开发者套件连接PC的接口实际IP地址(**4** [一键制卡中](#page-11-0)配置的IP地 址),勾选"Specify username"选项,填写用户名(以**root**为例)。图示以 192.168.0.2为例,请根据实际修改。

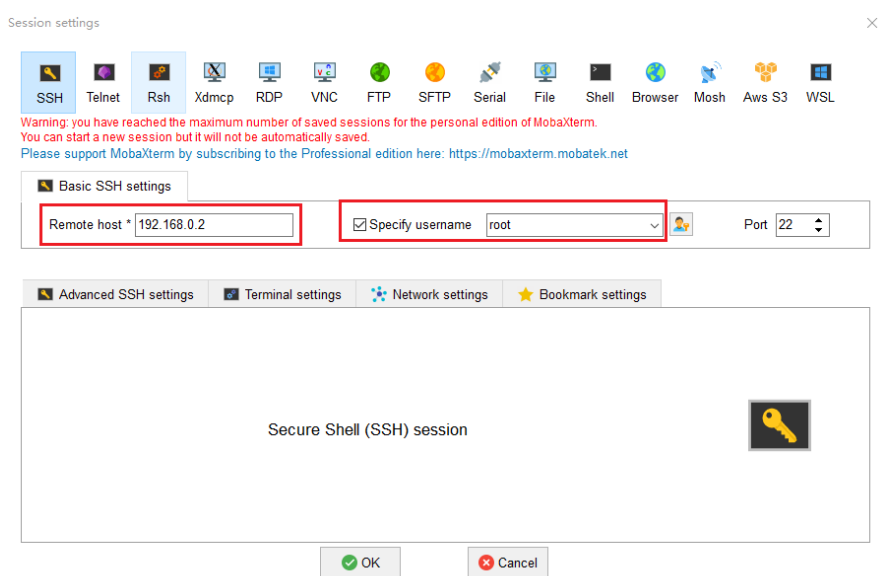

**步骤5** 单击"OK"按钮,首次连接开发者套件时,SSH工具提示是否信任连接的设备,单击 "Accept"。

图 **6-23** 是否信任连接的设备

图 **6-22** 通过 SSH 登录开发者套件

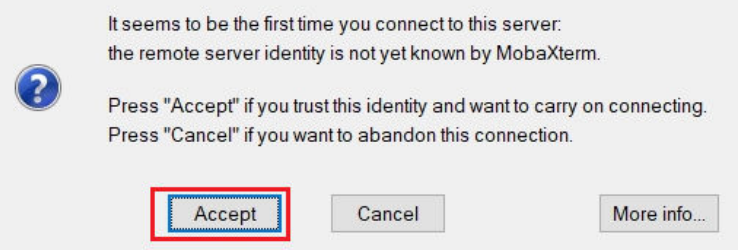

步骤**6** 进入远程登录界面后,输入**root**用户名登录密码(默认为**Mind@123**)登录开发者套 件,请修改默认密码,并妥善保管新密码。

SSH工具界面会出现保存密码提示,可以单击"No",不保存密码直接登录开发者套 件。

图 **6-24** 密码保存提示

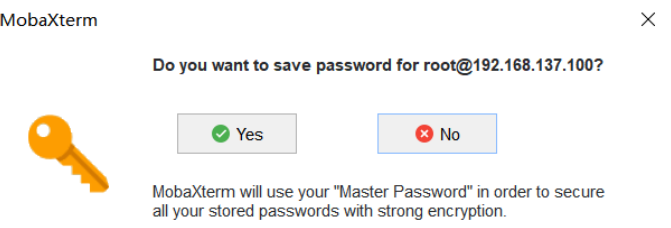

如果单击"Yes"后进入MASTER PASSWORD设置界面,该密码用于找回保存的登录 密码,请妥善保管。

#### 说明

关于SSH连接问题,请参见如下解决方案:

- **SSH**连接提示**[ssh\\_exchange\\_identification: Connection closed by remote host](https://www.hiascend.com/document/detail/zh/Atlas200IDKA2DeveloperKit/23.0.RC2/Appendices/faq/faq_0010.html)**;
- **SSH**服务重启失败,提示:**[ssh.serviceJob for ssh.service failed](https://www.hiascend.com/document/detail/zh/Atlas200IDKA2DeveloperKit/23.0.RC2/Appendices/faq/faq_0011.html)**;
- [启动开发者套件后发现无法](https://www.hiascend.com/document/detail/zh/Atlas200IDKA2DeveloperKit/23.0.RC2/Appendices/faq/faq_0015.html)**SSH**登录;
- [开发者套件](https://www.hiascend.com/document/detail/zh/Atlas200IDKA2DeveloperKit/23.0.RC2/Appendices/faq/faq_0016.html)**IP**能**ping**通但是**SSH**无法连接;
- 同一台**PC**[与开发者套件,切换](https://www.hiascend.com/document/detail/zh/Atlas200IDKA2DeveloperKit/23.0.RC2/Appendices/faq/faq_0034.html)**SD**后重启出现**SSH**认证问题。

#### 图 **6-25** MobaXterm 管理密码界面

**MobaXterm Master Password** 

#### Secure my stored passwords

Please enter a "Master Password" in order to protect your password vault. The master password is used to encrypt all your stored passwords.

IMPORTANT: DO NOT FORGET YOUR MASTER PASSWORD, otherwise you will lose all your stored passwords!

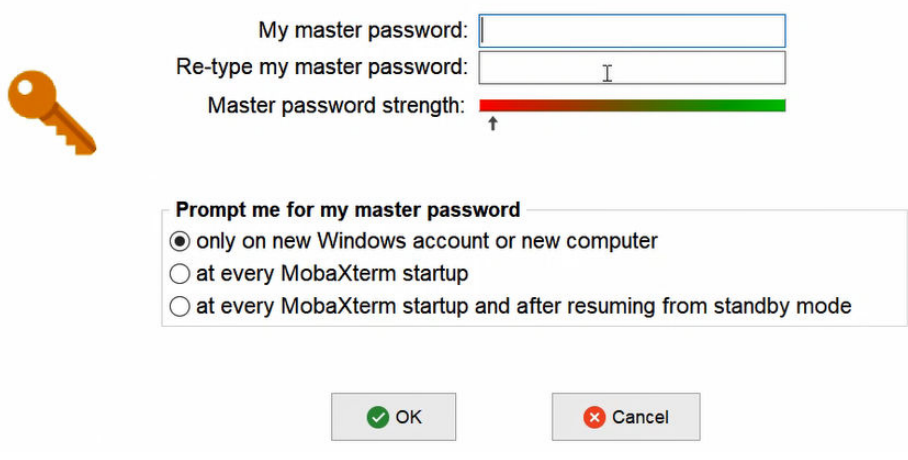

● 远程登录开发者套件成功界面如图**[6-26](#page-52-0)**所示。

#### <span id="page-52-0"></span>图 **6-26** Ubuntu22.04 版本镜像远程登录开发者套件成功

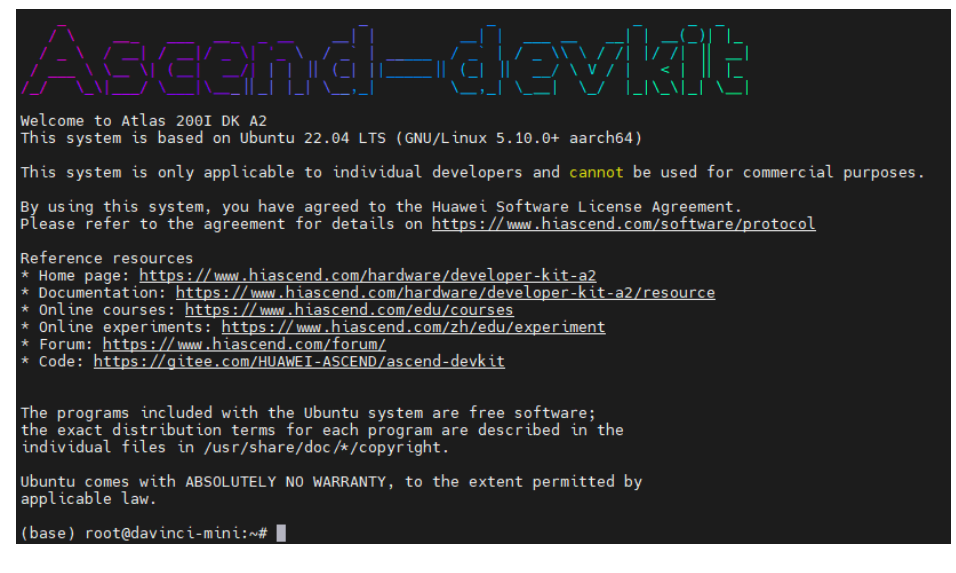

#### 说明

对于Ubuntu22.04版本镜像,图形桌面会占用400MB内存,如果用户不使用图形桌面,可 以执行以下命令关闭图像桌面,执行以后重启开发者套件。 systemctl disable toggle\_graphical\_desktop reboot 如果要重新开启图像桌面,可以执行以下命令,执行以后重启开发者套件。 systemctl enable toggle\_graphical\_desktop reboot

开发者套件的内存规格为4GB,使用**free -h**命令查询时,系统显示内存总量为3.4G,其中 0.6G提供给TEE和NPU计算最小单元任务调度使用,此部分内存不会被OS内存统计。

另外Ubuntu OS会占用1GB内存(Ubuntu官网提供的最低内存配置占用量要求),系统启 动后有部分内存 (约200MB)用于buff (块设备数据缓存,记录文件系统的metadate目 录、权限、属性等)和文件内存的缓存cahce,如果使用图形桌面镜像,还需额外占用 400MB为图形桌面使用。

● 远程登录开发者套件成功界面如图**[6-27](#page-53-0)**所示。

#### <span id="page-53-0"></span>图 **6-27** openEuler22.03 版本镜像远程登录开发者套件成功

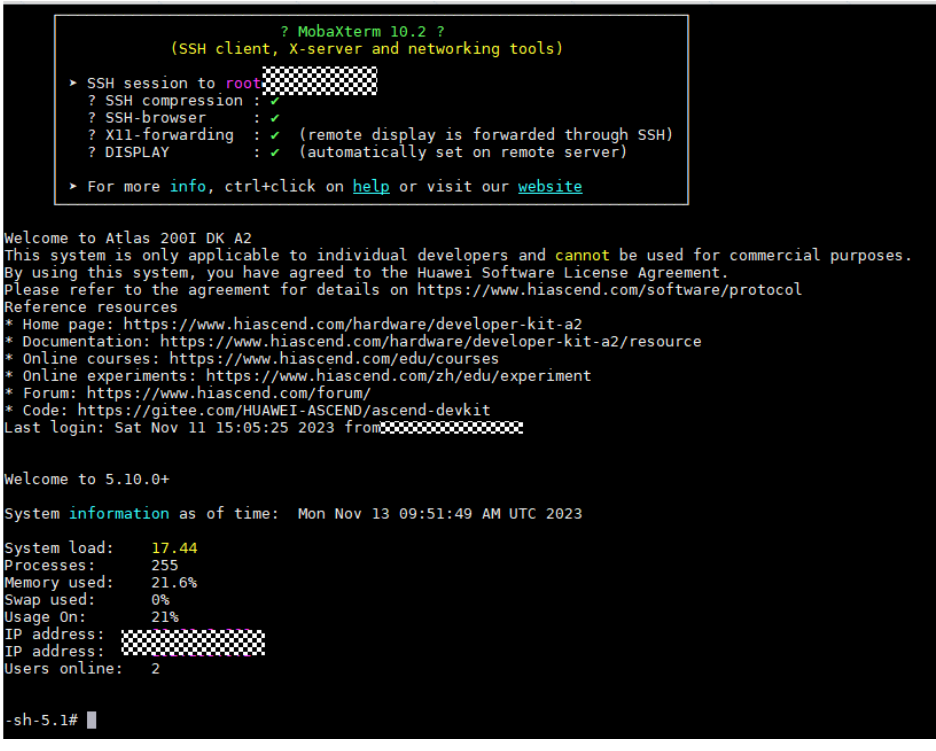

说明

对于**openEuler22.03**版本镜像,图形桌面会占用400MB内存,如果用户不使用图形桌面, 可以执行以下命令关闭图像桌面,执行以后重启开发者套件。 systemctl disable toggle\_graphical\_desktop reboot

如果要重新开启图像桌面,可以执行以下命令,执行以后重启开发者套件。 systemctl enable toggle\_graphical\_desktop reboot

开发者套件的内存规格为4GB,使用**free -h**命令查询时,系统显示内存总量为3.4G,其中 0.6G提供给TEE和NPU计算最小单元任务调度使用,此部分内存不会被OS内存统计。

#### **----**结束

# **6.2.2** 以太网口远程登录(**SSH** 方式)

本节介绍当开发者套件通过以太接口和PC连接时,如何在PC将接口IP地址修改为和开 发者套件接口IP地址同一个网段(如开发者套件eth1网口为192.168.137.100, PC以太 网口为192.168.137.101),并使用SSH工具远程登录开发者套件。

# 配置 **PC** 接口 **IP** 地址

本步骤以Windows 10系统为例。

步骤**1** 本步骤以Windows 10系统为例。

在PC上打开"开始",单击"设置"按钮,进入"Windows 设置"界面。

#### 图 **6-28** 单击设置

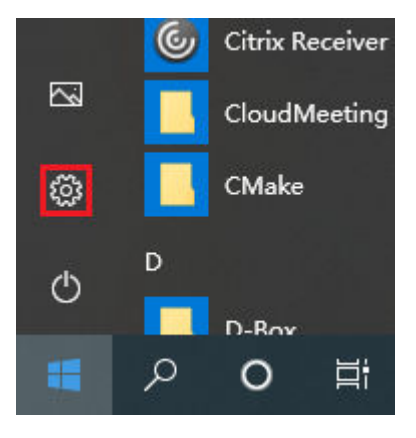

选择"网络和Internet", 单击"更改适配器选项"。

图 **6-29** 单击"更改适配器选项"

更改网络设置

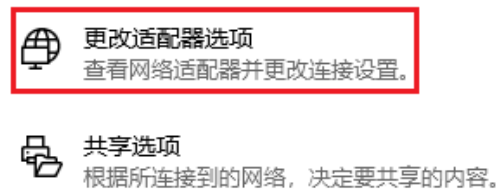

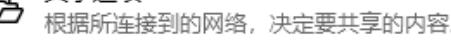

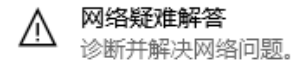

步骤**2** 鼠标右键单击"以太网"后鼠标左键单击"属性"进入"以太网 属性"界面(使用以 太网口连接时一般为"以太网x",x为数字,以实际显示的数字为准)。

图 **6-30** 设置 PC 接口 IP 地址界面图

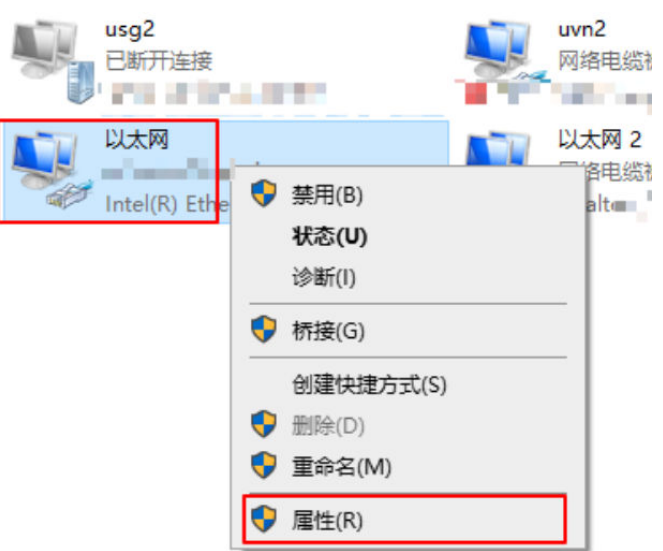

步骤**3** 选择"Internet 协议版本 4(TCP/IPv4)",单击"属性"。

图 **6-31** 设置 PC 接口 IP 地址界面图

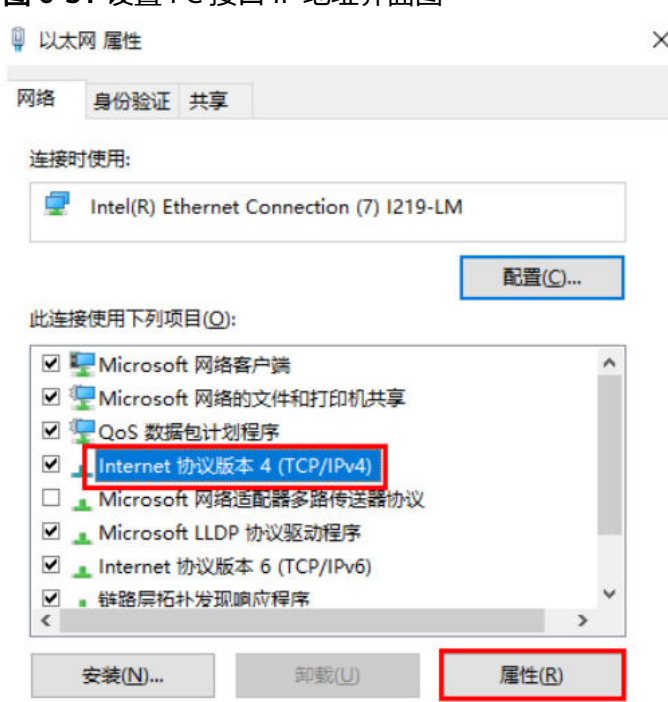

步骤4 勾选"使用下面的 IP 地址"选项,填写IP地址 (图示以192.168.137.101为例)和子网 掩码,默认网关与DNS服务器地址为空,单击"确定"保存。

图 **6-32** 设置 PC 网口 IP 地址界面图

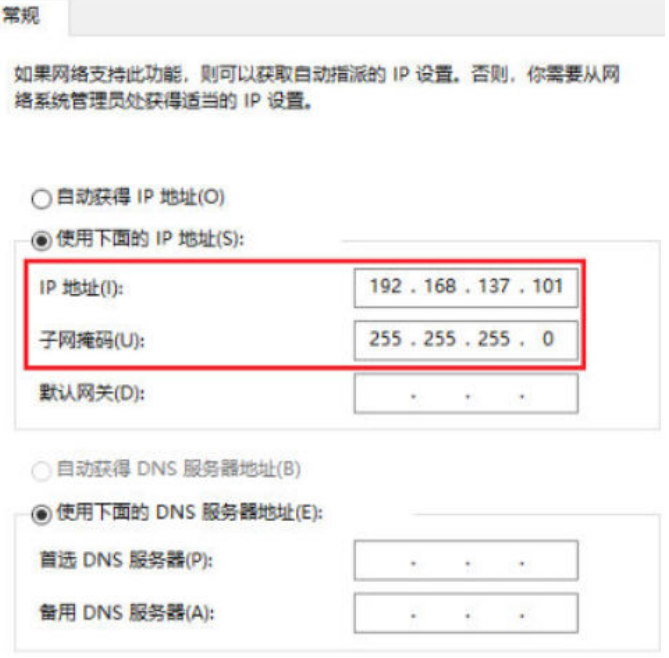

步骤**5** 使用快捷键"Win+R",在运行窗口输入**cmd**进入命令行窗口。输入**ipconfig**命令查 询PC网口IP地址是否修改成功。

C:\Users\用户实际信息>ipconfig 以太网适配器 以太网:

```
连接特定的 DNS 后缀 . . . . . . . :
 本地链接 IPv6 地址. . . . . . . . : fe80::ca42:d397:f673:fad4%46
 IPv4 地址 . . . . . . . . . . . . : 192.168.137.101
 子网掩码 . . . . . . . . . . . . : 255.255.255.0
默认网关. . . . . . . . . . . . . :
```
**----**结束

#### 远程登录

修改PC接口IP地址后,通过SSH方式登录开发者套件。

#### 表 **6-2** 相关软件

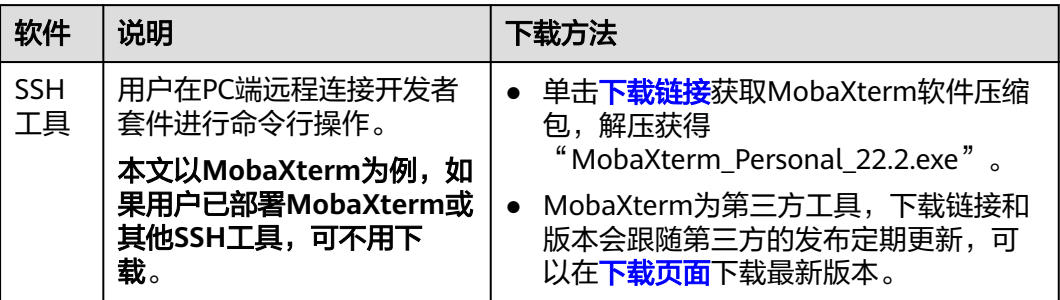

步骤**1** 双击"MobaXterm\_Personal\_22.2.exe"启动SSH登录工具。

步骤**2** 单击左上方的"Session"进入界面。

图 **6-33** 进入 Session 界面

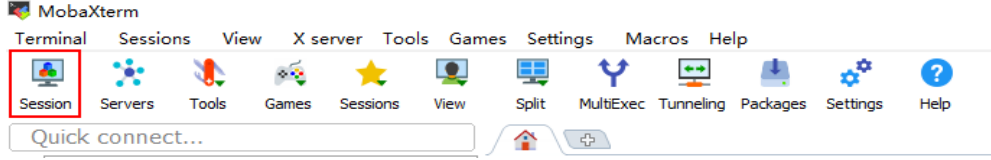

步骤3 单击左上方的"SSH"进入SSH连接配置界面。

#### 图 **6-34** 通过 SSH 登录开发者套件

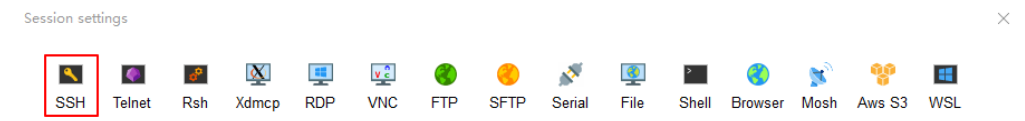

步骤**4** 根据硬件连接方式填写开发者套件连接PC的接口实际IP地址(**4** [一键制卡中](#page-11-0)配置的IP地 址),勾选"Specify username"选项,填写用户名(以**root**为例)。图示以 192.168.137.100为例,请根据实际修改。

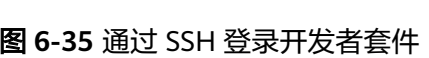

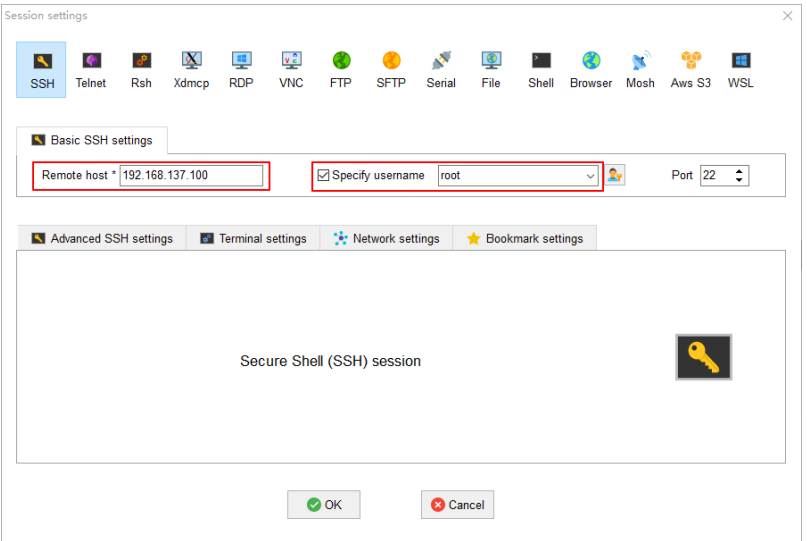

- 步骤5 单击"OK"按钮, 首次连接开发者套件时, SSH工具提示是否信任连接的设备, 单击 "Accept"。
	- 图 **6-36** 是否信任连接的设备

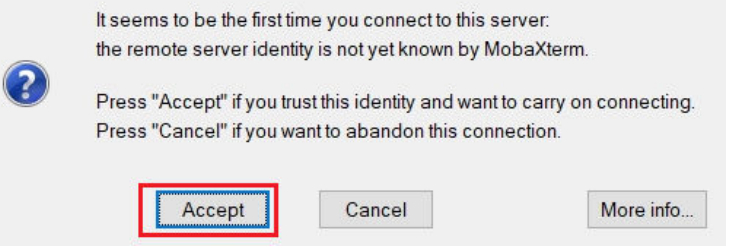

步骤**6** 进入远程登录界面后,输入**root**用户名登录密码(默认为**Mind@123**)登录开发者套 件,请修改默认密码,并妥善保管新密码。

SSH工具界面会出现保存密码提示,可以单击"No",不保存密码直接登录开发者套 件。

#### 图 **6-37** 密码保存提示

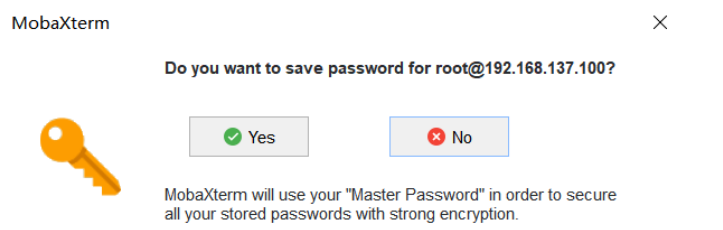

如果单击"Yes"后进入MASTER PASSWORD设置界面,该密码用于找回保存的登录 密码,请妥善保管。

#### 说明

关于SSH连接问题,请参见如下解决方案:

- **SSH**连接提示**[ssh\\_exchange\\_identification: Connection closed by remote host](https://www.hiascend.com/document/detail/zh/Atlas200IDKA2DeveloperKit/23.0.RC2/Appendices/faq/faq_0010.html)**;
- **SSH**服务重启失败,提示:**[ssh.serviceJob for ssh.service failed](https://www.hiascend.com/document/detail/zh/Atlas200IDKA2DeveloperKit/23.0.RC2/Appendices/faq/faq_0011.html)**;
- [启动开发者套件后发现无法](https://www.hiascend.com/document/detail/zh/Atlas200IDKA2DeveloperKit/23.0.RC2/Appendices/faq/faq_0015.html)**SSH**登录;
- [开发者套件](https://www.hiascend.com/document/detail/zh/Atlas200IDKA2DeveloperKit/23.0.RC2/Appendices/faq/faq_0016.html)**IP**能**ping**通但是**SSH**无法连接;
- 同一台**PC**[与开发者套件,切换](https://www.hiascend.com/document/detail/zh/Atlas200IDKA2DeveloperKit/23.0.RC2/Appendices/faq/faq_0034.html)**SD**后重启出现**SSH**认证问题。

#### 图 **6-38** MobaXterm 管理密码界面

**MobaXterm Master Password** 

#### Secure my stored passwords

Please enter a "Master Password" in order to protect your password vault. The master password is used to encrypt all your stored passwords.

IMPORTANT: DO NOT FORGET YOUR MASTER PASSWORD, otherwise you will lose all your stored passwords!

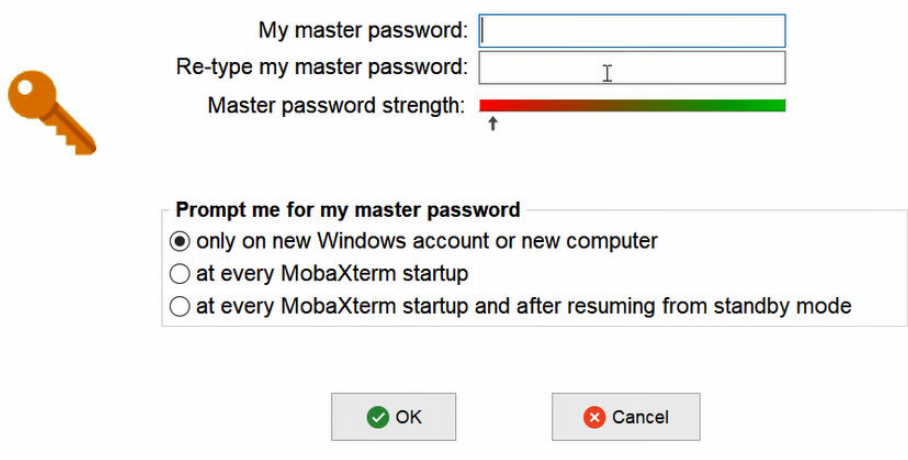

● 远程登录开发者套件成功界面如图**[6-39](#page-59-0)**所示。

#### <span id="page-59-0"></span>图 **6-39** Ubuntu22.04 版本镜像远程登录开发者套件成功

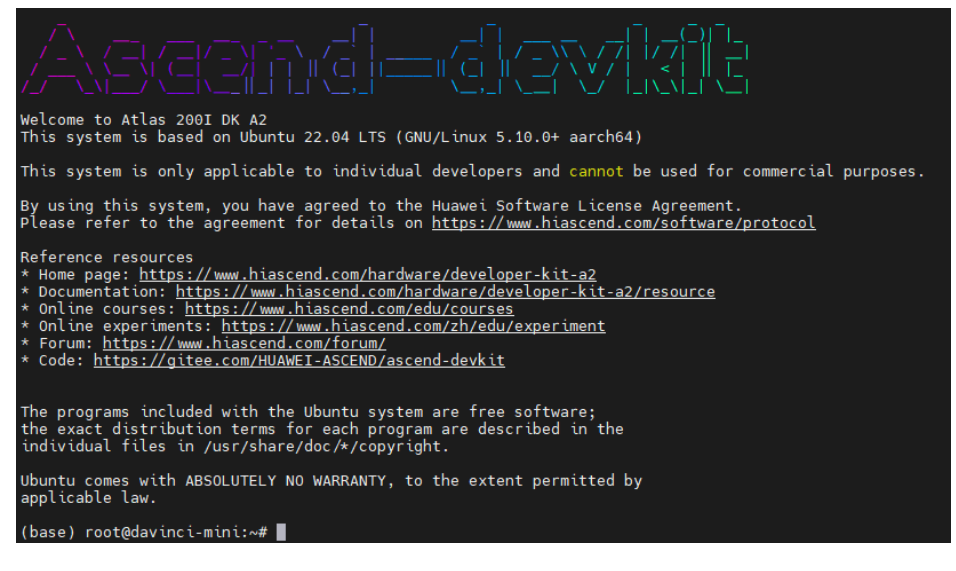

#### 说明

对于Ubuntu22.04版本镜像,图形桌面会占用400MB内存,如果用户不使用图形桌面,可 以执行以下命令关闭图像桌面,执行以后重启开发者套件。 systemctl disable toggle\_graphical\_desktop reboot 如果要重新开启图像桌面,可以执行以下命令,执行以后重启开发者套件。 systemctl enable toggle\_graphical\_desktop reboot

开发者套件的内存规格为4GB,使用**free -h**命令查询时,系统显示内存总量为3.4G,其中 0.6G提供给TEE和NPU计算最小单元任务调度使用,此部分内存不会被OS内存统计。

另外Ubuntu OS会占用1GB内存(Ubuntu官网提供的最低内存配置占用量要求),系统启 动后有部分内存 (约200MB)用于buff (块设备数据缓存,记录文件系统的metadate目 录、权限、属性等)和文件内存的缓存cahce,如果使用图形桌面镜像,还需额外占用 400MB为图形桌面使用。

● 远程登录开发者套件成功界面如图**[6-40](#page-60-0)**所示。

#### <span id="page-60-0"></span>图 **6-40** openEuler22.03 版本镜像远程登录开发者套件成功

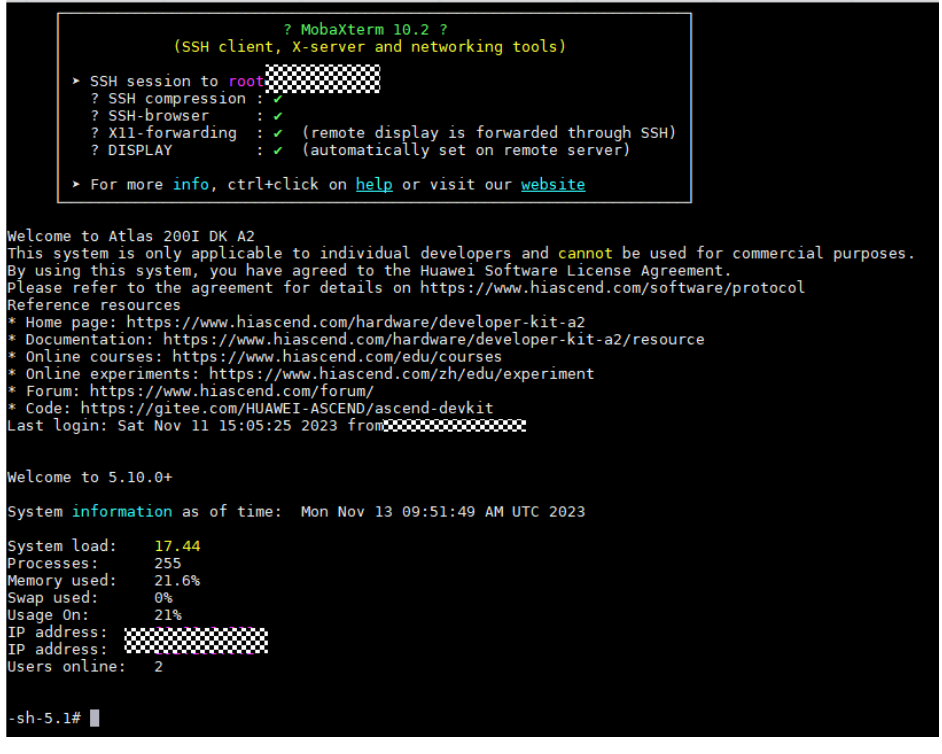

说明

对于openEuler22.03版本镜像,图形桌面会占用400MB内存,如果用户不使用图形桌面 可以执行以下命令关闭图像桌面,执行以后重启开发者套件。 systemctl disable toggle\_graphical\_desktop reboot

如果要重新开启图像桌面,可以执行以下命令,执行以后重启开发者套件。 systemctl enable toggle\_graphical\_desktop reboot

开发者套件的内存规格为4GB,使用**free -h**命令查询时,系统显示内存总量为3.4G,其中 0.6G提供给TEE和NPU计算最小单元任务调度使用,此部分内存不会被OS内存统计。

```
----结束
```
# **6.3** 远程登录模式(**Mac** 系统)

使用Mac远程登录开发者套件时,仅支持使用网口登录。

## 配置 **Mac** 接口 **IP** 地址

步骤**1** 在Mac上点击左上角苹果图标,点击"System Preference",在弹出的窗口中点击 "Network"。

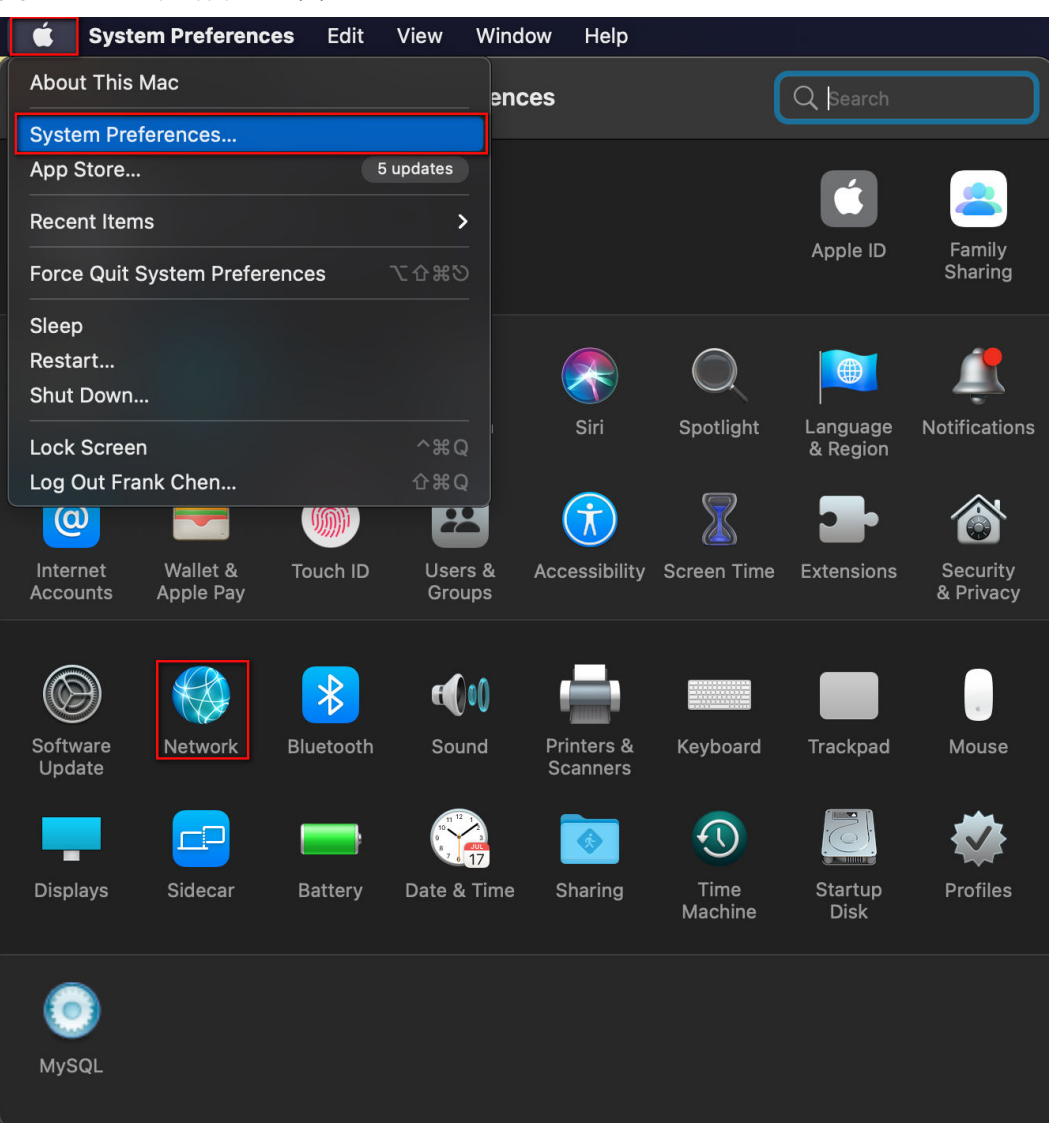

### 图 **6-41** 进入网络配置界面

**步骤2** 单击新增的的"USB 10/100 LAN",手动修改"IP Address",此处以修改为 192.168.137.2为例。

#### 图 **6-42** 修改 IP 地址

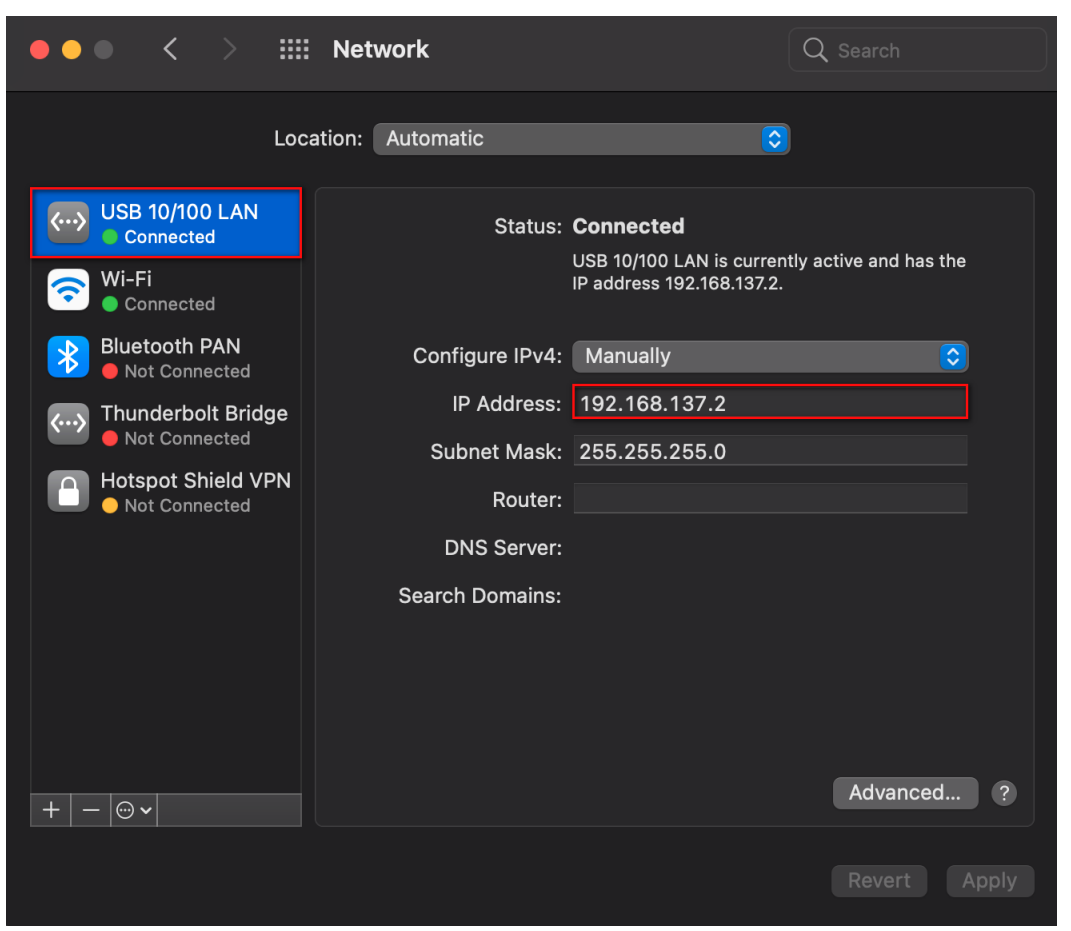

**----**结束

## 远程登录

修改PC接口IP地址后,通过SSH方式登录开发者套件。

#### 表 **6-3** 相关软件

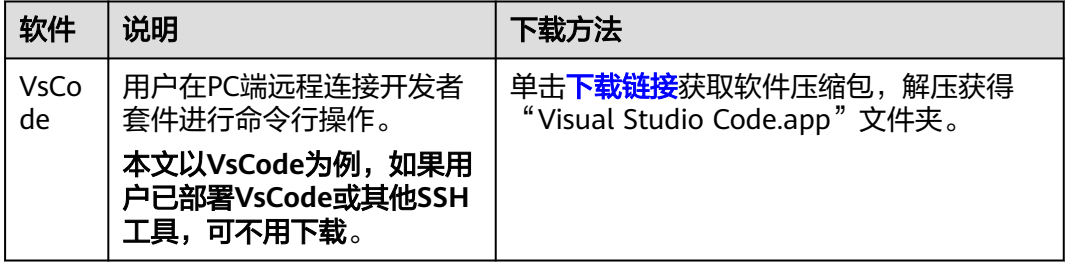

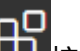

步骤1 双击打开VsCode,单击<sup>上工</sup>按钮,在搜索框中输入**remote development**,如<mark>图</mark> **[6-43](#page-63-0)**所示。

<span id="page-63-0"></span>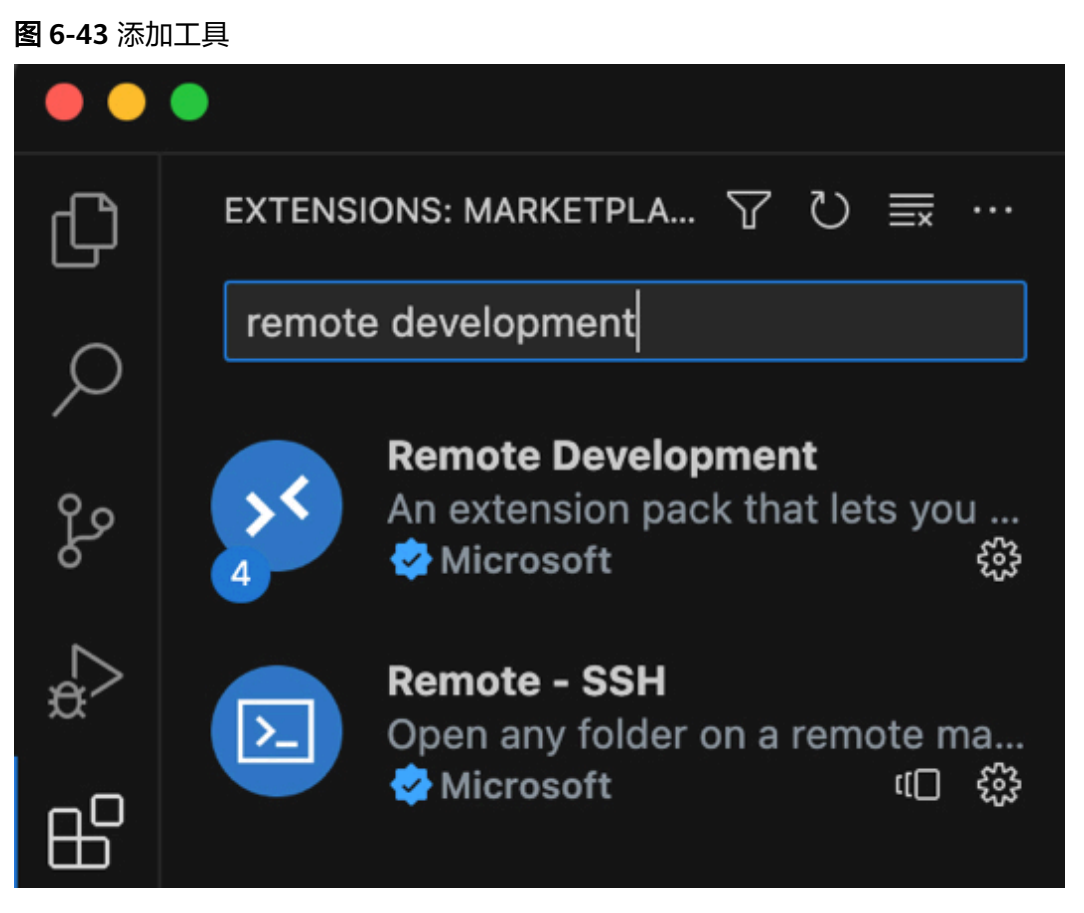

步骤**2** 安装**Remote Developmen**t和**Remote-SSH**工具。安装完成后,键盘按下 "Command"+"Shift"+"P",在上方弹出的窗口中输入Remote-SSH。

## 图 **6-44** 使用工具

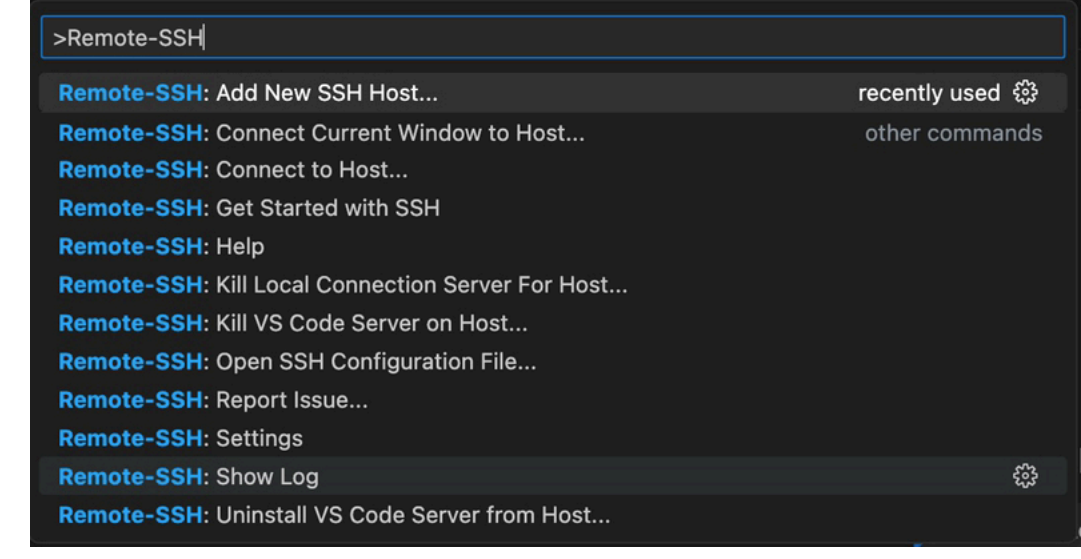

步骤**3** 输入ssh命令(以**root**用户名登录),如图**[6-45](#page-64-0)**所示。 ssh root@192.168.137.100

<span id="page-64-0"></span>图 **6-45** 输入命令

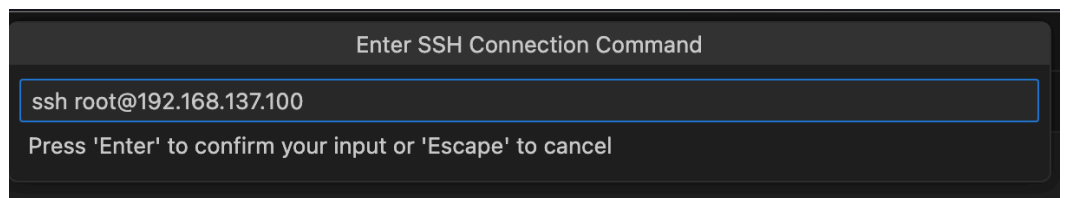

步骤**4** 在弹出的窗口中,对方框进行勾选,并点击"Yes, I trust the authors"。

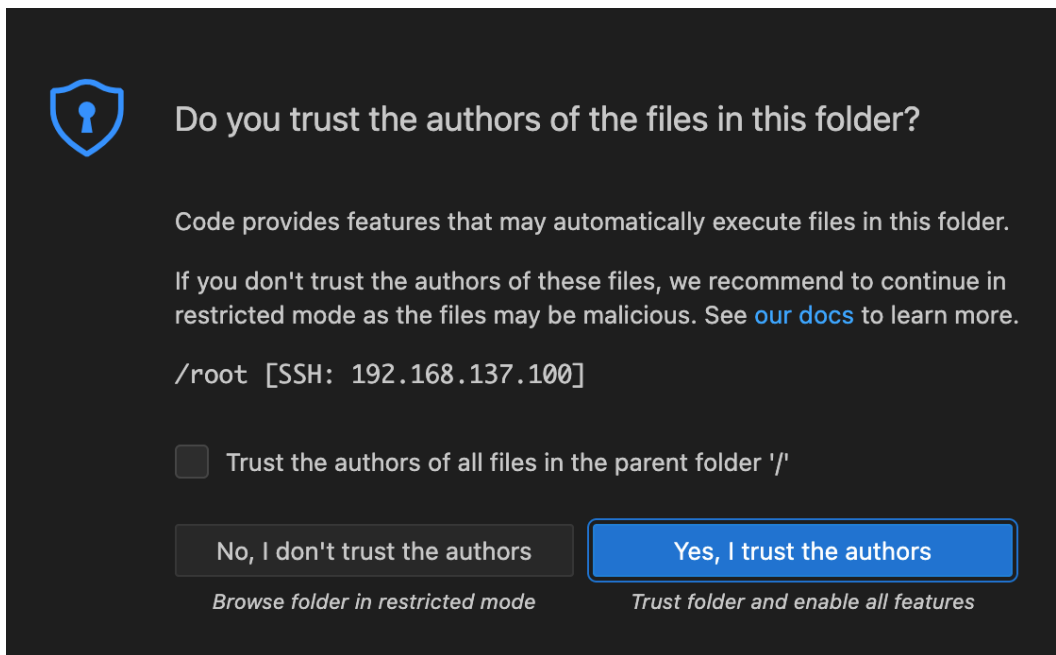

步骤**5** 下面以Ubuntu和openEuler远程登录为例。

● Ubuntu:显示以下界面表示成功登录开发者套件,如图**6-46**所示,单击上方工具 栏中"Terminal > New Terminal"打开终端进行命令行操作,如图**[6-47](#page-65-0)**所示。

## 图 **6-46** 成功登录

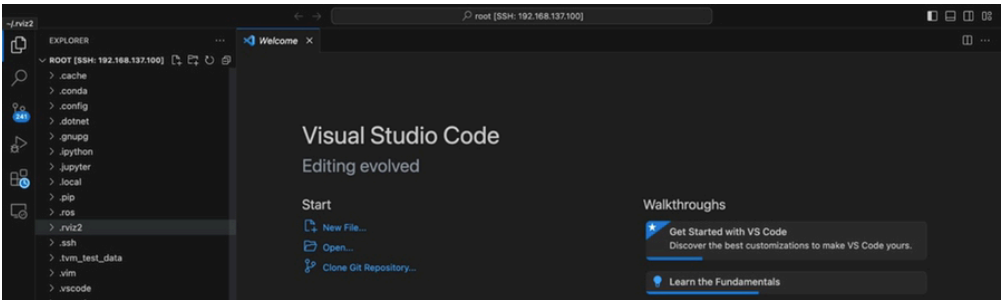

#### <span id="page-65-0"></span>图 **6-47** 打开终端

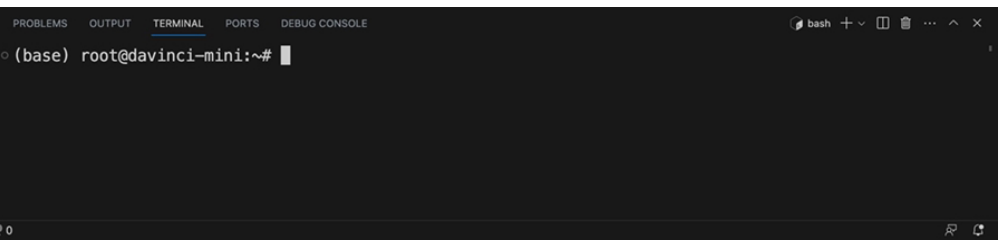

#### 说明

图形桌面会占用400MB内存,如果用户不使用图形桌面,可以执行以下命令关闭图像桌 面,执行以后重启开发者套件。

systemctl disable toggle\_graphical\_desktop

如果要重新开启图像桌面,可以执行以下命令,执行以后重启开发者套件。 systemctl enable toggle\_graphical\_desktop

开发者套件的内存规格为4GB,使用**free -h**命令查询时,系统显示内存总量为3.4G,其中 0.6G提供给TEE和NPU计算最小单元任务调度使用,此部分内存不会被OS内存统计。

另外Ubuntu OS会占用1GB内存(Ubuntu官网提供的最低内存配置占用量要求),系统启 动后有部分内存(约200MB)用于buff(块设备数据缓存,记录文件系统的metadate目 录、权限、属性等)和文件内存的缓存cahce,如果使用图形桌面镜像,还需额外占用 400MB为图形桌面使用。

openEuler: 显示以下界面表示成功登录开发者套件,如<mark>图6-48</mark>所示,单击上方工 具栏中"Terminal > New Terminal"打开终端进行命令行操作,如<mark>图6-49</mark>所示。

#### 图 **6-48** 成功登录

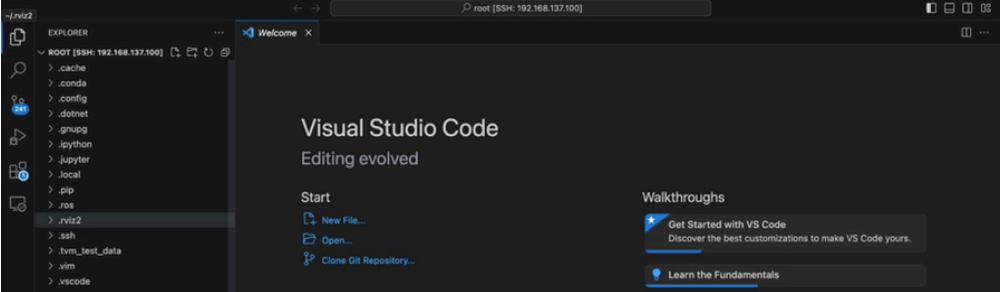

#### 图 **6-49** 打开终端

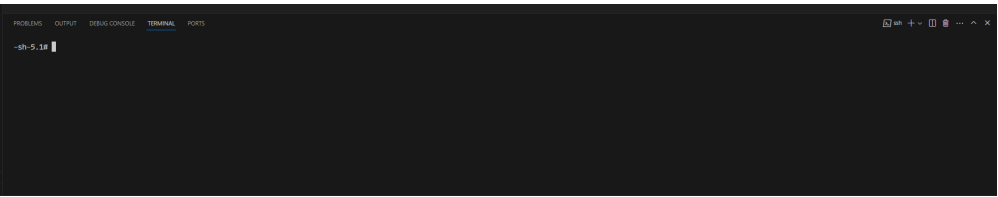

## 说明

图形桌面会占用400MB内存,如果用户不使用图形桌面,可以执行以下命令关闭图像桌 面,执行以后重启开发者套件。

systemctl disable toggle\_graphical\_desktop

如果要重新开启图像桌面,可以执行以下命令,执行以后重启开发者套件。 systemctl enable toggle\_graphical\_desktop

开发者套件的内存规格为4GB,使用**free -h**命令查询时,系统显示内存总量为3.4G,其中 0.6G提供给TEE和NPU计算最小单元任务调度使用,此部分内存不会被OS内存统计。

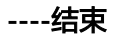

# **7** 运行基础样例

7.1 登录juypter lab

7.2 [运行样例](#page-68-0)

# **7.1** 登录 **juypter lab**

为方便新手开发者进行应用开发和程序运行, 镜像中已包含jupyter lab软件 (可视化 代码演示、数据分析工具)可为用户提供一个图形化操作的界面,本节介绍基于远程 登录模式如何登录jupyter lab并运行一个ResNet50样例。

- 步骤**1** 进入"notebooks"目录,命令如下: cd /home/HwHiAiUser/samples/notebooks
- 步骤2 修改jupyter lab启动脚本 (start\_notebook.sh)中jupyter lab启动IP地址,请按不同的 登录方式修改IP地址。
	- 如果是本机显示模式,将jupyter lab启动IP地址修改为本机IP(127.0.0.1)。
	- 如果是开发者套件通过Type-C接口或以太网口连接PC (远程登录模式), jupyter lab启动IP地址需修改为开发者套件连接PC的接口IP地址。

#### 说明

- 本机显示模式下,如果开发者套件同时有接口连接PC,可以将jupyter lab启动IP地址修改为 开发者套件连接PC的接口IP地址,用户可以实现同时通过本机显示模式和远程登录模式登录 开发者套件。
- 启动jupyter lab失败请参见[登录开发者套件后启动](https://www.hiascend.com/document/detail/zh/Atlas200IDKA2DeveloperKit/23.0.RC2/Appendices/faq/faq_0023.html)**jupyter lab**失败解决。

jupyter lab启动IP地址修改方法:

执行**vi start\_notebook.sh**命令修改启动IP地址。在键盘按**I**键进入编辑模式,将脚本 中以下加粗的IP地址修改为实际IP地址(以修改为192.168.0.2为例)。 . /usr/local/Ascend/ascend-toolkit/set\_env.sh export PYTHONPATH=/usr/local/Ascend/thirdpart/aarch64/acllite:\$PYTHONPATH if  $\int$  \$# -eq 1 ];then jupyter lab --ip \$1 --allow-root --no-browser else jupyter lab --ip **192.168.0.2** --allow-root --no-browser fi

修改完成后,在键盘按**Esc**键退出编辑模式,输入**:wq**保存文件。

#### <span id="page-68-0"></span>步骤**3** 执行**./start\_notebook.sh**命令启动jupyter lab。

#### 系统回显类似以下信息表示jupyter lab已正常运行:

[I 2023-05-09 08:02:59.683 ServerApp] nbclassic | extension was successfully loaded. [I 2023-05-09 08:02:59.685 ServerApp] Serving notebooks from local directory: /home/HwHiAiUser/samples/ notebooks [I 2023-05-09 08:02:59.685 ServerApp] Jupyter Server 1.23.6 is running at: [I 2023-05-09 08:02:59.685 ServerApp] **http://192.168.0.2:8888/lab? token=a046a76dc21f1504f271c16278ed62ed7fb014aaf38ee807** [I 2023-05-09 08:02:59.685 ServerApp] or http://127.0.0.1:8888/lab? token=a046a76dc21f1504f271c16278ed62ed7fb014aaf38ee807 [I 2023-05-09 08:02:59.685 ServerApp] Use Control-C to stop this server and shut down all kernels (twice to skip confirmation). [C 2023-05-09 08:02:59.701 ServerApp]

步骤**4** 在回显信息页面按住键盘"Ctrl"键并使用鼠标左键单击步骤步骤**3**回显中加粗的网址 链接 (如: http://192.168.0.2:8888/lab?

token=a046a76dc21f1504f271c16278ed62ed7fb014aaf38ee807),进入jupyter lab 界面,即可运行开发者套件预置的Python推理样例。

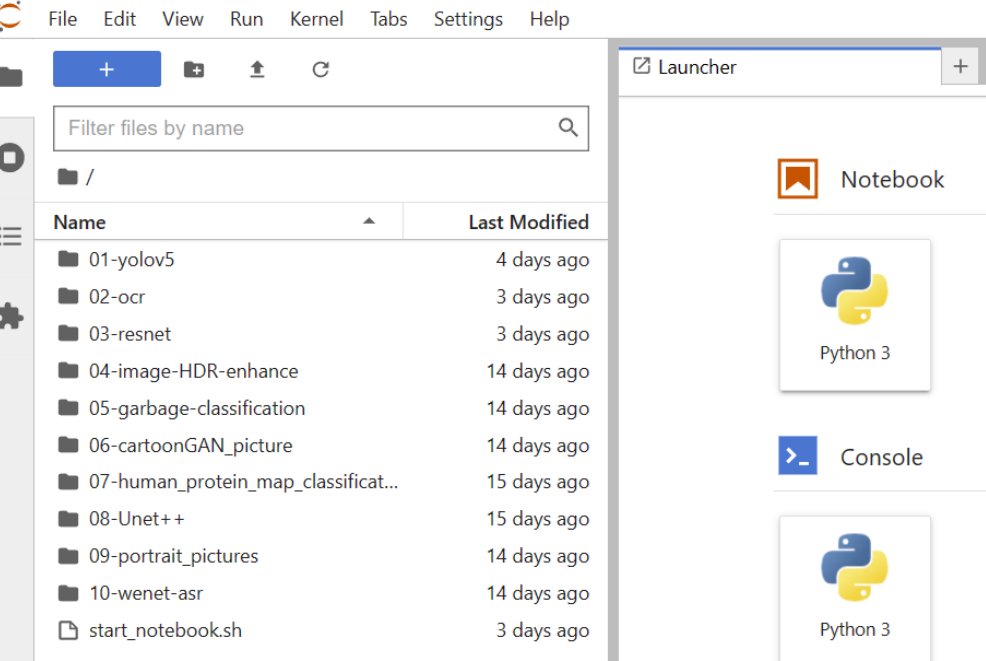

#### 图 **7-1** 样例目录

**----**结束

# **7.2** 运行样例

# 运行图片分类样例

步骤**1** 在jupyter lab可视化界面左侧样例目录中双击"03-resnet"。

步骤**2** 双击打开"main.ipynb"脚本,进入样例运行页面。

**步骤3** 单击▶按钮运行样例, 界面提示重启jupyter lab内核, 单击"Restart"。

## 说明

- jupyter lab运行样例错误请参见**jupyter lab**[运行样例后,再次运行样例失败解](https://www.hiascend.com/document/detail/zh/Atlas200IDKA2DeveloperKit/23.0.RC2/Appendices/faq/faq_0024.html)决。
- 推理样例运行缓慢或跑不起来请参见**jupyter notebook**[推理样例运行缓慢或跑不起来](https://www.hiascend.com/document/detail/zh/Atlas200IDKA2DeveloperKit/23.0.RC2/Appendices/faq/faq_0033.html)解决。
- 运行样例时需手动矫正时间,可参见<mark>手动矫正时间</mark>。

#### 图 **7-2** 样例运行页面

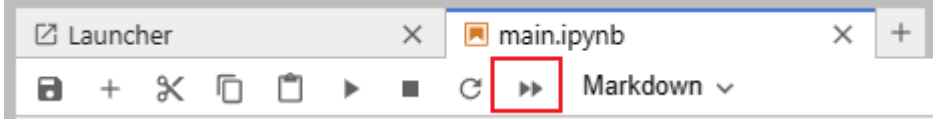

#### 图 **7-3** 重启 jupyter lab 内核

#### **Restart Kernel?**

Do you want to restart the current kernel? All variables will be lost.

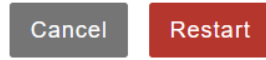

在界面代码区域将下拉条(如下图红框所示)拖到底部,等待约5到10秒直到模型推理 完成,查看推理结果,如图**7-4**所示。

## 图 **7-4** 推理结果

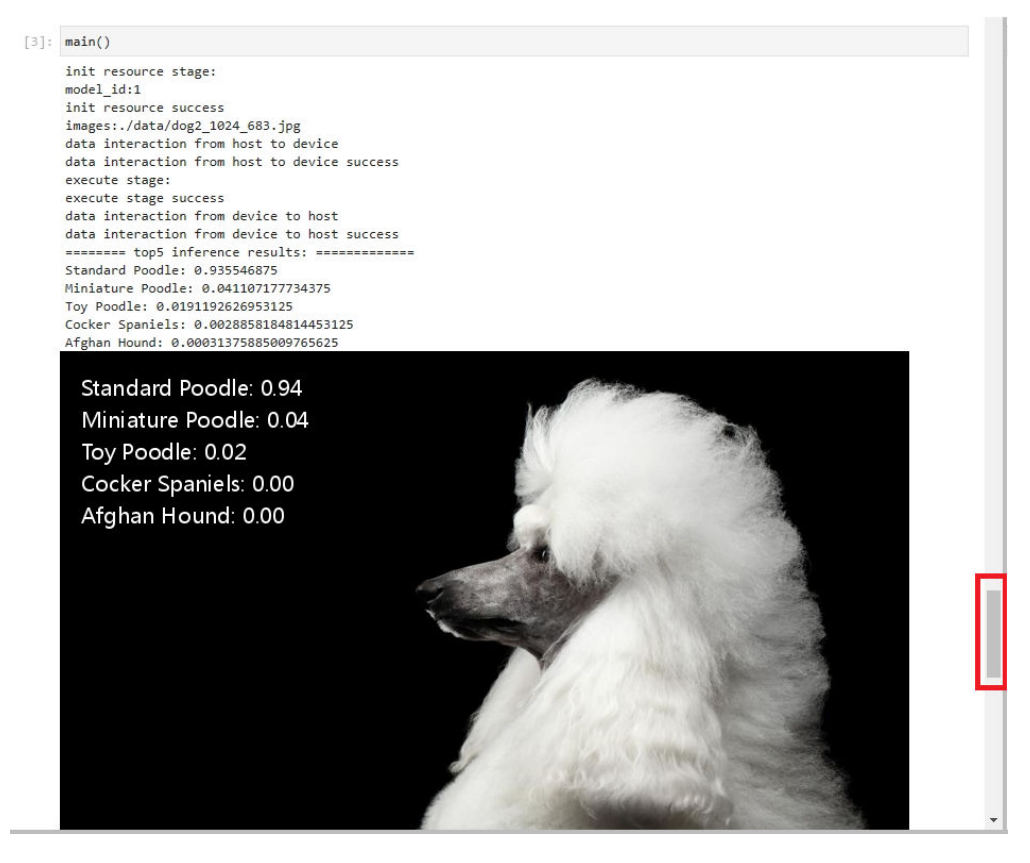

**----**结束

# **8** 连接外部网络

启动运行开发者套件后,此时开发者套件只是和PC之间连通,如果需要实现开发者套 件和外部网络联网,可参见以下方法将开发者套件连接外部网络,用于后续在开发者 套件安装依赖或者拉取代码样例等。

- (非常好用)参见通过**PC**[共享网络联网\(](https://www.hiascend.com/document/detail/zh/Atlas200IDKA2DeveloperKit/23.0.RC2/Hardware%20Interfaces/hiug/hiug_0010.html)**Windows**),将PC的外部网络共享给 连接PC的开发者套件,此方法不需要路由器,但是开发者套件连接PC的接口的IP 网段只支持配置192.168.137.xxx。
- 参见通过[USB WiFi](https://www.hiascend.com/document/detail/zh/Atlas200IDKA2DeveloperKit/23.0.RC2/Hardware%20Interfaces/hiug/hiug_0059.html)网卡联网,此方法需要准备USB WiFi网卡,但IP网段无限制。
- 参见[通过路由器联网](https://www.hiascend.com/document/detail/zh/Atlas200IDKA2DeveloperKit/23.0.RC2/Hardware%20Interfaces/hiug/hiug_0011.html),此方法需要准备路由器,但IP网段无限制。

# 9<br>**9** 开机、关机和下电

本节介绍将开发者套件开机、关机和下电的操作。

关机

短按图**9-1**中的开关机按键,开发者套件关机,网络无法连通,LED1与LED3绿灯灭, 代表开发者套件已安全关机。

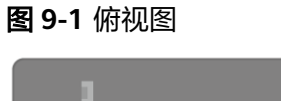

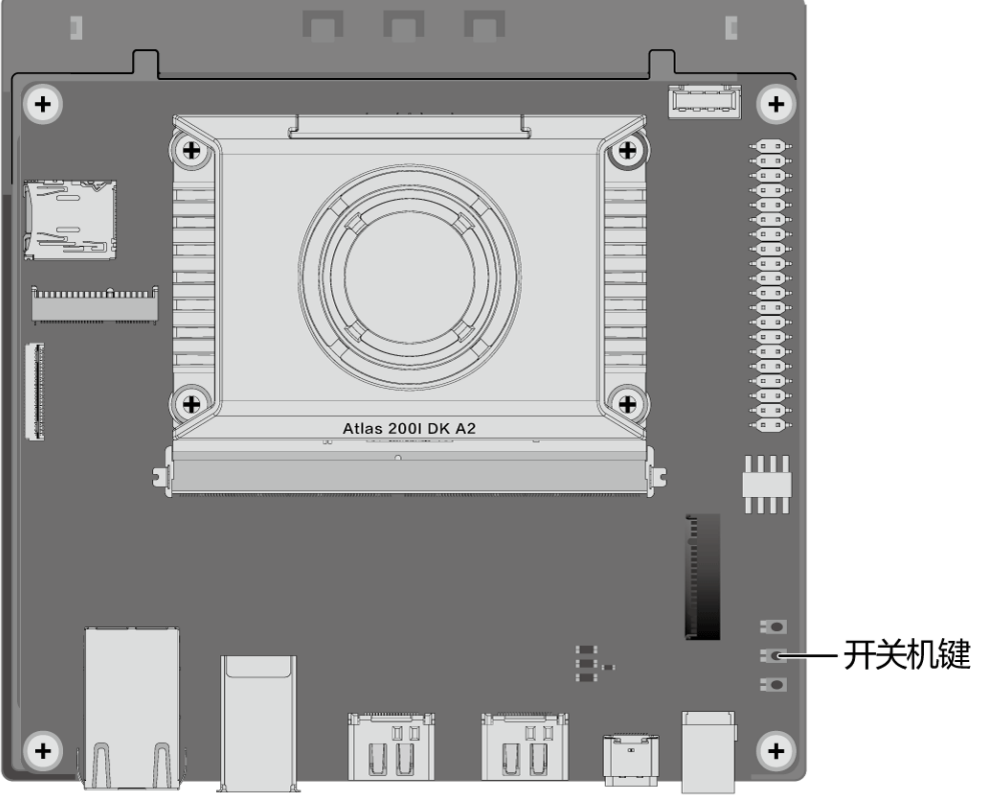

## 说明

用户也可以在开发者套件执行**poweroff**命令实现关机。
## 开机

关机状态下,短按图**[9-1](#page-71-0)**中的开关机按键,开发者套件开机,LED1与LED3绿灯亮,网 络正常连通,代表开发者套件已正常开机运行。

图 **9-2** LED1 与 LED3 绿灯亮

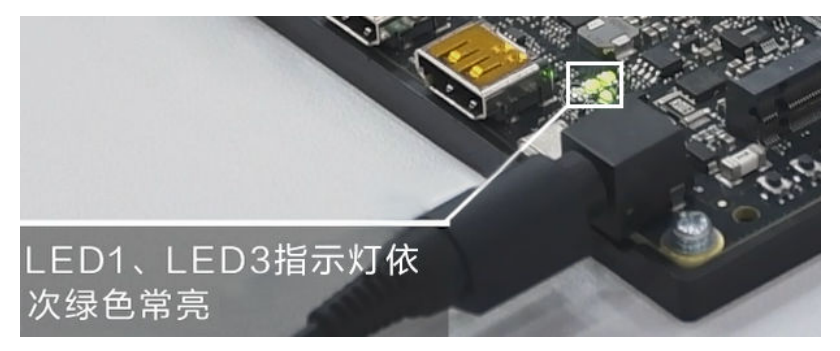

下电

[待关机](#page-71-0)后,LED1与LED3绿灯灭,从电源接口处拔掉电源线切断外部电源,将开发者套 件完全下电。